Phaser® 8560/8860

printer

# User Guide

Guida dell'utente
Benutzerhandbuch
Guía del usuario
Guia do Usuário
Gebruikershandleiding
Användarhandbok
Betjeningsvejledning
Руководство пользователя
Еγχειρίδιο χρήστη

Copyright © 2007 Xerox Corporation. All Rights Reserved. Unpublished rights reserved under the copyright laws of the United States. Contents of this publication may not be reproduced in any form without permission of Xerox Corporation.

Copyright protection claimed includes all forms of matters of copyrightable materials and information now allowed by statutory or judicial law or hereinafter granted, including without limitation, material generated from the software programs which are displayed on the screen such as styles, templates, icons, screen displays, looks, etc.

 $XEROX^{\textcircled{@}}$ ,  $CentreDirect^{\textcircled{@}}$ ,  $CentreWare^{\textcircled{@}}$ ,  $FinePoint^{TM}$ ,  $Phaser^{\textcircled{@}}$ ,  $PhaserSMART^{\textcircled{@}}$ ,  $PrintingScout^{\textcircled{@}}$ , and  $Walk-Up^{\textcircled{@}}$  are trademarks of Xerox Corporation in the United States and/or other countries.

Adobe Reader<sup>®</sup>, Adobe Type Manager<sup>®</sup>, ATM<sup>™</sup>, Flash<sup>®</sup>, Macromedia<sup>®</sup>, Photoshop<sup>®</sup>, and PostScript<sup>®</sup> are trademarks of Adobe Systems Incorporated in the United States and/or other countries.

Apple®, AppleTalk®, Bonjour®, ColorSync®, EtherTalk®, LaserWriter®, LocalTalk®, Macintosh®, Mac OS®, and TrueType® are trademarks of Apple Computer, Inc. in the United States and/or other countries.

HP-GL®, HP-UX®, and PCL® are trademarks of Hewlett-Packard Corporation in the United States and/or other countries.

IBM® and AIX® are trademarks of International Business Machines Corporation in the United States and/or other countries.

Microsoft<sup>®</sup>, Vista<sup>™</sup>, Windows<sup>®</sup>, and Windows Server<sup>™</sup> are trademarks of Microsoft Corporation in the United States and/or other countries.

Novell $^{\otimes}$ , NetWare $^{\otimes}$ , NDPS $^{\otimes}$ , NDS $^{\otimes}$ , Novell Directory Services $^{\otimes}$ , IPX $^{\mathsf{TM}}$ , and Novell Distributed Print Services $^{\mathsf{TM}}$  are trademarks of Novell, Incorporated in the United States and/or other countries.

Sun<sup>SM</sup>, Sun Microsystems<sup>™</sup>, and Solaris<sup>™</sup> are trademarks of Sun Microsystems, Incorporated in the United States and/or other countries

SWOP® is a trademark of SWOP, Inc.

UNIX® is a trademark in the United States and other countries, licensed exclusively through X/Open Company Limited.

As an ENERGY STAR® partner, Xerox Corporation has determined that this product with an S configuration meets the ENERGY STAR guidelines for energy efficiency. The ENERGY STAR name and logo are registered U.S. marks.

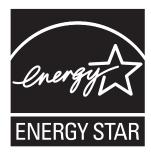

PANTONE® Colors generated may not match PANTONE-identified standards. Consult current PANTONE Publications for accurate color. PANTONE® and other Pantone, Inc. trademarks are the property of Pantone, Inc. © Pantone, Inc., 2000.

## **Contents**

#### 1 Printer Features

| Parts   | of the Printer Front-Right View Right Side View Rear View                                                                                                    | . 1-2<br>. 1-3          |
|---------|----------------------------------------------------------------------------------------------------|-------------------------|
| Printe  | Standard Features Available Configurations Options and Upgrades                                                                                                    | . 1-4<br>. 1-5          |
| Contro  | Control Panel Features Control Panel Layout Menu Map Information Pages Sample Pages                                                                                                    | . 1-6<br>. 1-7<br>. 1-7 |
| More 2  | Information                                                                                                    | 1-10                    |
| _       | view of Network Setup and Configuration                                                                                                    | . 2-2                   |
| Choos   | sing a Connection Method                                                                                                    | . 2-3                   |
| Config  | guring the Network Address.  TCP/IP and IP Addresses  Automatically Setting the Printer's IP Address  Dynamic Methods of Setting the Printer's IP Address  Manually Setting the Printer's IP Address | . 2-5<br>. 2-6<br>. 2-6 |
| Install | Available Drivers  Windows 2000 or Later.  Macintosh OS X Version 10.3 and Higher                                                                                                    | . 2-9<br>2-10           |

## 3 Printing Basics

| Overview of Basic Steps                                                                                                    |
|----------------------------------------------------------------------------------------------------|
| Supported Paper and Media.3-3-3-3-3-3-3-3-3-3-3-3-3-3-3-3-3-3-3-                                                                                                    |
| Loading Paper3-9Loading Paper in Tray 13-9Using Manual Feed3-16Loading Paper in Tray 2, 3, or 43-17                                                                                                    |
| Selecting Printing Options.3-22Selecting Printing Preferences (Windows)3-22Selecting Options for an Individual Job (Windows)3-23Selecting Options for an Individual Job (Macintosh)3-25                                    |
| Printing on Both Sides of the Paper. 3-27 Automatic 2-Sided Printing 3-27 Manual 2-Sided Printing 3-29                                                                                                    |
| Printing on Specialty Media 3-31 Printing Transparencies 3-32 Printing Envelopes 3-38 Printing Labels 3-45 Printing Glossy Paper 3-51 Printing Custom Size Paper 3-57                                                      |
| Creating Custom Paper Types                                                                                                    |
| 4 Print Quality                                                                                                    |
| Controlling the Quality of Your Prints                                                                                                    |
| Solving Print-Quality Problems. 4-6 Smudges or Smears 4-7 Random Light Stripes 4-8 Predominate Light Stripes 4-9 Transparency Images Are Too Light or Too Dark 4-10 Colors Are Wrong 4-10 PANTONE Colors Do Not Match 4-11 |

## 5 Maintenance

| Main   | tenance and Cleaning                     | 5-2          |
|--------|------------------------------------------|--------------|
|        | Routine Maintenance                      | 5-2          |
|        | Cleaning the Paper Release Blade         | 5-10         |
|        | Cleaning the Maintenance Kit Wiper Blade |              |
|        | Cleaning the Outside of the Printer      |              |
| Ordei  | ring Supplies                            | 5-15         |
|        | Consumables                              | 5-15         |
|        | Routine Maintenance Items                |              |
|        | When to Order Supplies                   |              |
|        | Recycling Supplies                       |              |
| Movi   | ing and Repacking the Printer            | 5-17         |
|        | Precautions for Moving the Printer       |              |
|        | Moving the Printer Within the Office     |              |
|        | Preparing the Printer for Shipment       |              |
|        |                                          |              |
| 6      | Troubleshooting                          |              |
| Clear  | ring Paper Jams                          | 6-2          |
|        | Jam at the Exit                          | 6-2          |
|        | Jam at the Front Cover                   | 6-7          |
|        | Jam at the Trays                         |              |
| Gettii | ng Help                                  | 6-17         |
|        | Control Panel Messages                   | 6-17         |
|        | <u> </u>                                 |              |
|        | Fillung Scout Alens                      | 0-18         |
|        | PrintingScout Alerts                     |              |
|        | PhaserSMART Technical Support            | 6-18         |
|        | · · · · · · · · · · · · · · · · · · ·    | 6-18<br>6-18 |

## **A** User Safety

Index

## **Printer Features**

#### This chapter includes:

- Parts of the Printer on page 1-2
- Printer Configurations on page 1-4
- Control Panel on page 1-6
- More Information on page 1-10

## **Parts of the Printer**

#### This section includes:

- Front-Right View on page 1-2
- Right Side View on page 1-3
- Rear View on page 1-3

## **Front-Right View**

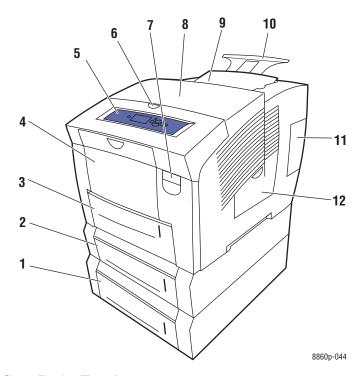

- 1. Optional 525-Sheet Feeder (Tray 4)
- 2. Optional 525-Sheet Feeder (Tray 3)
- 3. Standard 525-Sheet Tray 2
- 4. 100-Sheet Tray 1
- 5. Control panel
- 6. Exit cover release
- 7. Front cover release
- 8. Exit cover
- 9. Ink loader/Top cover
- 10. Legal/A4 output tray extension
- 11. Interface cover
- 12. Side door

## **Right Side View**

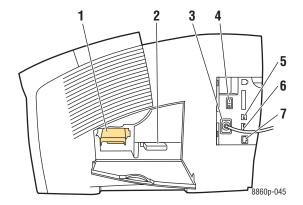

- 1. Maintenance kit
- 2. Waste tray
- **3.** Power cord connection
- 4. Power switch
- 5. USB connection
- 6. Configuration card
- 7. Ethernet 10/100 Base-Tx connection

## **Rear View**

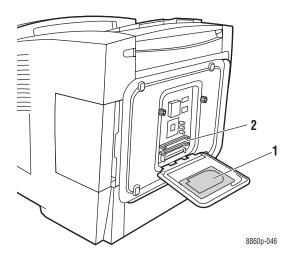

- 1. Optional hard drive
- 2. Two RAM slots

## **Printer Configurations**

#### This section includes:

- Standard Features on page 1-4
- Available Configurations on page 1-5
- Options and Upgrades on page 1-5

#### **Standard Features**

- Maximum print speed (pages per minute) for PostScript Print-Quality Modes:
  - Fast: 30 ppmStandard: 24 ppmEnhanced: 16 ppm
  - High-Resolution/Photo: 10 ppm
- Maximum print speed for PCL Print-Quality Modes:
  - 300 x 600 dpi: 16 ppm
     600 x 600 dpi: 8 ppm
- Fonts: PostScript and PCL
- Tray 1 and Tray 2: All Phaser 8560/8860 printers
- Connection: USB, Ethernet 10/100 Base-Tx

## **Available Configurations**

The following tables show the available configurations for your printer.

#### **Phaser 8560 Printer**

|                            |       | Printer Configurations |        |        |
|----------------------------|-------|------------------------|--------|--------|
|                            | 8560N | 8560DN                 | 8560DT | 8560DX |
| Memory (MB)                | 256   | 256                    | 512    | 512    |
| Hard Drive                 | No*   | No*                    | No*    | Yes    |
| Automatic 2-Sided Printing | No    | Yes                    | Yes    | Yes    |
| 525-Sheet Feeder (Tray 3)  | No*   | No*                    | Yes    | Yes    |
| 525-Sheet Feeder (Tray 4)  | No*   | No*                    | No*    | Yes    |

<sup>\*</sup>This option can be purchased separately for this configuration.

#### **Phaser 8860 Printer**

|                                    | Printer Configuration |
|------------------------------------|-----------------------|
|                                    | 8860                  |
| Memory (MB)                        | 256                   |
| Productivity Kit (with Hard Drive) | No*                   |
| Automatic 2-Sided Printing         | Yes                   |
| 525-Sheet Feeder (Tray 3)          | No*                   |
| 525-Sheet Feeder (Tray 4)          | No*                   |
|                                    |                       |

<sup>\*</sup>This option can be purchased separately for this configuration.

## **Options and Upgrades**

You can order additional trays, memory, and a hard drive if these items are not standard on your printer. Print the Configuration page to see which options are installed. To print the Configuration page, see Information Pages on page 1-8.

For ordering options and upgrades, contact your local reseller or go to the Xerox Supplies website for your printer:

- <u>www.xerox.com/office/8560Psupplies</u> (Phaser 8560 printer)
- <u>www.xerox.com/office/8860supplies</u> (Phaser 8860 printer)

## **Control Panel**

#### This section includes:

- Control Panel Features on page 1-6
- Control Panel Layout on page 1-7
- Menu Map on page 1-7
- Information Pages on page 1-8
- Sample Pages on page 1-8

#### **Control Panel Features**

#### The control panel:

- Displays the printer's operating status (for example, **Printing**, **Ready to Print**), printer errors, and warnings.
- Prompts you to load paper, order and replace supplies, and clear jams.
- Enables you to access tools and information pages to help resolve problems.
- Enables you to change printer and network settings.

## **Control Panel Layout**

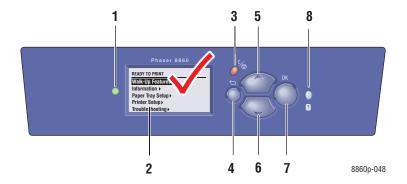

1. Status Indicator LED:

Green: Printer is ready to print.

Yellow: Warning condition, printer continues to 5. Up Arrow button

print.

**Red**: Startup sequence or error condition.

Blinking: Printer is busy or warming up.

- 2. Graphic display indicates status messages and menus.
- Cancel button Cancels the current print job.

Back button Returns to the previous menu item.

- Scrolls upward through the menus.
- Down Arrow button Scrolls downward through the menus.
- OK button Accepts the setting selected.
- Help (?) button
   Displays a help message with information about the printer, such as printer status, error messages, and maintenance information.

## Menu Map

The Menu Map helps you navigate the control panel menus. To print the Menu Map:

- 1. On the control panel, select **Information**, and then press the **OK** button.
- 2. Select Menu Map, and then press the **OK** button to print.

Note: Print the Menu Map to see other information pages available for printing.

## **Information Pages**

Your printer comes with a set of information pages to help you obtain the best results from your printer. Access these pages from the control panel. Print the Menu Map to see where these information pages are located in the control panel menu structure.

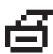

**Note:** This print icon appears before the titles of information pages that can be printed. When the information page is highlighted on the control panel, press the **OK** button to print that page.

For example, to print the Configuration page, which displays current information about your printer, do the following:

- 1. On the control panel, select **Information**, and then press the **OK** button.
- 2. Select Information Pages, and then press the **OK** button.
- 3. Select Configuration Page, and then press the OK button to print.

**Note:** You can also print information pages from CentreWare Internet Services (IS).

## Sample Pages

Your printer comes with a set of sample pages that demonstrate different printer functions.

To print sample pages:

- 1. On the control panel, select **Information**, and then press the **OK** button.
- **2.** Select **Sample Pages**, and then press the **OK** button.
- 3. Select the desired sample page, and then press the **OK** button to print.

#### **Color Sampler Pages**

The color sampler pages are designed to help you select colors to use in your print jobs. Each sampler page lists either the percentages of cyan, magenta, yellow, and black that are used, or the amounts (from 0 to 255) of red, green, and blue that are used.

**Note:** Before you print the sampler pages, select the appropriate default print-quality mode and color correction from the Printer Setup menu on the control panel.

To print the color sampler pages:

- 1. On the control panel, select **Information**, and then press the **OK** button.
- 2. Select **Sample Pages**, and then press the **OK** button.
- 3. Select either PANTONE Color Sampler Pages, CMYK Sampler Pages, or RGB Sampler Pages, and then press the OK button to print.

#### See also:

Advanced Features Guide at <a href="https://www.xerox.com/office/8560Psupport">www.xerox.com/office/8560Psupport</a> or <a href="https://www.xerox.com/office/8560Psupport">www.xerox.com/office/8560Psupport</a> or <a href="https://www.xerox.com/office/8560Psupport">www.xerox.com/office/8560Psupport</a> or <a href="https://www.xerox.com/office/8560Psupport">www.xerox.com/office/8560Psupport</a> or <a href="https://www.xerox.com/office/8560Psupport">www.xerox.com/office/8560Psupport</a> or <a href="https://www.xerox.com/office/8560Support">www.xerox.com/office/8560Support</a> or <a href="https://www.xerox.com/office/8560Support">www.xerox.com/office/8560Support</a> or <a href="https://www.xerox.com/office/8560Support">www.xerox.com/office/8560Support</a> or <a href="https://www.xerox.com/office/8560Support">www.xerox.com/office/8560Support</a> or <a href="https://www.xerox.com/office/8560Support">www.xerox.com/office/8560Support</a> or <a href="https://www.xerox.com/office/8560Support">www.xerox.com/office/8560Support</a> or <a href="https://www.xerox.com/office/8560Support">www.xerox.com/office/8560Support</a> or <a href="https://www.xerox.com/office/8560Support">www.xerox.com/office/8560Support</a> or <a href="https://www.xerox.com/office/8560Support">www.xerox.com/office/8560Support</a> or <a href="https://www.xerox.com/office/8560Support">www.xerox.com/office/8560Support</a> or <a href="https://www.xerox.com/office/8560Support">www.xerox.com/office/8560Support</a> or <a href="https://www.xerox.com/office/8560Support">www.xerox.com/office/8560Support</a> or <a href="https://www.xerox.com/office/8560Support">www.xerox.com/office/8560Support</a> or <a href="https://www.xerox.com/office/8560Support">www.xerox.com/office/8560Support</a> or <a href="https://www.xerox.com/office/8560Support</a> or <a href="https://www.xerox.com/office/8560Support</a> or <a href="https://www.xerox.com/office/8560Support</a> or <a href="https://www.xerox.com/office/8560Support</a> or <a href="https://www.xerox.com/office/8560Support</a

## **More Information**

This section includes:

- Resources on page 1-10
- Xerox Support Centre on page 1-12

Obtain information regarding your printer and its capabilities from the following sources.

#### **Resources**

Phaser 8560 printer:

| Information                                                         | Source                                 |
|---------------------------------------------------------------------|----------------------------------------|
| Installation Guide*                                                 | Packaged with printer                  |
| Quick Use Guide*                                                    | Packaged with printer                  |
| User Guide (PDF)                                                    | www.xerox.com/office/8560Psupport      |
| Advanced Features Guide (PDF)                                       | www.xerox.com/office/8560Psupport      |
| Quick Start Tutorials                                               | www.xerox.com/office/8560Psupport      |
| Video Tutorials                                                     | www.xerox.com/office/8560Psupport      |
| Recommended Media List                                              | Recommended Media List (United States) |
|                                                                     | Recommended Media List (Europe)        |
| Printer Management Tools                                            | www.xerox.com/office/8560Pdrivers      |
| Online Support Assistant                                            | www.xerox.com/office/8560Psupport      |
| PhaserSMART                                                         | www.phaserSMART.com                    |
| Technical Support                                                   | www.xerox.com/office/8560Psupport      |
| Information about menu selection or error messages on control panel | Control panel <b>Help</b> (?) button   |
| Information pages                                                   | Control panel menu                     |

<sup>\*</sup> Also available on the Support website.

#### Phaser 8860 printer:

| Information                                                         | Source                                 |
|---------------------------------------------------------------------|----------------------------------------|
| Installation Guide*                                                 | Packaged with printer                  |
| Quick Use Guide*                                                    | Packaged with printer                  |
| User Guide (PDF)                                                    | www.xerox.com/office/8860support       |
| Advanced Features Guide (PDF)                                       | www.xerox.com/office/8860support       |
| Quick Start Tutorials                                               | www.xerox.com/office/8860support       |
| Video Tutorials                                                     | www.xerox.com/office/8860support       |
| Recommended Media List                                              | Recommended Media List (United States) |
|                                                                     | Recommended Media List (Europe)        |
| Printer Management Tools                                            | www.xerox.com/office/8860drivers       |
| Online Support Assistant                                            | www.xerox.com/office/8860support       |
| PhaserSMART                                                         | www.phaserSMART.com                    |
| Technical Support                                                   | www.xerox.com/office/8860support       |
| Information about menu selection or error messages on control panel | Control panel Help (?) button          |
| Information pages                                                   | Control panel menu                     |

<sup>\*</sup> Also available on the Support website.

## **Xerox Support Centre**

The **Xerox Support Centre** is a utility that may be installed during printer driver installation. It is available for printers with Windows 2000 and later or Mac OS X, version 10.3 and higher.

The **Xerox Support Centre** icon appears on the desktop for Windows printers or is placed in the Mac OS X dock. It provides a central location for accessing the following information:

- User manuals and video tutorials
- Solutions to troubleshooting problems
- Printer and supplies status
- Supplies ordering and recycling
- Answers to frequently asked questions
- Default printer driver settings (Windows only)

**Note:** You can install the Xerox Support Centre utility from the Xerox Drivers and Downloads website:

- <u>www.xerox.com/office/8560Pdrivers</u> (Phaser 8560 printer)
- <u>www.xerox.com/office/8860drivers</u> (Phaser 8860 printer)

To start the Xerox Support Centre utility:

- 1. Select one of the following options:
  - Windows: Double-click the Xerox Support Centre icon on your desktop.
  - Macintosh: Click the Xerox Support Centre icon in the dock

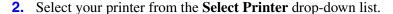

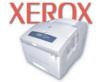

**Xerox Support Centre** 

See also:

*Using the Xerox Support Centre* tutorial at <a href="www.xerox.com/office/8560Psupport">www.xerox.com/office/8560Psupport</a> or <a href="www.xerox.com/office/8860support">www.xerox.com/office/8860support</a> or

**Note:** If you have a USB connection, some of the status information is not available. You must have an Internet connection to view manuals and videos on the website.

## **Network Basics**

#### This chapter includes:

- Overview of Network Setup and Configuration on page 2-2
- Choosing a Connection Method on page 2-3
- Configuring the Network Address on page 2-5
- Installing the Printer Drivers on page 2-9

This chapter provides basic information about setting up and connecting to your printer.

#### See also:

Advanced Features Guide at <a href="https://www.xerox.com/office/8560Psupport">www.xerox.com/office/8560Psupport</a> or <a href="https://www.xerox.com/office/8560Psupport">www.xerox.com/office/8560Psupport</a> or <a href="https://www.xerox.com/office/8560Psupport</a> or <a href="https://www.xerox.com/office/8560Psupport</a> or <a href="https://www.xerox.com/office/8560P

## **Overview of Network Setup and Configuration**

To set up and configure the network:

- 1. Connect the printer to the network using the recommended hardware and cables.
- **2.** Turn on the printer and the computer.
- **3.** Print the Configuration page and keep it for referencing network settings.
- **4.** Configure the printer's TCP/IP address, which is required to identify the printer on the network.
  - Windows operating systems: Run the Installer on the *Software and Documentation CD-ROM* to automatically set the printer's IP address if the printer is connected to an established TCP/IP network. You can also manually set the printer's IP address on the control panel.
  - Macintosh systems: Manually set the printer's TCP/IP address on the control panel.
- **5.** Install the driver software on the computer from the *Software and Documentation CD-ROM*. For information on driver installation, see the section in this chapter for the specific operating system you are using.

**Note:** If the *Software and Documentation CD-ROM* is not available, you can download the latest driver from the Xerox Drivers and Downloads website:

- <u>www.xerox.com/office/8560Pdrivers</u> (Phaser 8560 printer)
- <u>www.xerox.com/office/8860drivers</u> (Phaser 8860 printer)

#### See also:

Advanced Features Guide at <a href="https://www.xerox.com/office/8560Psupport">www.xerox.com/office/8560Psupport</a> or <a href="https://www.xerox.com/office/8560Psupport">www.xerox.com/office/8560Psupport</a> or <a href="https://www.xerox.com/office/8560Psupport</a> or <a href=

## **Choosing a Connection Method**

Connect the printer via Ethernet or USB. A USB connection is a direct connection from the printer to your computer and is not used for networking. An Ethernet connection is used for networking. Hardware and cabling requirements vary for the different connection methods. Cabling and hardware are generally not included with your printer and must be purchased separately.

#### This section includes:

- Connecting via Ethernet (Recommended) on page 2-3
- Connecting via USB on page 2-4

## **Connecting via Ethernet (Recommended)**

Ethernet can be used for one or more computers. It supports many printers and systems on an Ethernet network. An Ethernet connection is recommended because it is faster than a USB connection. It also allows you direct access to CentreWare Internet Services (IS). The CentreWare IS web interface enables you to manage, configure, and monitor networked printers from your desktop.

#### **Network Connection**

Depending on your particular setup, the following hardware and cabling is required for Ethernet.

- If you are connecting to one computer, an Ethernet RJ-45 crossover cable is required.
- If you are connecting to one or more computers with an Ethernet hub, cable, or DSL router, two or more twisted-pair (category 5/RJ-45) cables are required. (One cable for each device.)
- If you are connecting to one or more computers with a hub, connect the computer to the hub with one cable, and then connect the printer to the hub with the second cable. Connect to any port on the hub except the uplink port.

#### See also:

Configuring the Network Address on page 2-5 Installing the Printer Drivers on page 2-9

## **Connecting via USB**

If you are connecting to one computer, a USB connection offers fast data speeds. However, a USB connection is not as fast as an Ethernet connection. To use USB, PC users must have Microsoft Windows 2000, Windows XP, Windows Server 2003, or newer operating system. Macintosh users must use Mac OS X, version 10.3 and higher.

#### **USB Connection**

A USB connection requires a standard A/B USB cable. This cable is not included with your printer and must be purchased separately. Verify that you are using the correct USB (1.x or 2.0) cable for your connection.

- 1. Connect one end of the USB cable to the printer and turn it on.
- 2. Connect the other end of the USB cable to the computer.

See also:

Installing the Printer Drivers on page 2-9

## **Configuring the Network Address**

This section includes:

- TCP/IP and IP Addresses on page 2-5
- Automatically Setting the Printer's IP Address on page 2-6
- Dynamic Methods of Setting the Printer's IP Address on page 2-6
- Manually Setting the Printer's IP Address on page 2-7

#### TCP/IP and IP Addresses

If your computer is on a large network, contact your network administrator for the appropriate TCP/IP addresses and additional configuration information.

If you are creating your own small Local Area Network or connecting the printer directly to your computer using Ethernet, follow the procedure for automatically setting the printer's Internet Protocol (IP) address.

PCs and printers primarily use TCP/IP protocols to communicate over an Ethernet network. With TCP/IP protocols, each printer and computer must have a unique IP address. It is important that the addresses are similar, but not the same; only the last digit needs to be different. For example, your printer can have the address 192.168.1.2 while your computer has the address 192.168.1.3. Another device can have the address 192.168.1.4.

Generally, Macintosh computers use either TCP/IP or the EtherTalk protocol to talk to a networked printer. For Mac OS X systems, TCP/IP is preferred. Unlike TCP/IP, however, EtherTalk does not require printers or computers to have IP addresses.

Many networks have a Dynamic Host Configuration Protocol (DHCP) server. A DHCP server automatically programs an IP address into every PC and printer on the network that is configured to use DHCP. A DHCP server is built into most cable and DSL routers. If you use a cable or DSL router, see your router's documentation for information on IP addressing.

#### See also:

Online Support Assistant at <a href="https://www.xerox.com/office/8560Psupport">www.xerox.com/office/8560Psupport</a> or <a href="https://www.xerox.com/office/8560Psupport">www.xerox.com/office/8560Psupport</a> or <a href="https://www.xerox.com/office/8560Psupport</a> or <a href

## **Automatically Setting the Printer's IP Address**

If the printer is connected to a small established TCP/IP network without a DHCP server, use the installer on the *Software and Documentation CD-ROM* to detect or assign an IP address to your printer. For further instructions, insert the *Software and Documentation CD-ROM* into your computer's CD-ROM drive. After the Installer launches, follow the prompts for installation.

**Note:** For the automatic Installer to function, the printer must be connected to an established TCP/IP network.

## **Dynamic Methods of Setting the Printer's IP Address**

There are two protocols available for dynamically setting the printer's IP address:

- DHCP (enabled by default on all printers)
- AutoIP

You can turn on/off both protocols using the control panel, or use CentreWare IS to turn on/off DHCP.

**Note:** You can view the printer's IP address at any time. On the control panel, select **Information**, press the **OK** button, select **Printer Identification**, and then press the **OK** button.

#### **Using the Control Panel**

To turn on/off either the DHCP or AutoIP protocol:

- 1. On the control panel, select **Printer Setup**, and then press the **OK** button.
- 2. Select Connection Setup, and then press the OK button.
- 3. Select Network Setup, and then press the OK button.
- **4.** Select **TCP/IP Setup**, and then press the **OK** button.
- **5.** Select **DHCP/BOOTP** or **AutolP**.
- **6.** Press the **OK** button to run the selection **On** or **Off**.

#### **Using CentreWare IS**

To turn on/off the DHCP protocol:

- 1. Launch your web browser.
- **2.** Enter the printer's IP address in the browser's **Address** field.
- 3. Select Properties.
- **4.** Select the **Protocols** folder on the left navigation panel.
- 5. Select TCP/IP.
- **6.** In the BOOTP/DHCP Settings section, set the **BOOTP/DHCP** option to **On** or **Off**.
- 7. Click the **Save Changes** button at the bottom of the page.

## **Manually Setting the Printer's IP Address**

**Note:** Verify that your computer has a properly configured IP address for your network. Contact your network administrator for more information.

If you are on a network without a DNS server, or in an environment where the network administrator assigns printer IP addresses, you can use this method to manually set the IP address. Manually setting the IP address overrides DHCP and AutoIP. Alternatively, if you are in a small office with a single PC and use a dialup modem connection, you can manually set the IP address.

#### **Information Required for Manual IP Addressing**

| Information                                   | Comments                                                                                                    |
|-----------------------------------------------|----------------------------------------------------------------------------------------------------|
| Internet Protocol (IP) address of the printer | Format is xxx.xxx.xxx.xxx, where xxx represents a decimal number from 0–255.                                       |
| Network Mask                                  | If you are unsure, leave this blank; the printer chooses an appropriate mask.                                      |
| Default Router/Gateway address                | Router address is required to communicate with the host device from anywhere other than the local network segment. |

#### **Using the Control Panel**

To manually set the IP address:

- 1. On the control panel, select **Printer Setup**, and then press the **OK** button.
- 2. Select Connection Setup, and then press the OK button.
- 3. Select **Network Setup**, and then press the **OK** button.
- **4.** Select **TCP/IP Setup**, and then press the **OK** button.
- **5.** Select **DHCP/BOOTP**, and then press the **OK** button to select **Off**.
- **6.** Select **TCP/IP Address**, and then press the **OK** button.
- 7. Enter the printer's IP address, and then press the **OK** button.

#### **Using CentreWare IS**

CentreWare IS provides a simple interface that enables you to manage, configure, and monitor networked printers from your desktop using an embedded web server. For complete information about CentreWare IS, click the **Help** button in CentreWare IS to go to the *CentreWare IS Online Help*.

After setting the printer's IP address, you can modify TCP/IP settings using CentreWare IS.

- **1.** Launch your web browser.
- **2.** Enter the printer's IP address in the browser's **Address** field.
- 3. Click **Properties**.
- **4.** Select the **Protocols** folder on the left navigation panel.
- 5. Select TCP/IP.
- **6.** Enter or modify the settings, and then click **Save Changes** at the bottom of the page.

#### See also:

For the Phaser 8560 printer:

Advanced Features Guide at <a href="https://www.xerox.com/office/8560Psupport">www.xerox.com/office/8560Psupport</a>
System Administrator Guide at <a href="https://www.xerox.com/office/8560Psupport">www.xerox.com/office/8560Psupport</a>

For the Phaser 8860 printer:

Advanced Features Guide at <a href="www.xerox.com/office/8860support">www.xerox.com/office/8860support</a>
System Administrator Guide at <a href="www.xerox.com/office/8860support">www.xerox.com/office/8860support</a>

## **Installing the Printer Drivers**

This section includes:

- Available Drivers on page 2-9
- Windows 2000 or Later on page 2-10
- Macintosh OS X, Version 10.3 and Higher on page 2-11

#### **Available Drivers**

To access special printing options, use a Xerox printer driver.

Xerox provides drivers for a variety of page description languages and operating systems. The following printer drivers are available:

| Printer Driver                                        | Source*           | Description                                                                                                    |
|-------------------------------------------------------|-------------------|----------------------------------------------------------------------------------------------------|
| Windows PostScript Driver                             | CD-ROM and<br>Web | The PostScript driver is recommended to take full advantage of your system's custom features and genuine Adobe® PostScript®. (Default printer driver)                                                         |
| PCL Driver                                            | Web only          | The Printer Command Language driver can be used for applications requiring PCL.                                                                                                    |
|                                                       |                   | Note: For Windows 2000/XP/Vista only.                                                                                                    |
| Xerox Walk-Up Printing Driver (Windows and Macintosh) | Web only          | This driver enables printing from a PC to any Xerox PostScript-enabled printer. This is especially helpful for mobile professionals who travel to multiple locations and need to print to different printers. |
|                                                       |                   | Note: For Windows 2000/XP only.                                                                                                    |
| Mac OS X (version 10.3 and higher) Driver             | CD-ROM and<br>Web | This driver enables printing from a Mac OS X (version 10.3 and higher) operating system.                                                                                                    |
| UNIX Driver                                           | Web only          | This driver enables printing from a UNIX operating system.                                                                                                    |

<sup>\*</sup> Go to the Xerox Drivers and Downloads website for the latest printer drivers:

- <u>www.xerox.com/office/8560Pdrivers</u> (Phaser 8560 printer)
- <u>www.xerox.com/office/8860drivers</u> (Phaser 8860 printer)

#### Windows 2000 or Later

To install the printer driver from the Software and Documentation CD-ROM:

- 1. Insert the CD-ROM into the computer's CD-ROM drive. If the installer does not launch, do the following:
  - a. Click Start, and then click Run.
  - **b.** In the **Run** window, type: **<CD drive>:\INSTALL.EXE**.
- 2. If necessary, select your desired language from the list.
- 3. Select Install Printer Driver.
- **4.** Select the installation method you want to use, and then follow the onscreen instructions.

#### See also:

For the Phaser 8560 printer:

Advanced Features Guide at <a href="www.xerox.com/office/8560Psupport">www.xerox.com/office/8560Psupport</a> Online Support Assistant at <a href="www.xerox.com/office/8560Psupport">www.xerox.com/office/8560Psupport</a>

For the Phaser 8860 printer:

Advanced Features Guide at <a href="https://www.xerox.com/office/8860support">www.xerox.com/office/8860support</a> Online Support Assistant at <a href="https://www.xerox.com/office/8860support">www.xerox.com/office/8860support</a>

## Macintosh OS X, Version 10.3 and Higher

To install the printer driver from the Software and Documentation CD-ROM:

- 1. Insert the CD-ROM into the computer's CD-ROM drive. If the installer does not launch, click **Applications**, **Utilities**, and then click **Printer Setup Utility**.
- 2. Double-click the **VISE Installer** icon.
- **3.** Enter your password in the password field on the **Authenticate** screen, and then click the **OK** button.
- **4.** Click **I Agree** on the license agreement screen.
- **5.** Select the installation method you want to use, and then follow the onscreen instructions.
- **6.** Click **Finish** when the installation completes.

#### See also:

For the Phaser 8560 printer:

Advanced Features Guide at <a href="www.xerox.com/office/8560Psupport">www.xerox.com/office/8560Psupport</a> Online Support Assistant at <a href="www.xerox.com/office/8560Psupport">www.xerox.com/office/8560Psupport</a>

For the Phaser 8860 printer:

Advanced Features Guide at <a href="https://www.xerox.com/office/8860support">www.xerox.com/office/8860support</a> Online Support Assistant at <a href="https://www.xerox.com/office/8860support">www.xerox.com/office/8860support</a>

## **Printing Basics**

#### This chapter includes:

- Overview of Basic Steps on page 3-2
- Supported Paper and Media on page 3-3
- Loading Paper on page 3-9
- Selecting Printing Options on page 3-22
- Printing on Both Sides of the Paper on page 3-27
- Printing on Specialty Media on page 3-31
- Creating Custom Paper Types on page 3-61

#### See also:

Using paper trays video tutorials at <a href="https://www.xerox.com/office/8560Psupport">www.xerox.com/office/8560Psupport</a> or <a href="https://www.xerox.com/office/8860support">www.xerox.com/office/8860support</a>

## **Overview of Basic Steps**

- **1.** Load paper in the tray.
- 2. If you are prompted by the control panel, either confirm the paper type and size or change it as required.
- **3.** From the software application, access the **Print** dialog box, and then select printing options in the printer driver.
- 4. Send the job to the printer from the software application's **Print** dialog box.

#### See also:

Loading Paper on page 3-9 Selecting Printing Options on page 3-22 Printing on Specialty Media on page 3-31

## **Supported Paper and Media**

This section includes:

- Paper Usage Guidelines on page 3-4
- Paper That Can Damage Your Printer on page 3-4
- Paper Storage Guidelines on page 3-5
- Supported Paper Sizes and Weights on page 3-5

Your printer is designed to be used with a variety of paper types. Follow the guidelines in this section to ensure the best print quality and to avoid jams.

For best results, use Xerox printing media specified for your Phaser 8560/8860 printer. They are guaranteed to produce excellent results with your printer.

To order paper, transparencies, or other specialty media, contact your local reseller or go to the Xerox Supplies website for your printer:

- www.xerox.com/office/8560Psupplies (Phaser 8560 printer)
- <u>www.xerox.com/office/8860supplies</u> (Phaser 8860 printer)

**Caution:** Damage caused by using unsupported paper, transparencies, and other specialty media is not covered by the Xerox warranty, service agreement, or Total Satisfaction Guarantee. The Total Satisfaction Guarantee is available in the United States and Canada. Coverage may vary outside these areas; please contact your local representative for details.

#### See also:

For the Phaser 8560 printer:

Recommended Media List (United States)

Recommended Media List (Europe)

For the Phaser 8860 printer:

Recommended Media List (United States)

Recommended Media List (Europe)

## **Paper Usage Guidelines**

The printer trays accommodate most sizes and types of paper, transparencies, or other specialty media. Follow these guidelines when loading paper and media in the trays:

- Use only recommended Xerox transparencies; print quality may vary with other transparencies.
- Do not print on label stock once a label has been removed from a sheet.
- Use only paper envelopes. Print all envelopes single-sided only.
- Do not overload the paper trays.
- Adjust the paper guides to fit the paper size.

#### See also:

Printing Transparencies on page 3-31
Printing Envelopes on page 3-38
Printing Labels on page 3-45
Printing Glossy Paper on page 3-51
Printing Custom Size Paper on page 3-57

## **Paper That Can Damage Your Printer**

Your printer is designed to use a variety of media types for print jobs. However, some media can cause poor output quality, increased paper jams, or damage to your printer.

Unacceptable media includes:

- Rough or porous media
- Plastic media other than supported transparencies
- Paper that has been photocopied
- Paper with cutouts or perforations
- Paper with a pre-punched hole in the center of the short edge
- Paper with staples attached
- Envelopes with windows, metal clasps, side seams, or adhesives with release strips

## **Paper Storage Guidelines**

Providing good storage conditions for your paper and other media contributes to optimum print quality.

- Store paper in dark, cool, relatively dry locations. Most paper items are susceptible to damage from ultraviolet (UV) and visible light. UV radiation, which is emitted by the sun and fluorescent bulbs, is particularly damaging to paper items. The intensity and length of exposure to visible light on paper items should be reduced as much as possible.
- Maintain constant temperatures and relative humidity.
- Avoid attics, kitchens, garages, and basements for storing paper. Inside walls are drier than outside walls where moisture can collect.
- Store paper flat. Paper should be stored on pallets, cartons, shelves, or in cabinets.
- Avoid having food or drinks in the area where paper is stored or handled.
- Do not open sealed packages of paper until you are ready to load them into the printer. Leave paper in the original packaging. For most commercial cut-size grades, the ream wrapper contains an inner lining that protects the paper from moisture loss or gain.
- Leave the media inside the bag until you are ready to use it; reinsert unused media in the bag and reseal it for protection. Some specialty media is packaged inside resealable plastic bags.

## **Supported Paper Sizes and Weights**

The following sections provide information about paper sizes and weights used in the printer trays. For more detailed information about supported paper and other media, print the Paper Tips page:

- 1. On the control panel, select **Information**, and then press the **OK** button.
- **2.** Select **Information Pages**, and then press the **OK** button.
- 3. Select Paper Tips, and then press the **OK** button to print.

#### See also:

For the Phaser 8560 printer:

Recommended Media List (United States)

Recommended Media List (Europe)

For the Phaser 8860 printer:

Recommended Media List (United States)

Recommended Media List (Europe)

## **Supported Paper Sizes and Weights for Tray 1**

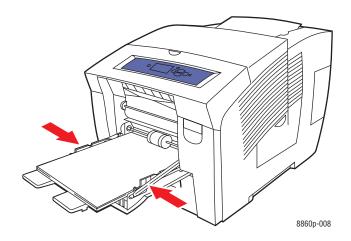

#### Tray 1 Paper

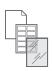

| 60–220 g/m <sup>2</sup> (16–40 lb. Bond, 50–80 lb. Cover) |                 |                                                                             |  |  |  |
|-----------------------------------------------------------|-----------------|-----------------------------------------------------------------------------|--|--|--|
| Index Card                                                | 3.0 x 5.0 in.   | Custom Sizes                                                                |  |  |  |
| Statement                                                 | 5.5 x 8.5 in.   | Short edge: 76–216 mm (3.0–8.5 in.)<br>Long edge: 127–356 mm (5.0–14.0 in.) |  |  |  |
| Executive                                                 | 7.25 x 10.5 in. | Margins                                                                     |  |  |  |
| Letter                                                    | 8.5 x 11.0 in.  | 5 mm on all sides                                                           |  |  |  |
| US Folio                                                  | 8.5 x 13.0 in.  |                                                                             |  |  |  |
| Legal                                                     | 8.5 x 14.0 in.  |                                                                             |  |  |  |
| A4                                                        | 210 x 297 mm    |                                                                             |  |  |  |
| <b>A</b> 5                                                | 148 x 210 mm    |                                                                             |  |  |  |
| A6                                                        | 105 x 148 mm    |                                                                             |  |  |  |
| B5 JIS                                                    | 182 x 257 mm    |                                                                             |  |  |  |
| ISO B5                                                    | 176 x 250 mm    |                                                                             |  |  |  |

#### Tray 1 Paper (Continued)

| Monarch         | 3.87 x 7.5 in.   | Margins                                        |
|-----------------|------------------|------------------------------------------------|
| #10 Commercial  | 4.12 x 9.5 in.   | 5 mm on the side, 15 mm on the top and bottom: |
| A7              | 5.25 x 7.25 in.  | Monarch                                        |
| Baronial (#5 ½) | 4.375 x 5.75 in. | #10 Commercial                                 |
| . ,             | 0.005 0.51       | A7                                             |
| #6 ¾            | 3.625 x 6.5 in.  | Baronial (#5 ½)                                |
| 6 x 9           | 6.0 x 9.0 in.    | #6 3⁄4                                         |
| DL              | 110 x 220 mm     | Choukei 3 Gou                                  |
|                 | 110 X 220 111111 | Choukei 4 Gou                                  |
| C5              | 162 x 229 mm     | ■ 5 mm on the side, 15 mm on the top,          |
| Choukei 3 Gou   | 120 x 235 mm     | 20 mm on the bottom:                           |
| Choukei 4 Gou   | 90 x 205 mm      | 6 x 9<br>DL<br>C5                              |
|                 |                  |                                                |

## Supported Paper Sizes and Weights for Tray 2, 3, or 4

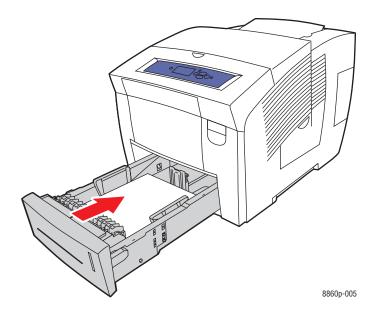

Tray 2, 3, or 4 Paper

|  | _ | l |    |
|--|---|---|----|
|  |   |   | ,  |
|  |   |   | // |

| 60–120 g/m <sup>2</sup> (16–32 lb. Bond) |                                                                                                    |
|------------------------------------------|----------------------------------------------------------------------------------------------------|
| 5.5 x 8.5 in.                            | Margins                                                                                                    |
| 7.25 x 10.5 in.                          | 5 mm on all sides                                                                                                    |
| 8.5 x 11.0 in.                           |                                                                                                    |
| 8.5 x 13.0 in.                           |                                                                                                    |
| 8.5 x 14.0 in.                           |                                                                                                    |
| 210 x 297 mm                             |                                                                                                    |
| 148 x 210 mm                             |                                                                                                    |
| 105 x 148 mm                             |                                                                                                    |
| 182 x 257 mm                             |                                                                                                    |
| 176 x 250 mm                             |                                                                                                    |
| 4.12 x 9.5 in.                           | Margins                                                                                                    |
| 162 x 229 mm                             | 5 mm on the side, 15 mm on<br>the top and bottom:                                                                                                    |
| 110 x 220 mm                             | #10 Commercial                                                                                                    |
|                                          | <ul> <li>5 mm on the side, 15 mm on<br/>the top, 20 mm on the<br/>bottom:</li> <li>C5</li> <li>DL</li> </ul>                                                            |
|                                          | 5.5 x 8.5 in. 7.25 x 10.5 in. 8.5 x 11.0 in. 8.5 x 13.0 in. 8.5 x 14.0 in. 210 x 297 mm 148 x 210 mm 105 x 148 mm 182 x 257 mm 176 x 250 mm 4.12 x 9.5 in. 162 x 229 mm |

# **Loading Paper**

This section includes:

- Loading Paper in Tray 1 on page 3-9
- Using Manual Feed on page 3-16
- Loading Paper in Tray 2, 3, or 4 on page 3-17

# **Loading Paper in Tray 1**

Use Tray 1 for a wide range of media types including:

- Plain paper, letterhead, colored paper, and pre-printed paper
- Card stock
- Labels
- Envelopes
- Transparencies
- Specialty media (including business cards, photo paper, postcards, pre-punched paper, duradocument paper, and trifold brochures)
- Pre-printed paper (paper already printed on one side)
- Custom size paper

### See also:

Supported Paper Sizes and Weights for Tray 1 on page 3-6 Printing on Specialty Media on page 3-31

**Note:** If you change the paper in Tray 1, select the correct paper type and size on the control panel.

The media capacity for Tray 1 is:

- 100 sheets of plain paper (20 lb. Bond)
- 50 sheets of transparencies, glossy paper, or labels
- 10 envelopes

To load paper or other media in Tray 1:

1. Pull down and out on the handle to open Tray 1.

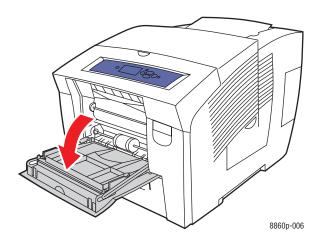

**2.** Open the tray extension.

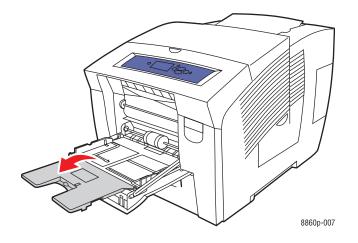

**3.** Insert paper, transparencies, envelopes, or specialty media into the tray.

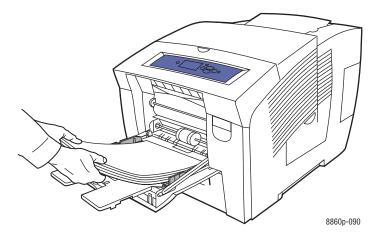

Single-sided printing: Insert the side to be printed **facedown** with the **top** of the page entering the printer first.

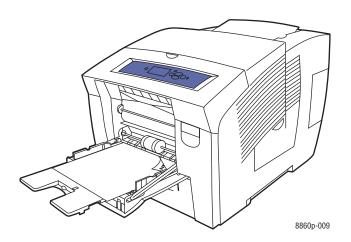

**2-sided printing**: Insert side one **faceup** with the **bottom** of the page entering the printer first.

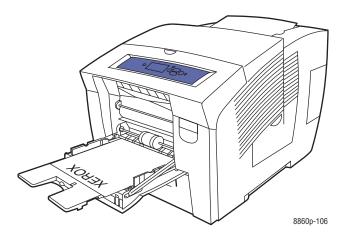

■ **Side-flap envelopes**: Insert the envelopes with the **flap side up** and the flap toward the **left** side of the tray.

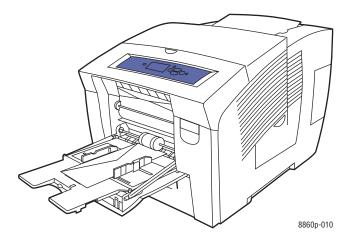

**End-flap envelopes**: Fold down the flaps before placing them in the tray. Insert the envelopes with the **flap side up** and the flap entering the printer first.

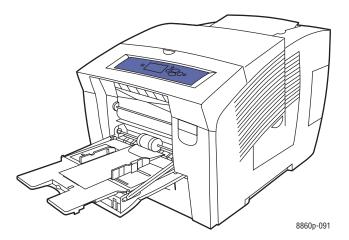

■ **Pre-punched paper**: Insert the side to be printed **facedown** with the holes toward the **right** side of the tray.

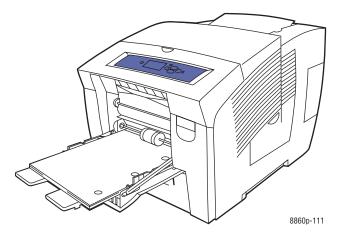

**Note:** When using pre-punched paper, adjust the print margins to accommodate the holes. Printing over the holes may cause ink to transfer onto subsequent pages. A minimum margin of 19 mm (0.75 in.) is recommended.

**4.** Adjust the paper guides to fit the paper loaded in the tray.

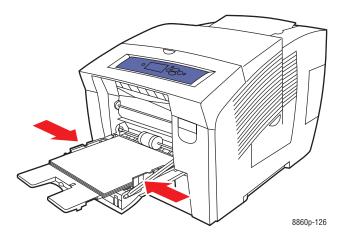

- **5.** To use the current tray setup, press the **OK** button on the control panel. If you load a new paper size and type in the tray, do the following:
  - **a.** Select **Change setup**, and then press the **OK** button.
  - **b.** Select the paper size, and then press the  $\mathbf{OK}$  button.
  - **c.** Select the paper type, and then press the  $\mathbf{OK}$  button.

### See also:

Supported Paper Sizes and Weights for Tray 1 on page 3-6 Printing on Specialty Media on page 3-31 Printing Custom Size Paper from Tray 1 on page 3-58

## Tray 1 Mode

Tray 1 Mode defines the printer's media handling behavior to better fit the kind of printing you want to do. Three modes determine how paper size and type are set for Tray 1, and which tray is used if you do not select a specific tray:

**Automatic**: The automatic setting enables incoming print jobs to set paper size and type. It prints from Tray 1 if paper is present at the start of a job and when the job has not selected another tray.

**Dynamic** (Default): The dynamic setting prompts the printer to search the trays to find the paper size and type to match your print job. If no size or type matches are found in Tray 2, 3, or 4, and Tray 1 media size and type have not been set on the printer's control panel, the printer sets the paper size and type from the print job, and then prints from Tray 1.

**Static**: The static setting enables the user to select the paper size and type settings for the trays using the Paper Tray Setup menu option on the printer's control panel. To print from Tray 1, the paper size and type of your print job must match the Tray 1 paper size and type settings on the control panel.

#### See also:

Advanced Features Guide at <a href="https://www.xerox.com/office/8560Psupport">www.xerox.com/office/8560Psupport</a> or <a href="https://www.xerox.com/office/8560Psupport">www.xerox.com/office/8560Psupport</a> or <a href="https://www.xerox.com/office/8560Psupport</a> or <a href=

## **Using Manual Feed**

If you are using paper, such as letterhead, and do not want others to use it by mistake, you can set the printer to prompt you when it is time to load the paper for your print job.

### **Windows**

To select manual feed using Windows 2000, Windows XP, Windows Server 2003, or Windows Vista:

- 1. In the Windows printer driver, select the **Paper/Output** tab.
- 2. Click the button to the right of the paper summary, select **Select By Tray**, and then select **Manual Feed Tray 1** from the list.
- **3.** Click the **OK** button to save the driver settings.
- 4. Submit your print job.
- **5.** When prompted by the control panel, remove the paper from Tray 1.
- **6.** Load the appropriate paper for your job into the tray.

### **Macintosh**

To select manual feed using Macintosh OS X, version 10.3 or higher:

- 1. In the **Print** dialog box, select **Paper Feed** from the drop-down list.
- 2. Select Manual Feed in the All pages from drop-down list.
- **3.** Submit your print job.
- **4.** When prompted by the control panel, remove the paper from Tray 1.
- **5.** Load the appropriate paper for your job into the tray.

See also:

Loading Paper in Tray 1 on page 3-9

## Loading Paper in Tray 2, 3, or 4

Use Tray 2, 3, or 4 for a wide range of media including:

- Plain paper, letterhead, and pre-printed paper
- Card stock
- Labels
- Envelopes: #10 Commercial, C5 (side-flap only), and DL
- Transparencies
- Specialty media (including photo paper, postcards, pre-punched paper, duradocument paper, and trifold brochures)
- Pre-printed paper (paper already printed on one side)

### See also:

Supported Paper Sizes and Weights for Tray 2, 3, or 4 on page 3-8 Printing on Specialty Media on page 3-31 Printing Custom Size Paper on page 3-57

The media capacity for Tray 2, 3, or 4 is:

- 525 sheets of plain paper (20 lb. Bond)
- 400 sheets of transparencies, glossy paper, or labels
- 40 envelopes

To load paper, envelopes, or other media in Tray 2, 3, or 4:

**1.** Remove the tray from the printer.

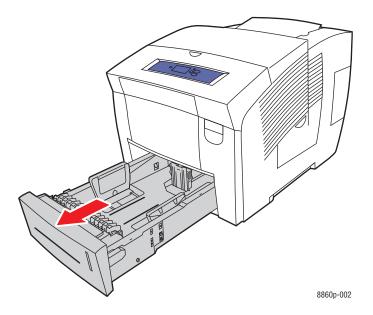

- **2.** Insert paper, transparencies, envelopes, or specialty media into the tray.
  - Single-sided printing: Insert the side to be printed faceup with the top of the page toward the front of the tray.

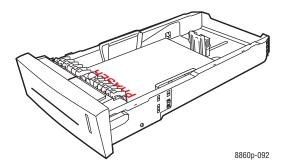

**2-sided printing**: Insert side one **facedown** with the **top** of the page toward the **back** of the tray.

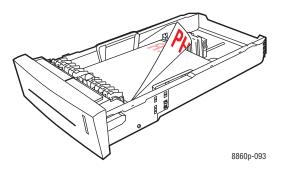

Side-flap envelopes: Insert the envelopes with the flap side down and the flap toward the left side of the tray.

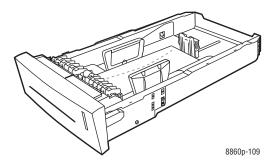

**Caution:** There are separate fill lines inside the tray for envelopes and for other media. Do not load the tray above the appropriate fill line. Overloading the tray can cause jams.

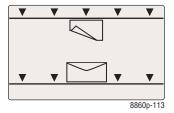

■ **Pre-punched paper**: Insert the side to be printed **faceup** with the holes toward the **right** side of the tray.

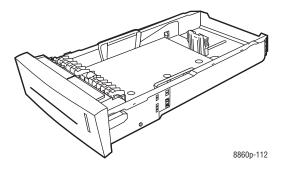

**Note:** When using pre-punched paper, adjust the print margins to accommodate the holes. Printing over the holes may cause ink to transfer onto subsequent pages. A minimum margin of 19 mm (0.75 in.) is recommended.

- **3.** Adjust the paper guides to fit the paper loaded in the tray (if necessary).
  - Length guide: Press the sides, then slide the guide until the arrow on the guide points to the appropriate paper size imprinted on the bottom of the tray. When properly positioned, the guide clicks into place.

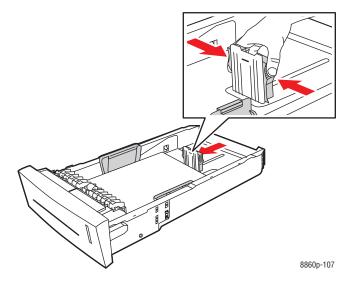

• Width guides: Slide the width guides until the arrows on the guides point to the appropriate paper size labeled on the bottom of the tray. When properly positioned, the guides click into place.

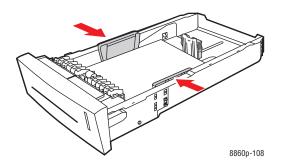

**Note:** When the paper guides are adjusted correctly, there may be a small space between the paper and the guides.

**4.** Insert the tray into the tray slot and push it completely into the printer.

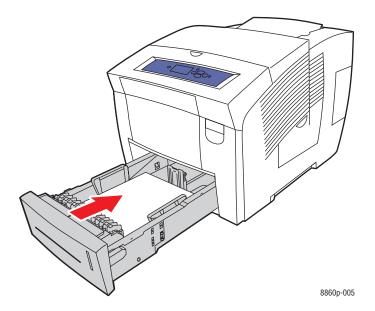

- **5.** On the control panel:
  - **a.** Select **Paper Tray Setup**, and then press the **OK** button.
  - **b.** Select either **Tray 2 Paper Type**, **Tray 3 Paper Type**, or **Tray 4 Paper Type**, and then press the **OK** button.
  - **c.** Select the appropriate paper type, and then press the **OK** button.

See also:

Printing on Specialty Media on page 3-31

# **Selecting Printing Options**

### This section includes:

- Selecting Printing Preferences (Windows) on page 3-22
- Selecting Options for an Individual Job (Windows) on page 3-23
- Selecting Options for an Individual Job (Macintosh) on page 3-25

#### See also:

Advanced Features Guide at <a href="https://www.xerox.com/office/8560Psupport">www.xerox.com/office/8560Psupport</a> or <a href="https://www.xerox.com/office/8560Psupport">www.xerox.com/office/8560Psupport</a> or <a href="https://www.xerox.com/office/8560Psupport</a> or <a href=

## **Selecting Printing Preferences (Windows)**

Printer preferences control all of your print jobs, unless you override them specifically for a job. For example, if you want to use automatic 2-sided printing for most jobs, set this option in printer settings.

To select printer preferences:

- **1.** Select one of the following options:
  - Windows 2000, Windows XP, Windows Server 2003, and Windows Vista: Click Start, select Settings, and then click Printers.
  - Windows XP: Click Start, and then select Printers and Faxes.
- 2. In the **Printers** folder, right-click the icon for your printer.
- **3.** From the popup menu, select **Printing Preferences** or **Properties**.
- **4.** Make selections on the driver tabs, and then click the **OK** button to save your selections.

**Note:** For more information about Windows printer driver options, click the **Help** button on the printer driver tab to view the online help.

## **Selecting Options for an Individual Job (Windows)**

If you want to use special printing options for a particular job, change the driver settings before sending the job to the printer. For example, if you want to use High-Resolution/Photo print-quality mode for a particular graphic, select this setting in the driver before printing that job.

- 1. With the desired document or graphic open in your application, access the **Print** dialog box.
- 2. Select the Phaser 8560/8860 printer and click the **Properties** button to open the printer driver
- **3.** Make selections from the driver tabs. See the following table for specific printing options.

**Note:** In Windows 2000, Windows XP, Windows Server 2003, and Windows Vista you can save current printing options with a distinctive name and apply them to other print jobs. Select **Saved Settings** at the bottom of the tab. Click the **Help** button for more information.

- **4.** Click the **OK** button to save your selections.
- 5. Print the job.

See the following table for specific printing options:

## **Printing Options for Windows Operating Systems**

| Operating<br>System                                                         | Driver Tab           | Printing Options                                                                                                    |
|-----------------------------------------------------------------------------|----------------------|----------------------------------------------------------------------------------------------------|
| Windows Vista,<br>Windows 2000,<br>Windows XP, or<br>Windows Server<br>2003 | Paper/Output tab     | <ul> <li>Job Type</li> <li>Document size, paper type, and tray selection</li> <li>2-sided printing</li> <li>Print quality</li> <li>Output destination</li> </ul> |
|                                                                             | Color Options tab    | <ul><li>Color corrections</li><li>Black and white conversion</li><li>Color adjustments</li></ul>                                                                 |
|                                                                             | Layout/Watermark tab | <ul><li>Pages per sheet</li><li>Booklet layout</li><li>Orientation</li><li>2-sided printing</li><li>Watermark</li></ul>                                          |
|                                                                             | Advanced tab         | <ul> <li>Paper/Output: copies, collate</li> <li>Image options: reduce/enlarge, image smoothing</li> <li>Booklet layout</li> </ul>                                |

## **Selecting Options for an Individual Job (Macintosh)**

To select print settings for a particular job, change the driver settings before sending the job to the printer.

- 1. With the document open in your application, click **File**, and then click **Print**.
- 2. Select the desired printing options from the menus and drop-down lists that are displayed.

**Note:** In Macintosh OS X, click **Save Preset** on the **Print** menu screen to save the current printer settings. You can create multiple presets and save each with its own distinctive name and printer settings. To print jobs using specific printer settings, click the applicable saved preset in the **Presets** list.

### 3. Click **Print** to print the job.

See the following table for specific printing options:

### **Macintosh PostScript Driver Settings**

| Operating System                   | <b>Driver Drop-Down Title</b> | Printing Options                                                                                                    |
|------------------------------------|-------------------------------|----------------------------------------------------------------------------------------------------|
| Mac OS X, version<br>10.4 and 10.5 | Copies & Pages                | <ul><li>Copies</li><li>Pages</li></ul>                                                                                    |
|                                    | Layout                        | <ul><li>Pages per sheet</li><li>Layout direction</li><li>Border</li><li>2-sided printing</li></ul>                        |
|                                    | Paper Handling                | <ul><li>Reverse page order</li><li>Print (all, odd, even)</li></ul>                                                       |
|                                    | ColorSync                     | <ul> <li>Color matching</li> </ul>                                                                                        |
|                                    | Cover Page                    | <ul><li>Cover pages</li></ul>                                                                                             |
|                                    | Paper Feed                    | <ul><li>Paper source</li></ul>                                                                                            |
|                                    | Job Types                     | <ul> <li>Secure prints, personal prints, personal<br/>saved prints, proof prints, saved prints, print<br/>with</li> </ul> |
|                                    | Image Quality                 | <ul><li>Print quality</li><li>Color correction or color conversion</li><li>Image smoothing</li></ul>                      |
|                                    | Printer Features              | <ul><li>Paper types</li><li>Separation pages</li></ul>                                                                    |

## **Macintosh PostScript Driver Settings (Continued)**

| Operating System          | <b>Driver Drop-Down Title</b> | Printing Options                                                                                     |
|---------------------------|-------------------------------|----------------------------------------------------------------------------------------------------|
| Mac OS X, version<br>10.3 | Copies & Pages                | <ul><li>Copies</li><li>Pages</li></ul>                                                               |
|                           | Layout                        | <ul><li>Pages per sheet</li><li>Layout direction</li><li>Border</li><li>Two-sided printing</li></ul> |
|                           | Paper Handling                | <ul><li>Reverse page order</li><li>Print (all, odd, even)</li></ul>                                  |
|                           | ColorSync                     | <ul><li>Color matching</li></ul>                                                                     |
|                           | Cover Page                    | <ul><li>Cover pages</li></ul>                                                                        |
|                           | Paper Feed                    | <ul><li>Paper source</li></ul>                                                                       |
|                           | Job Types                     | <ul> <li>Secure prints, personal prints, proof prints,<br/>and saved prints</li> </ul>               |
|                           | Image Quality                 | <ul><li>Print quality</li><li>RGB color corrections neutral grays</li><li>Image smoothing</li></ul>  |
|                           | Printer Features              | <ul><li>Paper types</li><li>Separation pages</li></ul>                                               |

# **Printing on Both Sides of the Paper**

This section includes:

- Automatic 2-Sided Printing on page 3-27
- Manual 2-Sided Printing on page 3-29

See also:

Online Support Assistant at <a href="https://www.xerox.com/office/8560Psupport">www.xerox.com/office/8560Psupport</a> or <a href="https://www.xerox.com/office/8560Psupport">www.xerox.com/office/8560Psupport</a> or <a href="https://www.xerox.com/office/8560Psupport</a> or <a href

## **Automatic 2-Sided Printing**

Automatic 2-sided printing is available from all trays in the Phaser 8860 model and Phaser 8560DN, Phaser 8560DT, and Phaser 8560DX configurations. Before printing a 2-sided document, verify that the paper is a supported size and type for the tray.

- For a list of supported paper sizes, see Supported Paper and Media on page 3-3.
- For a list of paper types and weights, print the Paper Tips page on the control panel:
  - **a.** Select **Information**, and then press the **OK** button.
  - **b.** Select **Information Pages**, and then press the **OK** button.
  - **c.** Select **Paper Tips Page**, and then press the **OK** button.

The following specialty media should *not* be used for 2-sided printing:

- Transparencies
- Envelopes
- Labels

See also:

Supported Paper and Media on page 3-3 Printer Configurations on page 1-4

## **Binding Edge Options**

When you use the printer driver to select 2-sided printing, also select the binding edge, which determines how the pages turn. The actual outcome depends on the orientation (portrait or landscape) of images on the page, as displayed in the following illustrations.

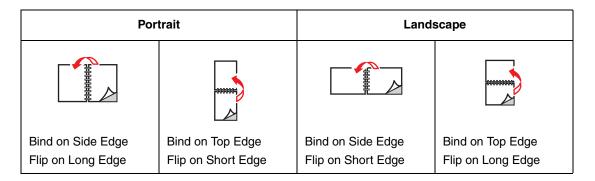

### **Selecting 2-Sided Printing**

To select automatic 2-sided printing:

- **1.** Insert paper in the tray.
  - **Tray 1**: Insert side one **faceup** with the **bottom** of the page entering the printer first.
  - Tray 2, 3, or 4: Insert side one facedown with the top of the page toward the back of the tray.
- **2.** Select 2-sided printing in the printer driver.

To select automatic 2-sided printing:

| Operating System                                       | Steps                                                           |  |
|--------------------------------------------------------|-----------------------------------------------------------------|--|
| Windows Vista,                                         | 1. Select the Paper/Output tab.                                 |  |
| Windows 2000,<br>Windows XP, or<br>Windows Server 2003 | 2. Select an option under 2-Sided Printing:                     |  |
|                                                        | 2-Sided Print                                                   |  |
| Willdows Server 2005                                   | 2-Sided Print, Flip on Short Edge                               |  |
| Mac OS X, version                                      | 1. In the Print dialog box, select Layout.                      |  |
| 10.3 and higher                                        | 2. Select Print on Both Sides.                                  |  |
|                                                        | 3. Click the <b>Binding</b> icon that matches the edge to bind. |  |

### See also:

Loading Paper in Tray 1 on page 3-9 Loading Paper in Tray 2, 3, or 4 on page 3-17

## **Manual 2-Sided Printing**

You can manually print on both sides of the paper when you are using paper types that are either too small or too heavy for automatic 2-sided printing. The Phaser 8560N printer does not have automatic 2-sided printing; however, manual 2-sided printing is available with this printer.

You can also manually print on the second side of paper that is pre-printed on side one. See Printing Side Two on page 3-30 for instructions on loading pre-printed paper and selecting the 2nd Side option on the control panel.

**Note:** Before printing the second side of your paper, always select **2nd Side** as the paper type on the control panel and in the printer driver. Selecting **2nd Side** ensures good print quality for manual 2-sided printing.

See also:

Supported Paper Sizes and Weights on page 3-5

## **Printing Side One**

- 1. Load paper in the tray.
  - **Tray 1**: Insert side one **facedown** with the **top** of the page entering the printer first.
  - Tray 2, 3, or 4: Insert side one faceup with the top of the page toward the front of the tray.
- 2. Select the appropriate control panel and printer driver options for paper size and paper type, and then print side one.

## **Printing Side Two**

- 1. Remove the paper from the output tray and reload it in the paper tray:
  - **Tray 1**: Insert side two **facedown** with the **top** of the page entering the printer first.
  - **Tray 2, 3, or 4**: Insert side two **faceup** with the **top** of the page toward the **front** of the tray.
- **2.** Select **2nd Side** on the control panel:

| Tray 1                                                                                     | Tray 2, 3, or 4                                                        |
|--------------------------------------------------------------------------------------------|------------------------------------------------------------------------|
| a. Select Change setup, and there the OK button.                                           | n press  a. Select Paper Tray Setup, and then press the OK button.     |
| <ul> <li>Select the appropriate paper size<br/>then press the <b>OK</b> button.</li> </ul> | b. Select either Tray 2 Paper Type, Tray 3 Paper Type, or Tray 4 Paper |
| <ul> <li>Select 2nd Side, and then pres<br/>OK button.</li> </ul>                          |                                                                        |
|                                                                                            | <ul> <li>Select 2nd Side, and then press the<br/>OK button.</li> </ul> |

**3.** In the printer driver, select **2nd Side** as the paper type or the appropriate tray as the paper source.

# **Printing on Specialty Media**

This section includes:

- Printing Transparencies on page 3-31
- Printing Envelopes on page 3-38
- Printing Labels on page 3-45
- Printing Glossy Paper on page 3-51
- Printing Custom Size Paper on page 3-57

## **Printing Transparencies**

Transparencies can be printed from any tray. They should be printed on one side only. Use only recommended Xerox transparency film.

To order paper, transparencies, or other specialty media, contact your local reseller or go to the Xerox Supplies website for your printer:

- <u>www.xerox.com/office/8560Psupplies</u> (Phaser 8560 printer)
- <u>www.xerox.com/office/8860supplies</u> (Phaser 8860 printer)

**Caution:** Damage caused by using unsupported paper, transparencies, and other specialty media is not covered by the Xerox warranty, service agreement, or Total Satisfaction Guarantee. The Total Satisfaction Guarantee is available in the United States and Canada. Coverage may vary outside these areas; please contact your local representative for details.

### See also:

For the Phaser 8560 printer:

Recommended Media List (United States)

Recommended Media List (Europe)

For the Phaser 8860 printer:

Recommended Media List (United States)

Recommended Media List (Europe)

### Guidelines

- Remove all paper before loading transparencies in the tray.
- Handle transparencies by the edges using both hands. Fingerprints or creases can cause poor print quality.
- Do not load more than 50 transparencies in Tray 1. Do not load more than 400 transparencies in Trays 2-4. Overloading the tray can cause the printer to jam.
- Do not use transparencies with stripes on the side.
- After loading transparencies, change the paper type at the control panel (Printer Setup/ Paper Handling Setup).

# **Printing Transparencies from Tray 1**

To print transparencies:

1. Pull down and out on the handle to open Tray 1.

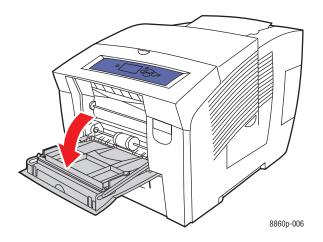

**2.** Open the tray extension.

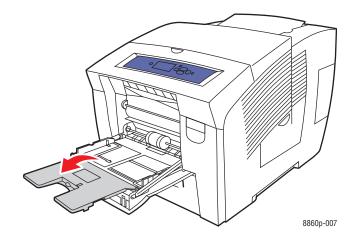

**3.** Insert transparencies into the tray and adjust the paper guides to fit the transparencies.

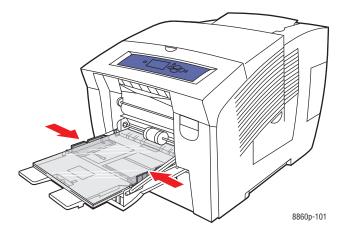

- **4.** On the control panel, press the **OK** button if the correct paper size and **Transparency** are displayed as the current setup, or select the transparency size and type:
  - **a.** Select **Change setup**, and then press the **OK** button.
  - **b.** Select the appropriate size, and then press the **OK** button.
  - **c.** Select **Transparency**, and then press the **OK** button.
- **5.** In the printer driver, select either **Transparency** as the paper type or **Tray 1** as the paper source.

# Printing Transparencies from Tray 2, 3, or 4

To print transparencies:

**1.** Remove the tray from the printer.

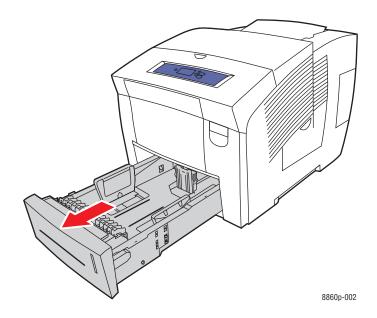

## **2.** Insert transparencies into the tray.

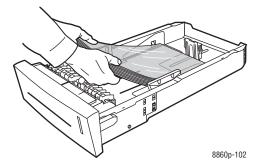

**Note:** Do not load transparencies above the paper fill line inside the tray.

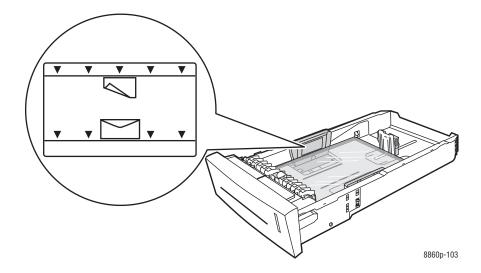

- **3.** Adjust the paper guides to fit the transparencies (if necessary).
  - **Length guide**: Press the sides, then slide the guide until the arrow on the guide points to the appropriate paper size imprinted on the bottom of the tray. When properly positioned, the guide clicks into place.

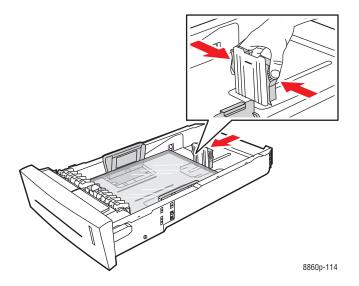

**Width guides**: Slide the width guides until the arrows on the guides point to the appropriate paper size labeled on the bottom of the tray. When properly positioned, the guides click into place.

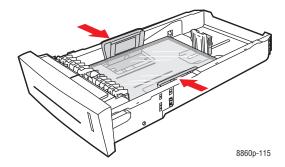

**Note:** When the paper guides are adjusted correctly, there may be a small space between the transparencies and the guides.

**4.** Insert the tray into the tray slot, and then push it completely into the printer.

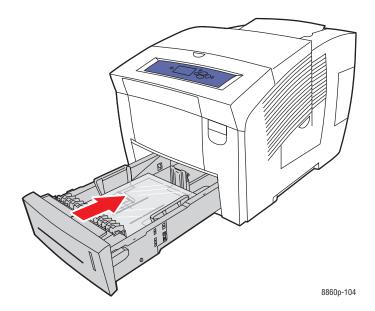

- **5.** On the control panel:
  - **a.** Select **Paper Tray Setup**, and then press the **OK** button.
  - **b.** Select either **Tray 2 Paper Type**, **Tray 3 Paper Type**, or **Tray 4 Paper Type**, and then press the **OK** button.
  - **c.** Select **Transparency**, and then press the **OK** button.
- **6.** In the printer driver, select either **Transparency** as the paper type or the appropriate tray as the paper source.

## **Printing Envelopes**

Envelopes can be printed from any tray depending on the type of envelope you are using.

See also:

Supported Paper Sizes and Weights for Tray 1 on page 3-6 Supported Paper Sizes and Weights for Tray 2, 3, or 4 on page 3-8

### **Guidelines**

- Use only paper envelopes specified in the Supported Papers table. Successful envelope printing is highly dependent on the quality and construction of the envelopes.
- Maintain constant temperatures and relative humidity.
- Store unused envelopes in their packaging to avoid the effects of moisture and dryness which can affect print quality and cause wrinkling. Excessive moisture can cause the envelopes to seal before or during printing.
- Avoid padded envelopes; purchase envelopes that lie flat on a surface.
- Remove air bubbles from the envelopes before loading them into the tray by setting a heavy book on top of them.
- Use envelopes with diagonal seams, not side seams.

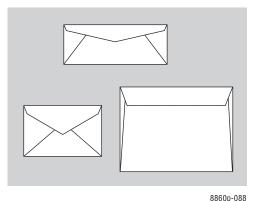

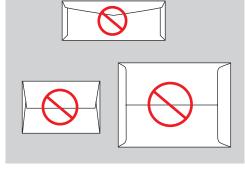

p-088

8860p-089

**Caution:** Never use envelopes with windows or metal clasps; they can damage the printer. Damage caused by using unsupported envelopes is not covered under the Xerox warranty, service agreement, or Total Satisfaction Guarantee. The Total Satisfaction Guarantee is available in the United States and Canada. Coverage may vary outside these areas, please contact your local representative for details.

# **Printing Envelopes from Tray 1**

To print envelopes:

1. Pull down and out on the handle to open Tray 1.

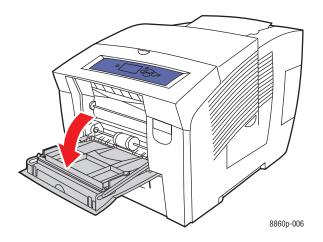

**2.** Open the tray extension.

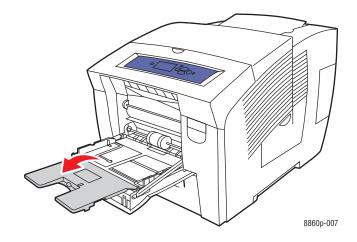

- **3.** Insert a maximum of 10 envelopes into the tray and adjust the paper guides to fit the envelopes:
  - **Side-flap envelopes**: Insert the envelopes with the **flap side up** and the flap of the envelopes toward the **left** side of the tray.

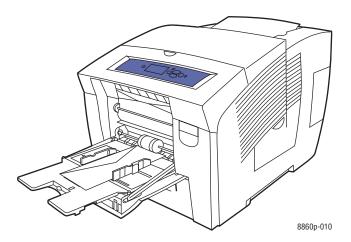

**End-flap envelopes**: Fold down the flaps before placing them in the tray. Insert the envelopes with the **flap side up** and the flap entering the printer first.

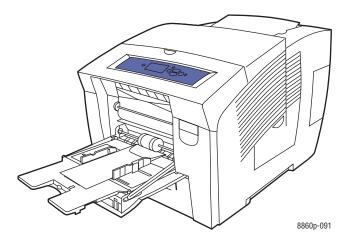

- **4.** On the control panel, press the **OK** button if the correct envelope size and type are displayed as the current setup, or select **Change setup**, and then press the **OK** button.
  - If your envelope size is displayed in the list, select it, and then press the **OK** button. Go to Step 7.
  - If your envelope size is not displayed in the list, select **New Custom Size**, and then press the **OK** button.
- **5.** Select one of the following **Short Edge** options:
  - Press the **OK** button if the correct short edge size is displayed as the current setup.
  - Select **Change**, and then press the **OK** button to enter a new short edge size. Press the **Up Arrow** and **Down Arrow** buttons to specify the envelope's short edge size, and then press the **OK** button.
- **6.** Select one of the following **Long Edge** options:
  - Press the **OK** button if the correct long edge size is displayed as the current setup.
  - Select **Change**, and then press the **OK** button to enter a new long edge size. Press the **Up Arrow** and **Down Arrow** buttons to specify the envelope's long edge size, and then press the **OK** button.
- 7. Select **Envelope**, and then press the **OK** button.
- **8.** In the printer driver, select either **Envelope** as the paper type or **Tray 1** as the paper source.

## Printing Envelopes from Tray 2, 3, or 4

To print envelopes:

1. Remove the tray from the printer.

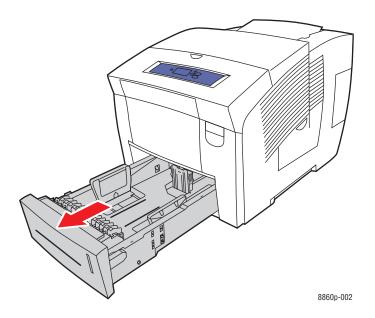

2. Insert a maximum of 40 envelopes into the tray, **flap side down** with the flap toward the **left** side of the tray.

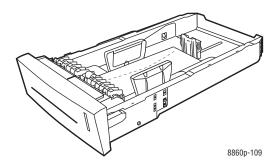

**3.** Adjust the paper guides to fit the envelopes.

■ **Length guide**: Press the sides, then slide the guide until the arrow on the guide points to the appropriate paper size imprinted on the bottom of the tray. When properly positioned, the guide clicks into place.

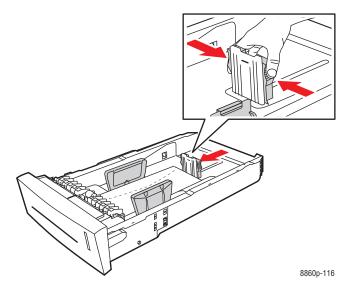

■ Width guides: Slide the width guides until the arrows on the guides point to the appropriate paper size labeled on the bottom of the tray. When properly positioned, the guides click into place.

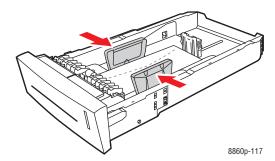

**Note:** When the paper guides are adjusted correctly, there may be a small space between the envelopes and the guides.

**4.** Insert the tray into the tray slot, and then push it completely into the printer.

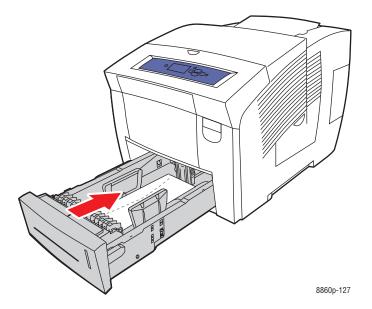

- **5.** On the control panel:
  - **a.** Select **Paper Tray Setup**, and then press the **OK** button.
  - **b.** Select either **Tray 2 Paper Type**, **Tray 3 Paper Type**, or **Tray 4 Paper Type**, and then press the **OK** button.
  - **c.** Select **Envelope** and then press the **OK** button.
- **6.** In the printer driver, select either **Envelope** as the paper type or the appropriate tray as the paper source.

# **Printing Labels**

Labels can be printed from any tray.

To order paper, transparencies, or other specialty media, contact your local reseller or go to the Xerox Supplies website for your printer:

- <u>www.xerox.com/office/8560Psupplies</u> (Phaser 8560 printer)
- <u>www.xerox.com/office/8860supplies</u> (Phaser 8860 printer)

#### See also:

Supported Paper Sizes and Weights for Tray 1 on page 3-6 Supported Paper Sizes and Weights for Tray 2, 3, or 4 on page 3-8

#### Guidelines

- Do not use vinyl labels.
- Print only on one side of the sheet of labels.
- Do not use any sheet where labels are missing; it may damage the printer.
- Store unused labels flat in their original packaging. Leave the sheets of labels inside the original packaging until ready to use. Return any unused sheets of labels to the original packaging and reseal it.
- Do not store labels in extremely dry or humid conditions or extremely hot or cold conditions. Storing them in extreme conditions may cause print-quality problems or cause them to jam in the printer.
- Rotate stock frequently. Long periods of storage in extreme conditions can cause labels to curl and jam the printer.

## **Printing Labels from Tray 1**

To print labels:

1. Pull down and out on the handle to open Tray 1.

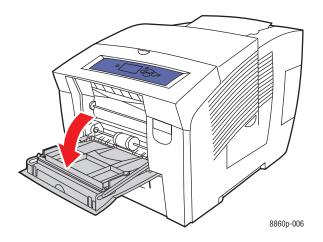

**2.** Open the tray extension.

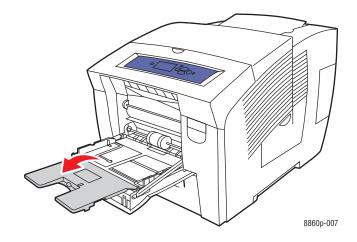

3. Insert a maximum of 50 sheets of labels into the tray with the side to be printed **facedown** and the **top** of the page entering the printer first.

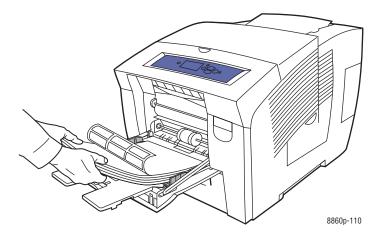

**4.** Adjust the paper guides to fit the labels loaded in the tray.

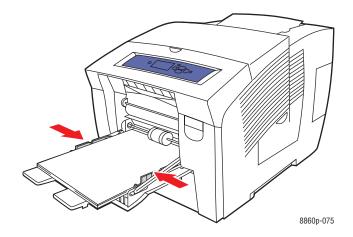

- **5.** On the control panel, press the **OK** button if the correct paper size and **Labels** are displayed as the current setup, or select the label size and type:
  - **a.** Select **Change setup**, and then press the **OK** button.
  - **b.** Select the appropriate paper size, and then press the **OK** button.
  - **c.** Select **Labels**, and then press the **OK** button.
- **6.** In the printer driver, select either **Labels** as the paper type or **Tray 1** as the paper source.

## Printing Labels from Tray 2, 3, or 4

To print labels:

**1.** Remove the tray from the printer.

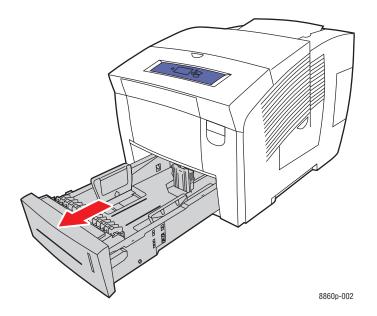

2. Insert a maximum of 400 sheets of labels into the tray with the side to be printed **faceup** and the **top** of the page toward the **front** of the tray.

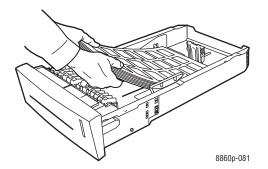

- **3.** Adjust the paper guides to fit the labels (if necessary).
  - **Length guide**: Press the sides, then slide the guide until the arrow on the guide points to the appropriate paper size imprinted on the bottom of the tray. When properly positioned, the guide clicks into place.

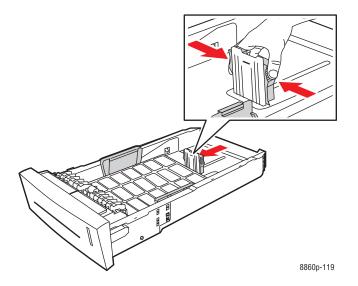

• Width guides: Slide the width guides until the arrows on the guides point to the appropriate paper size labeled on the bottom of the tray. When properly positioned, the guides click into place.

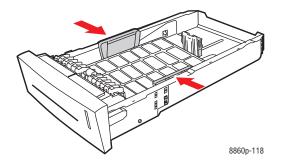

**Note:** When the paper guides are adjusted correctly, there may be a small space between the labels and the guides.

**4.** Insert the tray into the tray slot, and then push it completely into the printer.

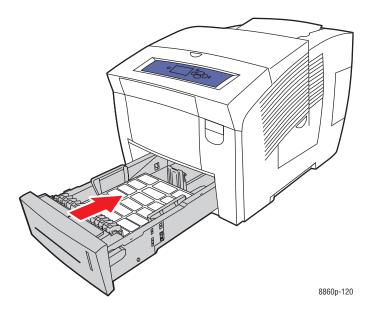

- **5.** On the control panel:
  - **a.** Select **Paper Tray Setup**, and then press the **OK** button.
  - **b.** Select either **Tray 2 Paper Type**, **Tray 3 Paper Type**, or **Tray 4 Paper Type**, and then press the **OK** button.
  - **c.** Select **Labels**, and then press the **OK** button.
- **6.** In the printer driver, select either **Labels** as the paper type or the appropriate tray as the paper source.

# **Printing Glossy Paper**

Glossy paper can be printed, one- or 2-sided, from any tray.

To order paper, transparencies, or other specialty media, contact your local reseller or go to the Xerox Supplies website for your printer:

- <u>www.xerox.com/office/8560Psupplies</u> (Phaser 8560 printer)
- <u>www.xerox.com/office/8860supplies</u> (Phaser 8860 printer)

#### **Guidelines**

- Do not open sealed packages of glossy paper until you are ready to load them into the printer.
- Leave glossy paper in the original wrapper, and leave the packages in the shipping carton until ready to use.
- Remove all other paper from the tray before loading glossy paper.
- Load only the amount of glossy paper you are planning to use. Do not leave glossy paper in the tray when you are finished printing. Reinsert unused glossy paper in the original wrapper and seal.
- Rotate stock frequently. Long periods of storage in extreme conditions can cause glossy paper to curl and jam the printer.

# **Printing Glossy Paper from Tray 1**

To print glossy paper:

1. Pull down and out on the handle to open Tray 1.

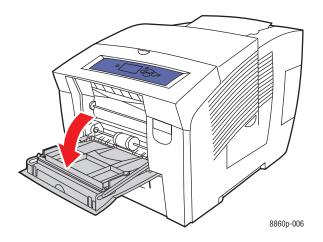

**2.** Open the tray extension.

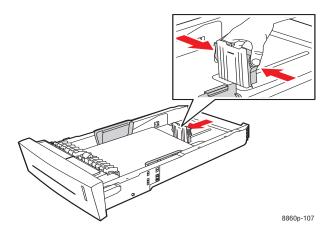

**3.** Insert a maximum of 50 sheets of glossy paper in the tray. Adjust the paper guides to fit the paper.

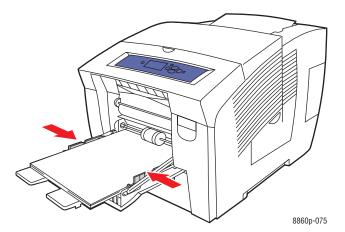

- **4.** On the control panel, press the **OK** button if the correct paper size and type are displayed as the current setup, or select the appropriate paper size and type:
  - **a.** Select **Change setup**, and then press the **OK** button.
  - **b.** Select the appropriate paper size, and then press the **OK** button.
  - **c.** Select the appropriate paper type, and then press the **OK** button:
    - Card Stock (Phaser 8560 printer)
    - Glossy Paper (Phaser 8860 printer)
- **5.** In the printer driver, select the appropriate paper type or **Tray 1** as the paper source.

See also:

Creating Custom Paper Types on page 3-61

## Printing Glossy Paper from Tray 2, 3, or 4

To print glossy paper:

**1.** Remove the tray from the printer.

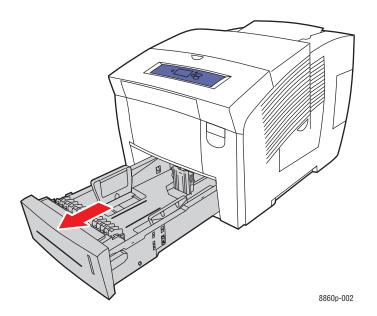

**2.** Insert a maximum of 400 sheets of glossy paper into the tray.

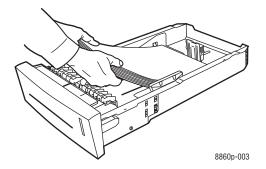

- **3.** Adjust the paper guides to fit the glossy paper (if necessary).
  - **Length guide**: Press the sides, then slide the guide until the arrow on the guide points to the appropriate paper size imprinted on the bottom of the tray. When properly positioned, the guide clicks into place.

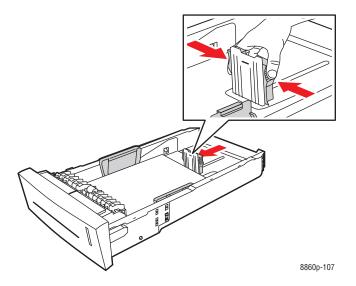

• Width guides: Slide the width guides until the arrows on the guides point to the appropriate paper size labeled on the bottom of the tray. When properly positioned, the guides click into place.

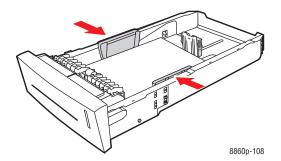

**Note:** When the paper guides are adjusted correctly, there may be a small space between the paper and the guides.

**4.** Insert the tray into the tray slot, and then push it completely into the printer.

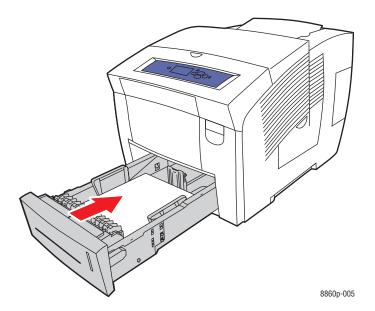

- **5.** On the control panel:
  - **a.** Select **Paper Tray Setup**, and then press the **OK** button.
  - **b.** Select either **Tray 2 Paper Type**, **Tray 3 Paper Type**, or **Tray 4 Paper Type**, and then press the **OK** button.
  - **c.** Select the appropriate paper type, and then press the **OK** button:
    - **Card Stock** (Phaser 8560 printer)
    - Glossy Paper (Phaser 8860 printer)
- **6.** In the printer driver, select the appropriate paper type or the selected paper tray as the paper source.

See also:

Creating Custom Paper Types on page 3-61

# **Printing Custom Size Paper**

In addition to the wide variety of standard paper sizes that you can use for printing, you can also print on custom size paper within the following dimensions.

Note: Print custom size paper from Tray 1 only.

#### **Size Range**

|            | Single-Sided Printing                                         | 2-Sided Printing                                              |
|------------|---------------------------------------------------------------|---------------------------------------------------------------|
| Short edge | 76–216 mm (3.0–8.5 in.)                                       | 140–216 mm (5.5–8.5 in.)                                      |
| Long edge  | 127–356 mm (5.0–14.0 in.)                                     | 210–356 mm (8.3–14.0 in.)                                     |
| Weight     | 60–220 g/m <sup>2</sup><br>(16–40 lb. Bond) (22–80 lb. Cover) | 60–120 g/m <sup>2</sup><br>(16–32 lb. Bond) (22–45 lb. Cover) |

Margins: 5 mm on all sides

See also:

Supported Paper Sizes and Weights for Tray 1 on page 3-6

## **Printing Custom Size Paper from Tray 1**

To print custom size paper:

1. Pull down and out on the handle to open Tray 1.

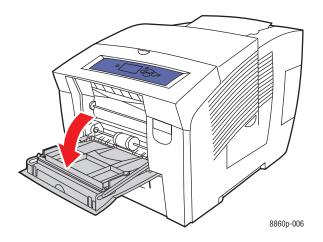

**2.** Open the tray extension.

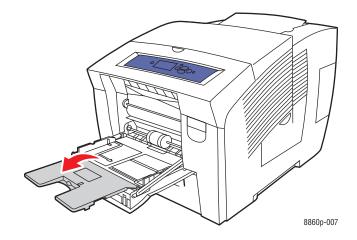

- **3.** Insert custom size paper into the tray:
  - **Single-sided printing**: Insert the side to be printed **facedown** with the **top** of the page entering the printer first.

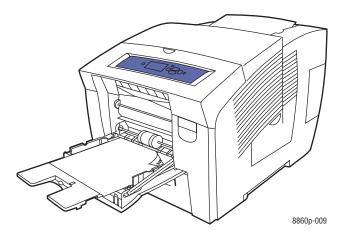

**2-sided printing**: Insert side one **faceup** with the **bottom** of the page entering the printer first.

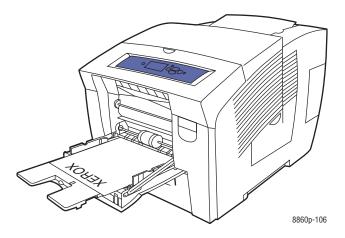

- **4.** Adjust the paper guides to fit the paper loaded in the tray.
- **5.** On the control panel, press the **OK** button if the correct paper size and type are displayed as the current setup, or select **Change setup**, and then press the **OK** button.
  - If your custom paper size is displayed in the list, select it, and then press the **OK** button. Go to Step 8.
  - If your custom paper size is not displayed in the list, select **New Custom Size**, and then press the **OK** button.

- **6.** Select one of the following **Short Edge** options:
  - Press the **OK** button if the correct short edge size is displayed as the current setup.
  - Select **Change**, and then press the **OK** button to enter a new short edge size. Press the **Up Arrow** and **Down Arrow** buttons to specify the short edge size, and then press the **OK** button.
- **7.** Select one of the following **Long Edge** options:
  - Press the **OK** button if the correct long edge size is displayed as the current setup.
  - Select **Change**, and then press the **OK** button to enter a new long edge size. Press the **Up Arrow** and **Down Arrow** buttons to specify the long edge size, and then press the **OK** button.
- **8.** Select the appropriate paper type, and then press the **OK** button.
- **9.** In the printer driver, select **Tray 1** as the paper source.

**Note:** When you define a new custom size, it is stored in the printer so it can be used again. Up to five custom sizes can be stored in the printer. If you define a new custom size after five custom sizes have been stored, the new custom size replaces the least recently used.

# **Creating Custom Paper Types**

Using CentreWare IS, you can create your own custom paper type with specific settings that you can reuse for routine print jobs, such as, monthly reports. Access these custom types in the printer driver, control panel, and CentreWare IS.

To create custom paper types:

- 1. Launch your web browser.
- 2. Enter the printer's IP address in the browser's **Address** field.
- 3. Click **Properties**.
- **4.** Select the **General** folder on the left navigation panel.
- **5.** Select Custom Paper Types.
- **6.** Enter or modify the settings, and then click **Save Changes** at the bottom of the page.

**Note:** For more information about creating custom paper types, click the **Help** button on the **Properties** tab to view the online help.

# **Print Quality**

### This chapter includes:

- Controlling the Quality of Your Prints on page 4-2
- Solving Print-Quality Problems on page 4-6

# **Controlling the Quality of Your Prints**

This section includes:

- Selecting a Print-Quality Mode on page 4-2
- Adjusting Color on page 4-4

The print-quality mode and color correction directly control the quality of your prints. The print-quality mode and paper type directly control the print speed. You can change these settings in the printer driver or on the control panel.

**Note:** Driver settings override the control panel settings.

See also:

Advanced Features Guide at <a href="https://www.xerox.com/office/8560Psupport">www.xerox.com/office/8560Psupport</a> or <a href="https://www.xerox.com/office/8560Psupport">www.xerox.com/office/8560Psupport</a> or <a href="https://www.xerox.com/office/8560Psupport</a> or <a href=

# **Selecting a Print-Quality Mode**

Print-quality modes available with the Phaser 8560/8860 printer include:

| Print-Quality Mode    | Type of Print Job                                                                                                    |
|-----------------------|----------------------------------------------------------------------------------------------------|
| Fast Color            | Fastest full-color mode, useful for many images and previewing your work. Rapidly produces review documents; useful for rush jobs. Not recommended for documents containing small text, fine detail, or large areas of bright solid fill.                                  |
| Standard              | General-purpose mode for full-color printing. Produces crisp, bright prints at high speed. Recommended for vibrant, saturated color prints.                                                                                                    |
| Enhanced              | Best mode for business presentations. Produces superior text resolution and very smooth light colors. This mode takes longer to process and print than Standard or Fast Color.                                                                                             |
| High-Resolution/Photo | Highest-quality mode for color prints. Provides the best detail and smoothness for photographic images. Produces highest-quality color prints, with the best text resolution and smoothest light colors. This mode takes longer to process and print than the other modes. |

To select the print-quality mode in a supported driver:

| Operating System                                                         | Steps                                                                                                    |  |  |
|--------------------------------------------------------------------------|----------------------------------------------------------------------------------------------------|--|--|
| Windows Vista,<br>Windows 2000,<br>Windows XP, or<br>Windows Server 2003 | <ol> <li>Select the Paper/Output tab.</li> <li>Select a print-quality mode.</li> </ol>                                                                                 |  |  |
| Mac OS X, version 10.3 and higher                                        | <ol> <li>In the Print dialog box, select Image Quality from the drop-down list.</li> <li>Select a print-quality mode from the Print Quality drop-down list.</li> </ol> |  |  |

# **Adjusting Color**

The color correction options provide simulations of different color devices. **Automatic** is the default correction for general image processing. See the following table to determine what option you want to use.

| <b>Color Correction</b>                  |              | Description                                                                                                    |
|------------------------------------------|--------------|----------------------------------------------------------------------------------------------------|
| Automatic                                |              | Applies the best color correction to each graphic element: text, artwork, and photographs.                                                              |
| Office Color                             | sRGB Display | Approximates the colors on a computer display.                                                                                                    |
|                                          | sRGB Vivid   | Produces brighter, more saturated colors than sRGB Display.                                                                                             |
|                                          | LCD Display  | Approximates the colors on a LCD computer monitor.                                                                                                    |
| Press Match                              | SWOP Press   | Matches Specifications for Web Offset Publications.                                                                                                    |
|                                          | Euroscale    | Matches FOGRA glossy paper specification.                                                                                                    |
|                                          | Commercial   | Approximates U.S. commercial press target.                                                                                                    |
|                                          | SNAP Press   | Matches Specifications for Newsprint Advertising Production.                                                                                            |
|                                          | Japan Color  | Matches Japan Color 2001 specification.                                                                                                    |
|                                          | ISO Coated   | Matches FOGRA 27L specification.                                                                                                    |
|                                          | ISO Uncoated | Matches FOGRA 29L specification.                                                                                                    |
| None                                     |              | Applies no color correction. Use with other color management tools, such as ICC (International Color                                                    |
|                                          |              | Consortium) profiles, ColorSync, or the PANTONE® Color Chart for your printer.                                                                          |
| Black and White                          |              | Converts all colors to shades of gray.                                                                                                    |
| User Printer<br>Control Panel<br>Setting |              | Uses the color correction set in the printer. The color correction can be set using either the control panel or the CentreWare software (if available). |

See also:

Online Support Assistant at  $\underline{www.xerox.com/office/8560Psupport}$  or  $\underline{www.xerox.com/office/8860support}$ 

To select the color correction in a supported driver:

| Operating System                                       | Steps                                                                                                    |  |  |
|--------------------------------------------------------|----------------------------------------------------------------------------------------------------|--|--|
| Windows Vista,                                         | 1. Select the Color Options tab.                                                                                                    |  |  |
| Windows 2000,<br>Windows XP, or<br>Windows Server 2003 | <ol><li>Select the desired color correction. Some of the color corrections are<br/>grouped under Office Color or Press Match.</li></ol> |  |  |
| Mac OS X, version                                      | 1. In the <b>Print</b> dialog box, select <b>Image Quality</b> from the drop-down list.                                                 |  |  |
| 10.3 and higher                                        | <ol><li>Select the desired color correction from the Color Correction<br/>drop-down list.</li></ol>                                     |  |  |

# **Solving Print-Quality Problems**

#### This section includes:

- Smudges or Smears on page 4-7
- Random Light Stripes on page 4-8
- Predominate Light Stripes on page 4-9
- Transparency Images Are Too Light or Too Dark on page 4-10
- Colors Are Wrong on page 4-10
- PANTONE Colors Do Not Match on page 4-11

# **Smudges or Smears**

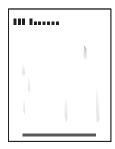

#### Possible Cause Solution

Smudges or smears appear on the page.

To prevent smudges or smears from appearing on the page:

- Verify that the paper you are using is the correct type for the printer and is properly loaded in the tray. For information on supported paper types and weights, print the Paper Tips page:
  - a. On the control panel, select Information, and then press the OK button.
  - b. Select Information Pages, and then press the **OK** button.
  - c. Select Paper Tips Page, and then press the OK button.
- 2. If the problem continues, run cleaning pages through the printer:
  - a. On the control panel, select Troubleshooting, and then press the OK button.
    - Select Print Quality Problems, and then press the OK button.
    - c. Select Remove Print Smears, and then press the OK button. The printer cleans the ink from the rollers by running several sheets of paper through the printer. Repeat Step 2 up to three times if the smears continue to appear.
- 3. If the problem continues:
  - a. Open the door on the right side of the printer and remove the maintenance kit.
  - **b.** Wipe the plastic wiper blade with a lint-free cloth.
  - c. Replace the maintenance kit and close the door.

**Note:** Smudges or smears may appear if you print on side two of pre-printed paper, but do not select 2nd Side as the paper type. Select the **2nd Side** option on the control panel and in the printer driver.

See also:

Manual 2-Sided Printing on page 3-29

Cleaning the Maintenance Kit Wiper Blade on page 5-12

# **Random Light Stripes**

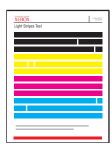

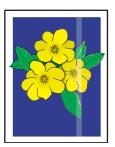

#### **Possible Cause**

Light stripes appear randomly on the test page when one or more color bars is missing.

Solution

To prevent random light stripes from appearing on the page:

- 1. On the control panel, select **Troubleshooting**, and then press the **OK** button.
- 2. Select Print Quality Problems, and then press the OK button.
- Select Eliminate Light Stripes, and then press the OK button.
- Perform the Basic, Advanced, and Jet Substitution procedures as indicated in the steps below.

#### **Basic**

- 1. Select **Basic**, and then press the **OK** button.
- 2. Once the Basic procedure is completed, repeat the procedure to eliminate remaining light stripes.

If the problem continues, select the **Advanced** option.

#### **Advanced**

- Select Advanced, and then press the OK button.
- Follow the instructions to select the missing jet's color and number. See the Light Stripes Test page to determine the color and jet number of the missing jet.

If the problem continues, select the **Jet Substitution Mode** to substitute a jet for the malfunctioning jet causing the light stripe.

#### Jet Substitution Mode

- 1. Select **Jet Substitution Mode**, and then press the **OK** button.
- Follow the control panel prompts to select the color and malfunctioning jet number indicated on the Light Stripes Test page.

**Note:** When the Jet Substitution Mode is activated, a dot appears next to the number of each substituted jet. Substituted jets may continue to display missing colors since the Light Stripes Test page ignores the Jet Substitution mode. Jet substitution only works during regular printing.

See also:

Online Support Assistant at <a href="https://www.xerox.com/office/8560Psupport">www.xerox.com/office/8560Psupport</a> or <a href="https://www.xerox.com/office/8560Psupport">www.xerox.com/office/8560Psupport</a> or <a href="https://www.xerox.com/office/8560Psupport</a> or <a href

# **Predominate Light Stripes**

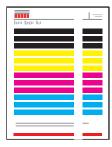

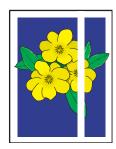

#### Possible Cause Solution

Light stripes appear prominently on the test page when all four color bars are missing.

To prevent predominate light stripes from appearing on the page:

- 1. Open the exit cover:
  - a. Remove debris from the paper-exit area.
  - **b.** Raise the lower paper guide and wipe the plastic paper release blade with a lint-free cloth.
- 2. Close the exit cover.
- 3. Open the door on the right side of the printer:
  - a. Remove the maintenance kit.
  - **b.** Wipe the plastic wiper blade with a lint-free cloth.
  - c. Replace the maintenance kit.
  - d. Close the door.
- If the problem continues, follow the steps for Random Light Stripes.

# **Transparency Images Are Too Light or Too Dark**

| Possible Cause                                            |    | Solution                                                                                                    |
|-----------------------------------------------------------|----|----------------------------------------------------------------------------------------------------|
| Text or graphics printed on transparencies are either too |    | Verify that <b>Transparency</b> is selected in the software application or in the printer driver.                                        |
| light or too dark.                                        | 2. | On the control panel, verify that the tray containing the transparencies is set to print transparencies:                                 |
|                                                           |    | a. Select Paper Tray Setup, and then press the OK button.                                                                                |
|                                                           |    | <ul><li>Select one of the following options and then press the<br/>OK button:</li></ul>                                                  |
|                                                           |    | ■ Tray 1 Paper (When printing from Tray 1, you must also select the appropriate paper size, Letter or A4, and then press the OK button.) |
|                                                           |    | Tray 2 Paper Type, Tray 3 Paper Type, or Tray 4<br>Paper Type                                                                            |
|                                                           |    | c. Select <b>Transparency</b> , and then press the <b>OK</b> button.                                                                     |
|                                                           | 3. | Print the Paper Tips page for more information about transparencies:                                                                     |
|                                                           |    | <ul> <li>a. On the control panel, select Information, and then press<br/>the OK button.</li> </ul>                                       |
|                                                           |    | b. Select Information Pages, and then press the OK button.                                                                               |
|                                                           |    | c. Select Paper Tips Page, and then press the OK button.                                                                                 |

Note: Use only recommended Xerox transparencies.

#### See also:

For the Phaser 8560 printer:

Recommended Media List (United States)

Recommended Media List (Europe)

For the Phaser 8860 printer:

Recommended Media List (United States)

Recommended Media List (Europe)

# **Colors Are Wrong**

| Possible Cause                                                                   | Solution                                                                                                    |  |
|----------------------------------------------------------------------------------|----------------------------------------------------------------------------------------------------|--|
| The color produced by the system is wrong or differs from the color that it must | <ul> <li>See the Online Support Assistant for information about color<br/>matching at <a href="https://www.xerox.com/office/8560Psupport">www.xerox.com/office/8560Psupport</a> or<br/><a href="https://www.xerox.com/office/8860support">www.xerox.com/office/8860support</a>.</li> </ul> |  |
| match.                                                                           | <ul> <li>See the Advanced Features Guide at <u>www.xerox.com/office/8560Psupport</u> or <u>www.xerox.com/office/8860support</u>.</li> </ul>                                                                                                    |  |

### **PANTONE Colors Do Not Match**

#### Possible Cause

**Solution** 

The colors printed on the document do not match the Phaser 8560/8860 printer PANTONE color chart.

To match the document colors to the color chart:

- If the application software allows the user to select a printer PPD file for printing a document, make sure the Phaser 8560/8860 printer PPD is selected. The PANTONE colors in the printer are calibrated for the printer's default halftone; overriding the printer's default halftone will change the printer's color reproduction. For more information about software settings for your applications, consult your application's user manual.
- Turning off other color matching software, such as ColorSync or ICM color matching, when trying to match PANTONE Colors is recommended. Using other color matching software while matching PANTONE Colors can cause unpredictable color output. If you choose to use a Color Management software, set the printer's color correction to none, and do not use the printer specific charts.
- To match PANTONE spot colors, in the printer driver select **Properties**, click the **Color Options** tab, select **Automatic** color correction, select **Custom** from the drop-down list, and then select the **Spot Colors** tab. For example, print documents using the **None** color correction if the PANTONE Color chart was printed using **None** (the recommended setting). Also verify that the color's CMYK values match the CMYK values on the chart.
- The printed PANTONE charts can fade over time or when exposed to sunlight. Check the color charts you printed against the PANTONE Color swatch book available from PANTONE, Inc. You may need to re-print the chart, especially if it has been exposed to light for some time. Storing the charts in a dark place helps preserve the color.
- Print a test page from your control panel to check the colors. If your printer has media that is out of specification, or other supplies that are at the end of useful life, color adjustments may not be able to get the printer to match PANTONE Colors.

See also:

Advanced Features Guide at <a href="https://www.xerox.com/office/8560Psupport">www.xerox.com/office/8560Psupport</a> or <a href="https://www.xerox.com/office/8560Psupport">www.xerox.com/office/8560Psupport</a> or <a href="https://www.xerox.com/office/8560Psupport">www.xerox.com/office/8560Psupport</a> or <a href="https://www.xerox.com/office/8560Psupport">www.xerox.com/office/8560Psupport</a> or <a href="https://www.xerox.com/office/8560Psupport">www.xerox.com/office/8560Psupport</a> or <a href="https://www.xerox.com/office/8560Support">www.xerox.com/office/8560Support</a> or <a href="https://www.xerox.com/office/8560Support">www.xerox.com/office/8560Support</a> or <a href="https://www.xerox.com/office/8560Support">www.xerox.com/office/8560Support</a> or <a href="https://www.xerox.com/office/8560Support">www.xerox.com/office/8560Support</a> or <a href="https://www.xerox.com/office/8560Support">www.xerox.com/office/8560Support</a> or <a href="https://www.xerox.com/office/8560Support">www.xerox.com/office/8560Support</a> or <a href="https://www.xerox.com/office/8560Support">www.xerox.com/office/8560Support</a> or <a href="https://www.xerox.com/office/8560Support">www.xerox.com/office/8560Support</a> or <a href="https://www.xerox.com/office/8560Support">www.xerox.com/office/8560Support</a> or <a href="https://www.xerox.com/office/8560Support">www.xerox.com/office/8560Support</a> or <a href="https://www.xerox.com/office/8560Support">www.xerox.com/office/8560Support</a> or <a href="https://www.xerox.com/office/8560Support">www.xerox.com/office/8560Support</a> or <a href="https://www.xerox.com/office/8560Support">www.xerox.com/office/8560Support</a> or <a href="https://www.xerox.com/office/8560Support">www.xerox.com/office/8560Support</a> or <a href="https://www.xerox.com/office/8560Support</a> or <a href="https://www.xerox.com/office/8560Support</a> or <a href="https://www.xerox.com/office/8560Support</a> or <a href="https://www.xerox.com/office/8560Support</a> or <a href="https://www.xerox.com/office/8560Support</a

# **Maintenance**

#### This chapter includes:

- Maintenance and Cleaning on page 5-2
- Ordering Supplies on page 5-15
- Moving and Repacking the Printer on page 5-17

#### See also:

Maintenance video tutorials at <a href="https://www.xerox.com/office/8560Psupport">www.xerox.com/office/8560Psupport</a> or <a href="https://www.xerox.com/office/8560Psupport">www.xerox.com/office/8560Psupport</a> or <a href="https://www.xerox.com/office/8560Psupport</a> or <a h

Replacing supplies video tutorials at  $\underline{www.xerox.com/office/8560Psupport}$  or  $\underline{www.xerox.com/office/8860support}$ 

# **Maintenance and Cleaning**

This section includes:

- Routine Maintenance on page 5-2
- Cleaning the Paper Release Blade on page 5-10
- Cleaning the Maintenance Kit Wiper Blade on page 5-12
- Cleaning the Outside of the Printer on page 5-14

See also:

User Safety on page A-1

### **Routine Maintenance**

Your system needs little maintenance to keep it producing quality prints. Add ink, empty the waste tray, and replace the maintenance kit when needed to keep your printer functioning properly.

### **Adding Ink**

You can load ink any time the printer is idle, or when the control panel displays the **lnk low** or **lnk out** message.

- Keep ink in its packaging until you are ready to use it.
- Do not force ink when inserting sticks into the ink-loading bins. Identify ink by color and shape.
- To avoid ink jams, never insert broken ink sticks into the ink-loading bins.

To load ink:

**1.** Remove paper from the output tray.

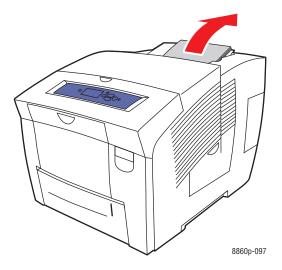

**2.** Open the top cover.

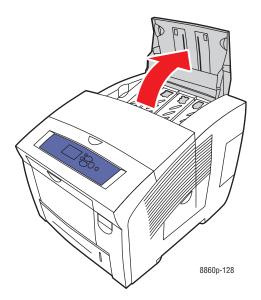

**3.** Locate the ink-loading bin that is low. A label above each bin indicates the ink stick color and shape for that bin.

**4.** Remove the ink stick from its packaging. Place the ink stick into the opening of the appropriate ink-loading bin. Do not force the ink stick into the ink-loading bin. Each ink stick is uniquely shaped to fit into the correct ink-loading bin.

**Note:** The ink shapes vary by printer so be sure to order the correct ink for your specific printer.

**Caution:** Use of Phaser 8860 ink in a Phaser 8560 printer can damage your printer.

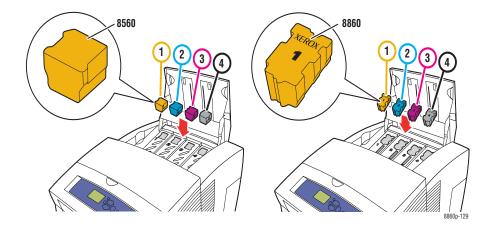

**5.** Close the top cover. **Warming Up** is displayed on the control panel until the printer is ready for printing.

**Note:** To minimize ink waste and optimize performance, leave the printer on at all times.

To order ink, contact your local reseller or go to the Xerox Supplies website for your printer:

- <u>www.xerox.com/office/8560Psupplies</u> (Phaser 8560 printer)
- <u>www.xerox.com/office/8860supplies</u> (Phaser 8860 printer)

**Caution:** Use of ink other than Genuine Xerox Solid Ink may affect print quality and printer reliability. It is the only ink designed and manufactured under strict quality controls by Xerox for specific use with this printer.

### **Emptying the Waste Tray**

Empty the waste tray when the control panel displays a message stating that the waste tray is full.

**Warning:** The printer's interior may be hot. Do not touch the hot surfaces!

To empty the waste tray:

**1.** Open the side door.

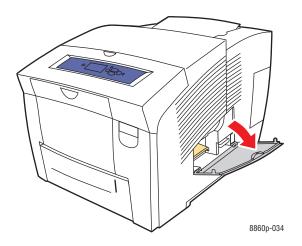

**2.** Pull the waste tray (labeled **B**) completely out of the printer.

**Warning:** The waste tray may be hot; handle it carefully.

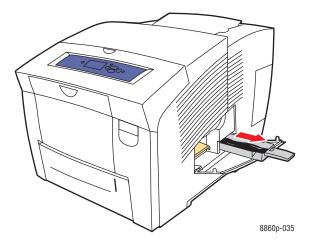

**Note:** The waste tray may be locked if the printer is in a warm-up cycle or if the ink is cooling following the **Eliminate Light Stripes** troubleshooting routine. If the tray is locked, close the door and wait 15 minutes before repeating Steps 1 and 2.

**3.** Empty the waste tray in a waste container. The ink is non-toxic and can be discarded as normal office waste.

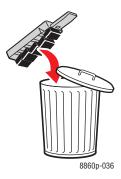

**Note:** The waste tray must be out of the printer for more than five seconds or you will continue to receive a **Waste Tray Full** message on the control panel.

4. Insert the waste tray into the printer and push it completely into the waste tray slot.

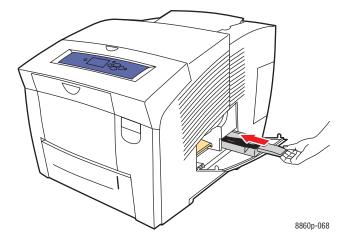

#### **5.** Close the side door.

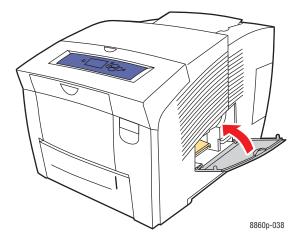

**Caution:** Do not attempt to reuse the waste ink in the printer; it can damage the printer. This damage is not covered under the printer warranty.

### **Replacing the Maintenance Kit**

The maintenance kit contains a maintenance roller that keeps the surface of the imaging drum clean and oiled.

**Note:** Order a new maintenance kit when the control panel displays a message that the maintenance kit is low. Replace it when the control panel prompts you to replace the maintenance kit.

To order a replacement maintenance kit, contact your local reseller or go to the Xerox Supplies website for your printer:

- <u>www.xerox.com/office/8560Psupplies</u> (Phaser 8560 printer)
- <u>www.xerox.com/office/8860supplies</u> (Phaser 8860 printer)

To replace the maintenance kit:

1. Open the side door.

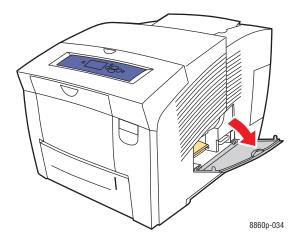

**Warning:** The printer's interior may be hot. Do not touch the hot surfaces!

**2.** Remove the maintenance kit (labeled **A**) from the maintenance kit slot.

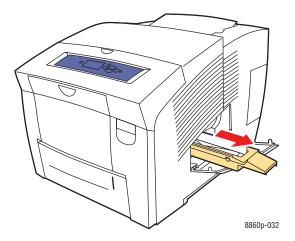

- **3.** Insert the replacement maintenance kit and push it completely into the maintenance kit slot. Follow the illustrated instructions included with the maintenance kit for full installation and disposal information.
- **4.** Close the side door.

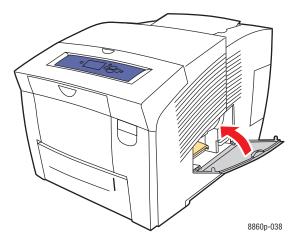

# **Cleaning the Paper Release Blade**

To clean the paper release blade:

1. Open the exit cover.

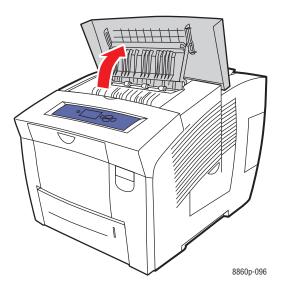

**2.** Lift the lower paper guide toward the front of the printer.

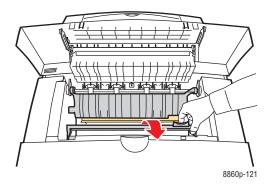

**3.** Wipe the plastic paper release blade on the lower paper guide with a pre-soaked alcohol cloth (using 90 percent isopropyl alcohol).

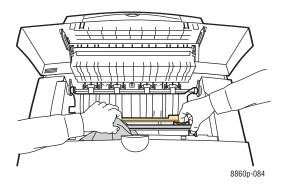

**4.** Lower the paper guide to its original position.

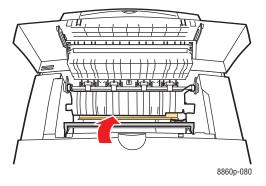

**5.** Close the exit cover.

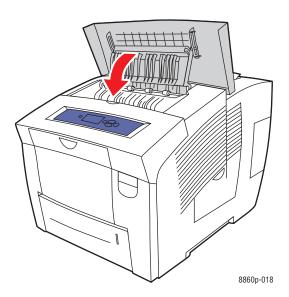

# **Cleaning the Maintenance Kit Wiper Blade**

The maintenance kit contains a wiper blade that removes excess ink. To clean the maintenance kit wiper blade:

1. Open the side door.

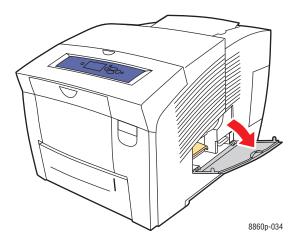

**2.** Remove the maintenance kit (labeled **A**) from the maintenance kit slot.

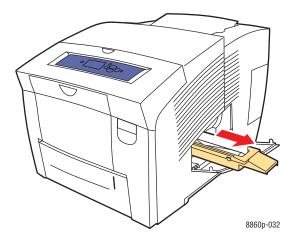

**3.** Use a lint-free cloth to clean the top and upper edges of the flexible plastic wiper blade located next to the roller.

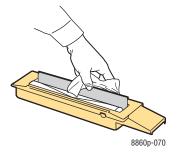

**4.** Insert the maintenance kit and push it completely into the maintenance kit slot.

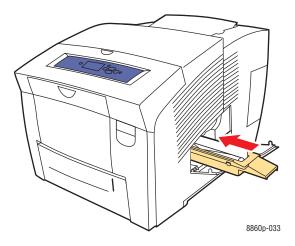

**5.** Close the door.

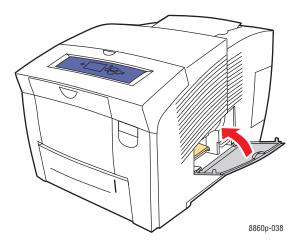

# **Cleaning the Outside of the Printer**

To remove stains, clean the outside of the printer using a soft, damp, cloth moistened with a mild neutral detergent. Do not spray detergent directly onto the printer.

**Warning:** To prevent electric shock, turn the printer off and unplug the power cord from the electrical outlet before cleaning the printer.

# **Ordering Supplies**

This section includes:

- Consumables on page 5-15
- Routine Maintenance Items on page 5-15
- When to Order Supplies on page 5-16
- Recycling Supplies on page 5-16

Certain consumables and routine maintenance items need to be ordered occasionally. Each item includes installation instructions in the package.

#### **Consumables**

Solid ink is the only consumable for the Phaser 8560/8860 printer. The ink shapes vary by printer so be sure to order the correct ink for your specific printer.

**Caution:** Use of ink other than Genuine Xerox Solid Ink may affect print quality and printer reliability. It is the only ink designed and manufactured under strict quality controls by Xerox for specific use with this printer.

To save ink, leave the printer turned on at all times. For more information about minimizing ink usage, go to the Xerox Support website for your printer:

- <u>www.xerox.com/office/8560Psupport</u> (Phaser 8560 printer)
- <u>www.xerox.com/office/8860support</u> (Phaser 8860 printer)

See also:

Adding Ink on page 5-2

## **Routine Maintenance Items**

Routine maintenance items are printer parts that have a limited life and require periodic replacement. Replacements may be parts or kits. Routine maintenance items are typically customer replaceable.

The maintenance kit is the only routine maintenance item for the Phaser 8560/8860 printer. To order a replacement maintenance kit, contact your local reseller or go to the Xerox Supplies website for your printer:

- <u>www.xerox.com/office/8560Psupplies</u> (Phaser 8560 printer)
- <u>www.xerox.com/office/8860supplies</u> (Phaser 8860 printer)

**Note:** Extended-capacity maintenance kits are available for the Phaser 8560/8860 printer.

To view information about the remaining life of the maintenance kit:

- 1. On the control panel, select **Information**, and then press the **OK** button.
- 2. Select **Supplies Info**, and then press the **OK** button.
- 3. Select Maintenance Kit Life, and then press the **OK** button.

#### See also:

Replacing the Maintenance Kit on page 5-8 Cleaning the Paper Release Blade on page 5-10

## When to Order Supplies

The control panel displays a warning when the supply nears its replacement time. Verify that you have replacements on hand. It is important to order these supplies when the messages first appear to avoid interruptions to your printing. The control panel displays an error message when the supply must be replaced.

To order supplies, contact your local reseller or go to the Xerox Supplies website:

- <u>www.xerox.com/office/8560Psupplies</u> (Phaser 8560 printer)
- <u>www.xerox.com/office/8860supplies</u> (Phaser 8860 printer)

**Caution:** Use of non-Xerox supplies is not recommended. The Xerox Warranty, Service Agreements, and Total Satisfaction Guarantee do not cover damage, malfunction, or degradation of performance caused by use of non-Xerox supplies, or the use of Xerox supplies not specified for this printer. The Total Satisfaction Guarantee is available in the United States and Canada. Coverage may vary outside these areas; please contact your local representative for details.

## **Recycling Supplies**

For information on Xerox supplies recycling programs, go to <a href="https://www.xerox.com/gwa.">www.xerox.com/gwa.</a>

# **Moving and Repacking the Printer**

This section includes:

- Precautions for Moving the Printer on page 5-17
- Moving the Printer Within the Office on page 5-17
- Preparing the Printer for Shipment on page 5-19

**Caution:** Parts of the printer are hot. To avoid personal injury or damage to the printer, allow the ink to solidify. Run the **Shut Down for Moving Printer** procedure on the control panel to cool the printer quickly.

## **Precautions for Moving the Printer**

To view precautions and guidelines for safely moving your printer, see User Safety on page A-1 in this user guide.

# **Moving the Printer Within the Office**

To move the printer within the office:

- 1. Close the printer's door and covers.
- 2. Turn off the printer using the power switch located under the interface cover on the right side of the printer.

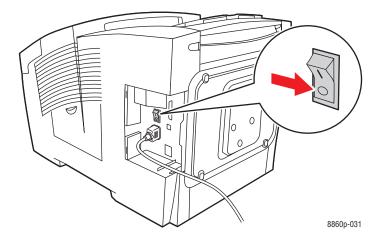

**3.** Within **10 seconds** after turning off the printer, select **Shut Down for Moving Printer** on the control panel.

**Note:** If you receive a **Power Down Error-Head not Parked** message at the control panel, the printer is not ready to be moved. If the printhead is not locked, the printer can be damaged during shipment.

**4.** Verify that the flag in the exit tray is in the raised position. When the flag is raised, the printhead is locked.

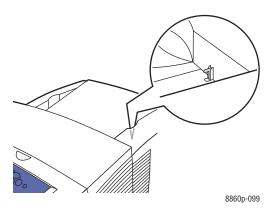

**5.** Wait for the printer to complete the cool-down period for the ink to solidify. The fan shuts down when it is cool enough to move.

**Caution:** If you turn off the printer but do not select **Shut Down for Moving Printer** on the control panel, the fan does not run, so you must wait longer for the ink to solidify. Wait at least **30 minutes** for the printer to cool completely before moving or packing it.

- **6.** Unplug the printer after the cool-down cycle is complete.
- 7. Use the hand holds on each side of the printer to lift it. Move the printer separately from the 525-Sheet Feeder.

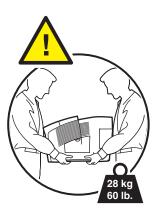

## **Preparing the Printer for Shipment**

Before shipping the printer:

- 1. Remove the maintenance kit and waste tray. See Removing the Maintenance Kit and Waste Tray on page 5-20.
- **2.** Turn off the printer. See Turning Off the Printer on page 5-22.
- **3.** Pack the printer. See Packing the Printer on page 5-24.

Repack the printer using the original packing material and boxes or a Xerox repackaging kit. Additional instructions for repacking the printer are provided in the repackaging kit. If you do not have all the original packaging, or are unable to repackage the printer, contact your local Xerox service representative.

**Caution:** Damage to the printer resulting from improper moving or failure to repackage the printer properly for shipment, is not covered by the warranty, service agreement, or Total Satisfaction Guarantee. The Total Satisfaction Guarantee is available in the United States and Canada. Coverage may vary outside these areas; please contact your local representative for details.

## Removing the Maintenance Kit and Waste Tray

Before turning off the printer, remove the maintenance kit and waste tray:

1. Open the door on the right side of the printer.

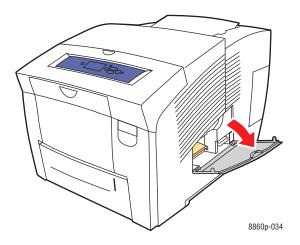

**2.** Remove the maintenance kit (labeled **A**) and place it in a plastic bag for storage.

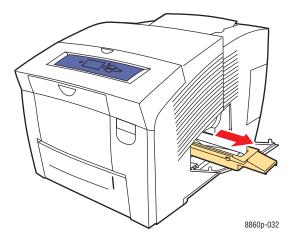

**3.** Remove the waste tray (labeled **B**) from the waste tray slot.

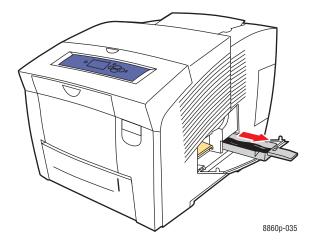

**Warning:** The waste tray may be hot; handle it carefully.

**4.** Empty the waste, and then place the tray in a plastic bag for storage.

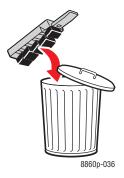

**Caution:** Shipping the printer with the maintenance kit and waste tray installed can damage the printer.

**5.** Close the printer's door and covers.

## **Turning Off the Printer**

To turn off the printer:

1. Press the power switch located under the interface cover on the right side of the printer to turn it off.

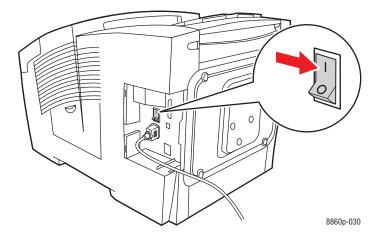

2. Within 10 seconds after turning off the printer, select Shut Down for Moving Printer on the control panel.

**Caution:** If you receive a **Power Down Error-Head not Parked** message at the control panel, the printer is not ready to be moved. If the printhead is not locked, the printer can be damaged during shipment.

**3.** Verify that the flag in the exit tray is in the raised position. When the flag is raised, the printhead is locked.

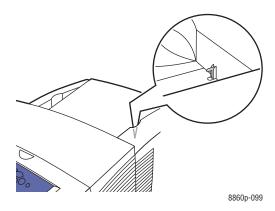

- **4.** Wait for the printer to complete the cool-down period for the ink to solidify. The printer shuts down when it is cool enough to move.
- **5.** Unplug the printer after the cool-down cycle is complete.

#### **Packing the Printer**

Repack the printer using the original packing material and box, or a Xerox repackaging kit. If you do not have the original packaging, or are unable to repackage the printer, contact your local Xerox service representative.

**Caution:** Damage to the printer resulting from improper moving or failure to repackage the printer properly for shipment, is not covered by the warranty, service agreement, or Total Satisfaction Guarantee. The Total Satisfaction Guarantee is available in the United States and Canada. Coverage may vary outside these areas; please contact your local representative for details.

# **Troubleshooting**

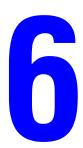

#### This chapter includes:

- Clearing Paper Jams on page 6-2
- Getting Help on page 6-17

#### See also:

Troubleshooting video tutorials at <a href="https://www.xerox.com/office/8560Psupport">www.xerox.com/office/8860support</a> User Safety on page A-1

# **Clearing Paper Jams**

This section includes:

- Jam at the Exit on page 6-2
- Jam at the Front Cover on page 6-7
- Jam at the Trays on page 6-12

See also:

User Safety on page A-1

## Jam at the Exit

To clear a jam at the exit:

1. Open the exit cover.

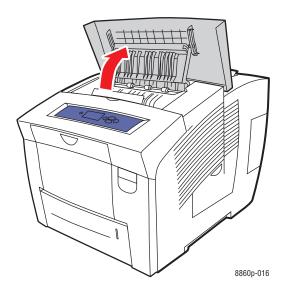

**2.** Pull the jammed paper slowly out of the printer. Confirm that all paper fragments are removed.

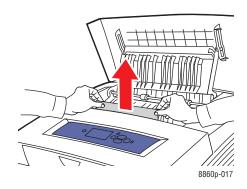

**3.** If you did not find paper in Step 2, lift the paper guides.

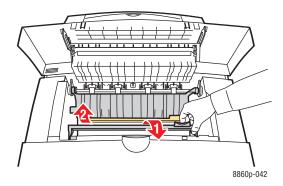

**4.** Remove any jammed paper.

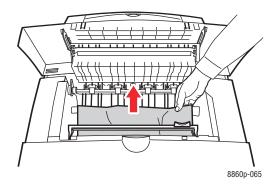

**5.** Close the exit cover.

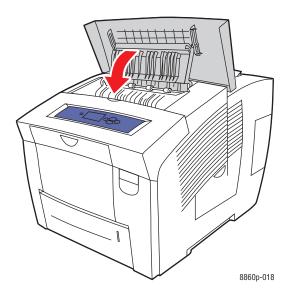

- **6.** If you did not find paper in the previous steps, follow these steps:
  - **a.** Pull up the latch on the front of the printer to open the front cover.

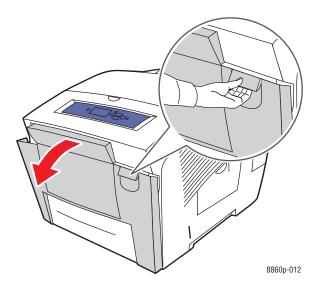

**b.** Pull the jammed paper slowly out of the printer. Confirm that all paper fragments are removed.

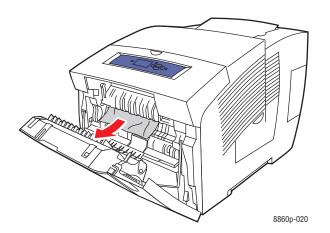

**c.** Close the front cover.

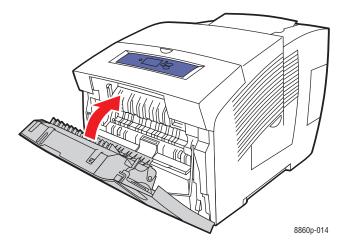

- **7.** If you did not find jammed paper in the previous steps, follow these steps:
  - **a.** Pull all the trays completely out of the printer.

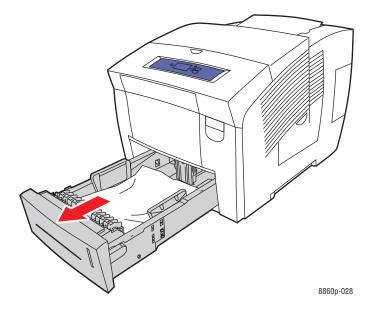

**b.** Remove any jammed paper from inside the tray slot. Confirm that all paper fragments are removed.

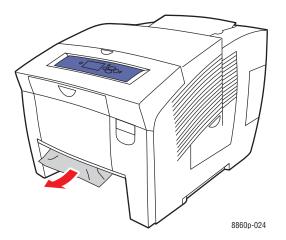

**c.** Replace all trays and push each one completely into the printer.

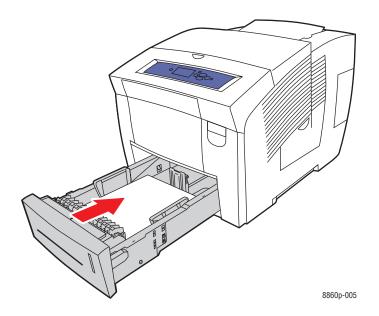

# **Jam at the Front Cover**

To clear a jam at the front cover:

1. Pull up the latch on the front of the printer to open the front cover.

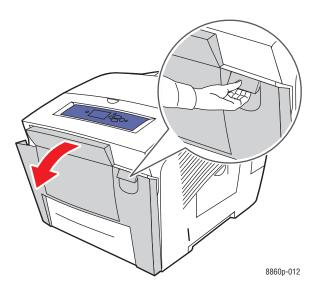

**2.** Pull the jammed paper slowly out of the printer. Confirm that all paper fragments are removed.

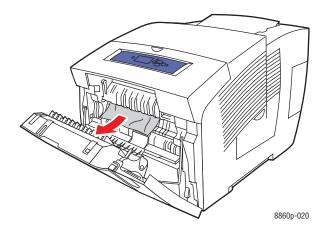

**3.** Close the front cover.

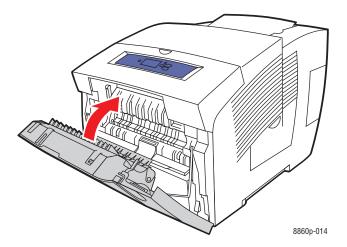

- **4.** If you did not find paper in the previous steps, follow these steps:
  - **a.** Open the exit cover.

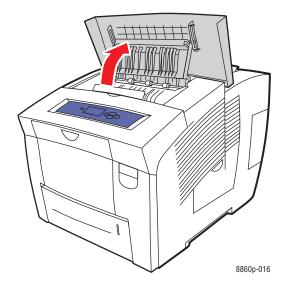

**b.** Pull the jammed paper slowly out of the printer. Confirm that all paper fragments are removed.

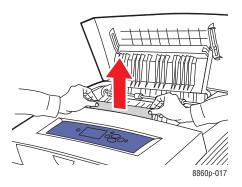

**c.** Lift the paper guides.

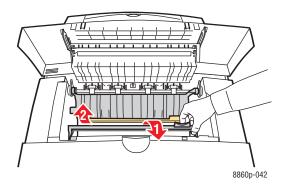

**d.** Remove jammed paper.

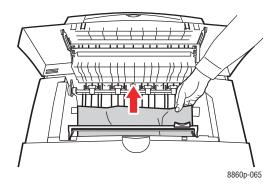

**e.** Close the exit cover.

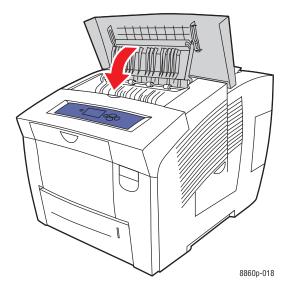

- **5.** If you did not find jammed paper in the previous steps, follow these steps:
  - **a.** Pull all the trays completely out of the printer.

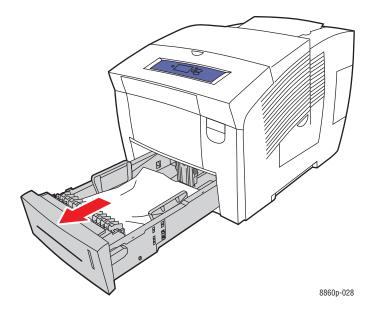

**b.** Remove any jammed paper from inside the tray slot. Confirm that all paper fragments are removed.

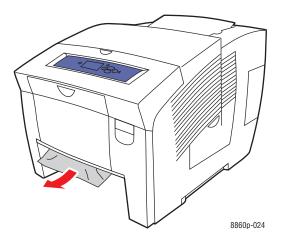

**c.** Replace all trays and push each one completely into the printer.

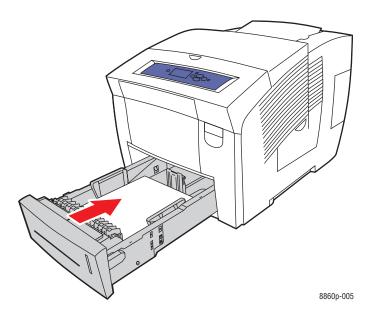

**Note:** Use only the approved paper type, weight, and size for this tray. Print custom size paper from Tray 1 only.

# **Jam at the Trays**

To clear a jam from the tray specified on the control panel:

1. Pull the tray specified on the control panel completely out of the printer.

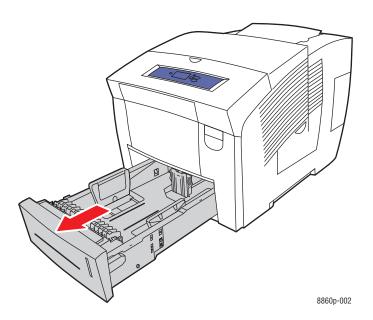

**2.** Remove the top sheet from the tray.

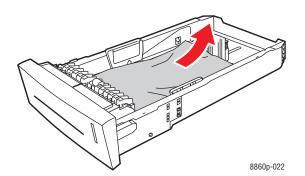

- **3.** Verify that the paper is loaded correctly in the tray. Adjust the length and width tray guides:
  - **a.** Length guide: Press the sides, then slide the guide until the arrow on the guide points to the appropriate paper size imprinted on the bottom of the tray. When properly positioned, the guide clicks into place.

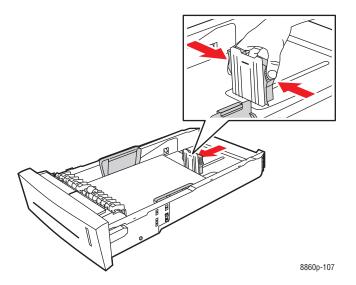

**b.** Width guides: Slide the width guides until the arrows on the guides point to the appropriate paper size labeled on the bottom of the tray. When properly positioned, the guides click into place.

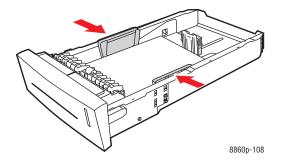

**Note:** When the paper guides are correctly adjusted, there may be a small space between the paper and the guides.

**4.** Remove jammed paper inside the tray slot. Confirm that all paper fragments are removed.

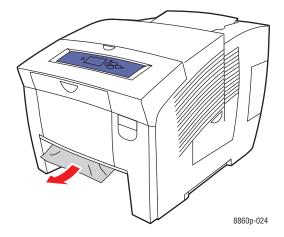

**5.** Insert the tray into the tray slot and push it completely into the printer.

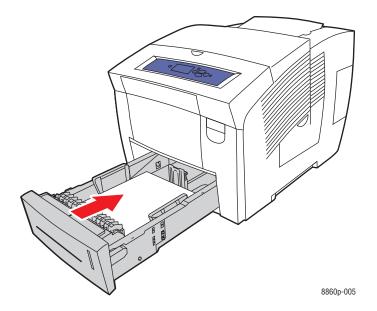

- **6.** If you did not find jammed paper in the previous steps, follow these steps:
  - **a.** Pull up the latch on the front of the printer to open the front cover.

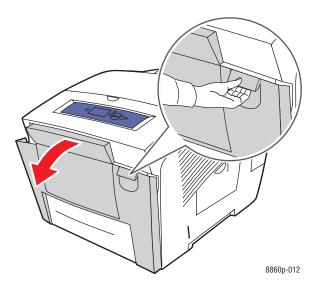

**b.** Pull the jammed paper slowly out of the printer. Confirm that all paper fragments are removed.

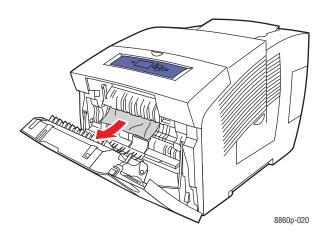

#### **c.** Close the front cover.

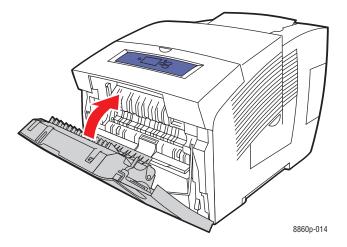

**Note:** Use only the approved paper type, weight, and size for this tray. Print custom size paper from Tray 1 only.

# **Getting Help**

This section includes:

- Control Panel Messages on page 6-17
- PrintingScout Alerts on page 6-18
- PhaserSMART Technical Support on page 6-18
- Online Support Assistant on page 6-18
- Web Links on page 6-19

Xerox provides several automatic diagnostic tools to help you produce and maintain print quality.

See also:

Xerox Support Centre on page 1-12

# **Control Panel Messages**

The control panel provides you with information and troubleshooting help. When an error or warning condition occurs, the control panel displays a message informing you of the problem. In many cases, the control panel also displays an animated graphic showing the location of the problem, such as the location of a paper jam.

Press the **Help** button on the control panel to view additional information about the message or menu displayed. The **Help** button is labeled with a ? symbol.

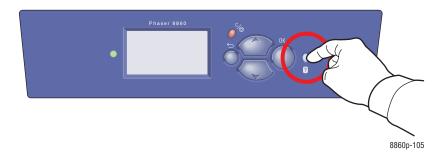

# **PrintingScout Alerts**

PrintingScout is a tool that is installed with your Xerox printer driver. It automatically checks the printer status when you send a print job. If the printer is unable to print your job, PrintingScout automatically displays an alert on your computer screen to let you know that the printer needs attention. Click the alert to view instructions explaining how to fix the problem.

# **PhaserSMART Technical Support**

PhaserSMART Technical Support is an automated, internet-based support system that uses your default web browser to send diagnostic information from your printer to the Xerox website for analysis. PhaserSMART Technical Support examines the information, diagnoses the problem, and proposes a solution. If the problem is not resolved with the solution, PhaserSMART Technical Support assists you in opening a Service Request with Xerox Customer Support.

To access PhaserSMART Technical Support:

- 1. Open your browser and go to <a href="www.phaserSMART.com">www.phaserSMART.com</a>.
- 2. Enter your printer's IP address in the browser window.
- **3.** Follow the instructions on the screen.

## **Online Support Assistant**

The Online Support Assistant is a knowledge base that provides instructions and troubleshooting help to solve your printer problems. You can find solutions for print quality, media jams, software installation, and much more.

To access the Online Support Assistant, go to the Xerox Support website for your printer:

- <u>www.xerox.com/office/8560Psupport</u> (Phaser 8560 printer)
- <u>www.xerox.com/office/8860support</u> (Phaser 8860 printer)

## **Web Links**

Xerox provides several websites that offer additional help on your Phaser 8560/8860 printer. A set of Xerox links is installed in your web browser's **Favorites** folder when you install the Xerox printer drivers on your computer. Use the following websites to obtain more information.

#### **Phaser 8560 Printer**

| Resource                                                                                                    | Link                                                                                   |
|----------------------------------------------------------------------------------------------------|----------------------------------------------------------------------------------------|
| PhaserSMART Technical Support automatically diagnoses problems on your networked printer and proposes solutions:                                                                                      | www.phasersmart.com                                                                    |
| Technical support information for your printer, includes online Technical Support, Recommended Media List, Online Support Assistant, driver downloads, documentation, video tutorials, and much more: | www.xerox.com/office/8560Psupport                                                      |
| Supplies for your printer:                                                                                                    | www.xerox.com/office/8560Psupplies                                                     |
| A resource for tools and information, such as interactive tutorials, printing templates, helpful tips, and customized features to meet your individual needs:                                         | www.xerox.com/office/<br>businessresourcecenter                                        |
| Local sales and support center:                                                                                                    | www.xerox.com/office/worldcontacts                                                     |
| Printer registration:                                                                                                    | www.xerox.com/office/register                                                          |
| Material Safety Data Sheets identify materials, and provide information on safely handling and storing hazardous materials:                                                                           | www.xerox.com/msds (U.S. and Canada) www.xerox.com/environment_europe (European Union) |
| Information about recycling supplies:                                                                                                    | www.xerox.com/gwa                                                                      |

## **Phaser 8860 Printer**

| Resource                                                                                                    | Link                                                                                   |
|----------------------------------------------------------------------------------------------------|----------------------------------------------------------------------------------------|
| PhaserSMART Technical Support automatically diagnoses problems on your networked printer and proposes solutions:                                                                                      | www.phasersmart.com                                                                    |
| Technical support information for your printer, includes online Technical Support, Recommended Media List, Online Support Assistant, driver downloads, documentation, video tutorials, and much more: | www.xerox.com/office/8860support                                                       |
| Supplies for your printer:                                                                                                    | www.xerox.com/office/8860supplies                                                      |
| A resource for tools and information, such as interactive tutorials, printing templates, helpful tips, and customized features to meet your individual needs:                                         | www.xerox.com/office/<br>businessresourcecenter                                        |
| Local sales and support center:                                                                                                    | www.xerox.com/office/worldcontacts                                                     |
| Printer registration:                                                                                                    | www.xerox.com/office/register                                                          |
| Material Safety Data Sheets identify materials, and provide information on safely handling and storing hazardous materials:                                                                           | www.xerox.com/msds (U.S. and Canada) www.xerox.com/environment_europe (European Union) |
| Information about recycling supplies:                                                                                                    | www.xerox.com/gwa                                                                      |

# **User Safety**

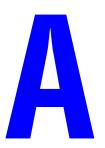

Your printer and the recommended supplies have been designed and tested to meet strict safety requirements. Attention to the following information ensures the continued safe operation of your printer.

### **Electrical Safety**

- Use the power cord supplied with your printer.
- Plug the power cord directly into a properly grounded electrical outlet. Make sure each end of the cord is securely connected. If you do not know if an outlet is grounded, ask an electrician to check the outlet.
- Do not use a ground adapter plug to connect the printer to an electrical outlet that does not have a ground connection terminal.
- Do not use an extension cord or power strip.
- Verify that the printer is plugged into an outlet that is capable of providing the correct voltage and power. Review the printer's electrical specification with an electrician if necessary.

**Warning:** Avoid the potential of electrical shock by ensuring that the printer is properly grounded. Electrical products may be hazardous if misused.

- Do not place the printer in an area where people might step on the power cord.
- Do not place objects on the power cord.
- Do not block the ventilation openings. These openings are provided to prevent overheating of the printer.
- Do not drop paper clips or staples into the printer.

**Warning:** Do not push objects into slots or openings on the printer. Making contact with a voltage point or shorting out a part could result in fire or electrical shock.

If you notice unusual noises or odors:

- 1. Turn off the printer immediately.
- **2.** Disconnect the power cord from the electrical outlet.
- **3.** Call an authorized service representative to correct the problem.

The power cord is attached to the printer as a plug-in device at the back of the printer. If it is necessary to disconnect all electrical power from the printer, disconnect the power cord from the electrical outlet.

**Warning:** Do not remove the covers or guards that are fastened with screws unless you are installing optional equipment and are specifically instructed to do so. Power should be **OFF** when performing these installations. Disconnect the power cord when removing covers and guards for installing optional equipment. Except for user-installable options, there are no parts that you can maintain or service behind these covers.

**Note:** Leave the printer on for optimum performance; it does not pose a safety hazard.

The following are hazards to your safety:

- The power cord is damaged or frayed.
- Liquid is spilled into the printer.
- The printer is exposed to water.

If any of these conditions occur, do the following:

- 1. Turn off the printer immediately.
- 2. Disconnect the power cord from the electrical outlet.
- **3.** Call an authorized service representative.

### **Maintenance Safety**

- Do not attempt any maintenance procedure that is not specifically described in the documentation supplied with your printer.
- Do not use aerosol cleaners. The use of supplies that are not approved may cause poor performance and could create a hazardous condition.
- Do not burn any consumables or routine maintenance items. For information on Xerox supplies recycling programs, go to <a href="https://www.xerox.com/gwa">www.xerox.com/gwa</a>.

## **Operational Safety**

Your printer and supplies were designed and tested to meet strict safety requirements. These include safety agency examination, approval, and compliance with established environmental standards.

Your attention to the following safety guidelines helps to ensure the continued, safe operation of your printer.

#### **Printer Location**

- Place the printer in a dust-free area within a temperature range of 50° F to 90° F (10° C to 32° C) and a relative humidity range of 10 percent to 80 percent.
- Place the printer in an area where there is adequate space for ventilation, operation, and servicing.
- Do not place the printer on a carpeted floor. Airborne carpet fibers can be pulled into the printer and cause print-quality problems.
- Do not place the printer near a heat source.
- Do not place the printer in direct sunlight to avoid exposure to light-sensitive components.
- Do not place the printer where it is directly exposed to the cold air flow from an air conditioning system.
- Do not place the printer on a file cabinet. Closing file cabinet drawers causes jarring and can create light stripes in prints.

#### **Printer Clearance**

The recommended minimal spacing is:

- 20.00 cm (7.5 in.) above the printer
- 10.16 cm (4.0 in.) behind the printer
- 10.16 cm (4.0 in.) on the left side of the printer
- 40.00 cm (15.5 in.) on the right side of the printer to allow access to the maintenance kit and waste tray

#### **Operational Guidelines**

- Do not block or cover the slots and openings on the printer. The printer can overheat without adequate ventilation.
- Use the printer at elevations below 2,438 m (8,000 ft.).
- Place the printer on a level, solid, non-vibrating surface with adequate strength to hold the weight of the printer. The base printer weight, without any packaging materials, is approximately 28 kg (60 lb.). The printer should be within 2° horizontal with all four feet in solid contact with the surface.

#### **Printing Safety Guidelines**

- Keep hands, hair, neckties, etc., away from the exit and feed rollers.
- Do not remove the paper source tray that you select in either the printer driver or control panel.
- Do not open the doors when the printer is printing.
- Do not move the printer when it is printing.

#### **Printer Supplies**

- Use the supplies specifically designed for your printer. The use of unsuitable materials may cause poor performance and a possible safety hazard.
- Follow all warnings and instructions marked on, or supplied with, the printer, options, and supplies.

**Caution:** Use of non-Xerox supplies is not recommended. The Xerox Warranty, Service Agreements, and Total Satisfaction Guarantee do not cover damage, malfunction, or degradation of performance caused by use of non-Xerox supplies, or the use of Xerox supplies not specified for this printer. The Total Satisfaction Guarantee is available in the United States and Canada. Coverage may vary outside these areas; please contact your local representative for details.

# **Moving the Printer**

Follow these guidelines to avoid injuring yourself or damaging the printer:

- Keep the printer level. Tilting the printer can cause the ink to spill inside.
- Use the **Shut Down** mode on the control panel for best results.
- Always allow the printer to cool before it is moved to avoid ink spills that can damage the printer.

**Warning:** Parts of the printer may be hot. To avoid personal injury or damage to the printer, allow **30** minutes for it to cool down before moving or packing the printer. This allows the ink to solidify.

Always turn off the printer using the power switch, located under the interface cover on the right side of the printer. Unplug all cables and cords. Never turn off the printer by pulling the power cord or using a power-strip with an on/off switch.

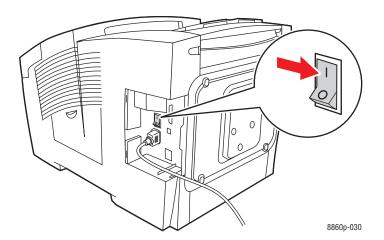

- Never move the printer if you receive a **Power Down Error-Head not Parked** message on the control panel. The printer is not ready to be moved. If the printhead is not locked, the printer can be damaged during shipment.
- Verify that the printhead is locked. When the flag in the exit tray is in the raised position, the printhead is locked.

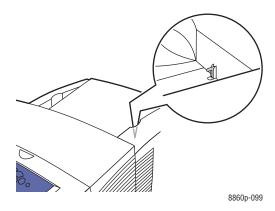

- Always move the printer separately from the lower tray assembly.
- Always use two people to lift the printer.

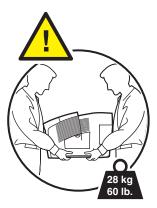

■ Do not place any food or liquids on the printer.

**Caution:** Damage to the printer resulting from improper moving or failure to repackage the printer properly for shipment, is not covered by the warranty, service agreement, or Total Satisfaction Guarantee. The Total Satisfaction Guarantee is available in the United States and Canada. Coverage may vary outside these areas; please contact your local representative for details.

## Safety Symbols Marked on Product

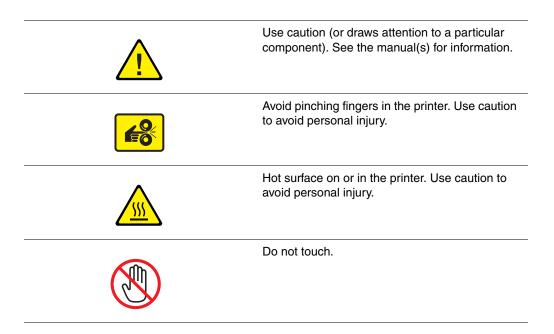

# **Product Recycling and Disposal for North America**

Xerox operates a worldwide equipment takeback and reuse/recycle program. Contact your Xerox sales representative (1-800-ASK-XEROX) to determine whether this xerox product is part of the program. For more information about Xerox environmental programs, visit <a href="https://www.xerox.com/environment">www.xerox.com/environment</a>.

If you are managing the disposal of your Xerox product, please note that the product may contain lead, mercury, perchlorate, and other materials whose disposal may be regulated to environmental considerations. The presence of lead, mercury, and perchlorate is fully consistent with regulations applicable at the time that the product was placed on the market. For disposal information, contact your local authorities. Perchlorate Material - This product may contain one or more Perchlorate-containing devices, such as batteries. Special handling may apply. Please see <a href="https://www.dtsc.ca.gov/hazardouswaste/perchlorate">www.dtsc.ca.gov/hazardouswaste/perchlorate</a>.

# Index

| Numerics 2nd Side option, 3-29 2-sided printing, 3-27 automatic, 3-27 binding edge options, 3-28 manual, 3-29 selecting, 3-28                                                                                                    | cleaning maintenance kit wiper blade, 5-12 paper release blade, 5-10 printer, 5-2 the outside of the printer, 5-14 CMYK sampler pages, 1-9 color correction, 4-4 color sampler pages, 1-9                                                                                                    |
|----------------------------------------------------------------------------------------------------|----------------------------------------------------------------------------------------------------|
| adding ink, 5-2 adhesive strip envelopes, 3-4 adjusting color, 4-4 Advanced Features Guide, 1-10 AutoIP dynamically setting the printer's IP address, 2-6 manually setting the printer's IP address, 2-7 automatic color correction, 4-4 automatically setting the printer's IP address, 2-6 available printer drivers, 2-9 | colored paper, 3-9 colors adjusting, 4-4 automatic correction, 4-4 Black and White, 4-4 incorrect, 4-10 Office Color, 4-4 PANTONE colors do not match, 4-11 predominant light stripes, 4-9 Press Match, 4-4 random light stripes, 4-8 smeared, 4-7 smudged, 4-7 too light or too dark on transparency images, 4-10 using printer settings, 4-4 |
| basic printing, 3-2<br>binding edge printing options, 3-28<br>Black and White color correction, 4-4<br>browser<br>Favorites folder, 6-19                                                                                                    | wrong, 4-10 Commercial color correction, 4-4 configuration card, 1-3 Configuration page, 1-5, 2-2 configuring the network address, 2-5 connection Ethernet, 2-3 USB, 2-4                                                                                                    |
| card stock paper, 3-17 CentreWare IS changing or modifying the printer's IP address, 2-8 creating custom paper types, 3-61 enabling DHCP, 2-6 setting the printer's IP address dynamically, 2-6 changing the IP address using CentreWare IS, 2-8 choosing a network connection, 2-3                                         | consumables, 5-15 control panel, 1-2, 1-6 buttons, 1-7 color sampler pages, 1-9 Configuration page, 1-8 controlling print quality, 4-2 features and layout, 1-6 help, 1-10, 6-17 information pages, 1-8 layout, 1-7 Menu Map, 1-7 messages, 6-17 moving printer messages, 5-22 sample pages, 1-8 supplies message, 5-16                        |

| controlling print quality, 4-2 creating custom paper types, 3-61 custom paper types creating, 3-61 custom size paper, 3-9, 3-57, 3-61 printing from Tray 1, 3-58 supported for Tray 1, 3-57                                                                                                    | Fast Color print-quality mode, 4-2 features     printer configurations, 1-4     standard, 1-4 feeding the paper manually, 3-16 format IP address, 2-6 front cover release, 1-2                                                                                                    |
|----------------------------------------------------------------------------------------------------|----------------------------------------------------------------------------------------------------|
| default router/gateway address, 2-6 DHCP enabled by default on Phaser printers, 2-6 manually setting the printer's IP address, 2-7 setting the printer's IP address dynamically, 2-6 drivers available, 2-9 installing, 2-9 Macintosh, 2-9 Macintosh OS X version 10.3 and higher, 2-11 PCL, 2-9 PostScript, 2-9 UNIX, 2-9 Windows 2000 or later, 2-10 Xerox Support Centre, 1-12                  | getting help Online Support Assistant, 1-10 PhaserSMART, 1-10 PrintingScout, 6-18 technical support, 1-10 web links, 6-19 glossy paper, 3-51 printing from Tray 1, 3-52 printing from Trays 2-4, 3-54 printing guidelines, 3-51 guidelines for printing envelopes, 3-38 for printing glossy paper, 3-51 for printing labels, 3-45 paper storage, 3-5 paper usage, 3-4                 |
| duradocument paper, 3-9, 3-17<br>dynamically setting the printer's IP<br>address, 2-6                                                                                                    | H<br>hard drive, 1-3<br>help                                                                                                    |
| electrical safety, A-1 emptying the waste tray, 5-5 Enhanced print-quality mode, 4-2 envelopes, 3-9, 3-17, 3-27, 3-38 guidelines for printing, 3-38 margins, 3-6, 3-8 printing from Tray 1, 3-39 with windows, metal clasps, side seams, adhesive strips, 3-4 error messages, 1-10 Ethernet connection, 1-3, 2-3 Euroscale color correction, 4-4 exit cover, 1-2, 4-9, 6-2 exit cover release, 1-2 | Advanced Features Guide, 1-10 printing templates, 6-19 printing tutorials, 6-19 resources, 1-10 Xerox web links, 1-10 High-Resolution/Photo print-quality mode, 4-2  information about your printer, 1-10 web links, 1-10 information pages, 1-8, 1-10 CentreWare IS, 1-8 color sampler pages, 1-9 Configuration page, 1-8 Menu Map, 1-7 Paper Tips page, 3-5, 4-10 sample pages, 1-8 |

| at the exit, 6-2 at the front cover, 6-7 at the trays, 6-12 clearing, 6-2 preventing, 6-2 Japan Color color correction, 4-4 jet substitution mode, 4-8 job individual printing options Macintosh, 3-25 Windows, 3-23  individual job, 3-25 Xerox Support Centre, 1-12 Macintosh OS X, version 10.3 and higher printer driver, 2-11 maintenance and cleaning, 5-2 maintenance kit, 1-3, 4-9, 5-2, 5-15, 5-19, 5-20 extended-capacity kits, 5-15 remaining life, 5-15 replacing, 5-8 wiper blade                                                                                                    | broken sticks, 5-2 jams, 5-2 minimizing usage, 5-15 packaging, 5-2 replacing, 5-2 ink loader, 1-2 ink low message, 5-2 ink lout message, 5-2 ink out message, 5-2 ink out message, 5-2 idead, A-7 letterhead paper, 3-9, 3-17 ligh stripes, 4-8, 4-9 loading pare Tray 1, 3-9 Trays 2-4, 3-17 Local Area Network (LAN), 2-5  In a labels, 3-9, 3-17 igh stripes, 4-8, 4-9 load | ink                                          | K                                      |
|----------------------------------------------------------------------------------------------------|----------------------------------------------------------------------------------------------------|----------------------------------------------|----------------------------------------|
| broken sticks, 5-2     jams, 5-2     minimizing usage, 5-15     packaging, 5-2     ink loader, 1-2     ink low message, 5-2     ink low message, 5-2     ink low message, 5-2     ink low message, 5-2     ink loading bins, 5-2     inside the printer, 1-3     Installation Guide, 1-10     installing printer drivers, 2-9     Mac OS X, version 10.3 and higher, 2-11     Windows 2000 or later, 2-10     interface cover, 1-2     IP address         Changing or modifying using         CentreWare IS, 2-8         dynamically setting, 2-6         format, 2-6         manually setting, 2-7         CentreWare IS, 2-8         control panel, 2-7         router address, 2-6         setting automatically, 2-6         setting manually, 2-7     ISO (coated, uncoated) color correction, 4-4     jams         at the exit, 6-2         at the front cover, 6-7         at the trays, 6-12         clearing, 6-2         preventing, 6-2         Japan Color color correction, 4-4     jet substitution mode, 4-8     job     individual printing options         Macintosh, 3-25     Windows, 3-23     Windows, 3-23                                                                                                    | broken sticks, 5-2 jams, 5-2 minimizing usage, 5-15 packaging, 5-2 replacing, 5-2 ink loader, 1-2 ink low message, 5-2 ink out message, 5-2 ink out message, 5-2 ink out message, 5-2 ink loading bins, 5-2 inside the printer, 1-3 Installation Guide, 1-10 installing printer drivers, 2-9 Mac OS X, version 10.3 and higher, 2-11 Windows 2000 or later, 2-10 interface cover, 1-2 IP address changing or modifying using CentreWare IS, 2-8 dynamically setting, 2-6 format, 2-6 manually setting, 2-7 CentreWare IS, 2-8 control panel, 2-7 router address, 2-6 setting automatically, 2-6 setting manually, 2-7 ISO (coated, uncoated) color correction, 4-4 jat substitution mode, 4-8 job individual printing options Macintosh, 3-25 Windows, 3-23 selecting a print-quality mode, 4-2 selecting printing options Macintosh, 3-25 Windows, 3-23 selecting printing options Macintosh, 3-25 windows, 3-23 selecting printing options Macintosh, 3-25 windows, 3-23 selecting printing options Macintosh, 3-25 windows, 3-23 selecting printing options macintopa, 4-2 selecting printing options macintopa, 5-2 inabels, 3-9, 3-17, 3-27, 3-45 guidelines for printing, 3-46 LCD Display color correction, 4-4 lead, A-7 letterhead paper, 3-9, 3-17 light stripcs, 4-8, 4-9 loading paper Tray 1, 3-9 Trays 2-4, 3-17 Local Area Network (LAN), 2-5   M Macintosh driver options ColorSync, 3-25 Coyles & Pages, 3-25 Cover Page, 3-25 Layout, 3-25 Paper Handling, 3-25 Paper Handling, 3-25 Paper Handling, 3-25 Paper Handling, 3-25 Paper Handling, 3-25 Paper Handling, 3-25 Paper Handling, 3-25 Paper Handling, 3-25 Paper Gad-7 Selecting printing options for an individual job, 3-25 Xerox Support Centre, 1-12 maintenance and cleaning, 5-2 maintenance kit, 1-3, 4-9, 5-2, 5-15, 5-19, 5-20 extended-capacity kits, 5-15 replacing, 5-8 wiper blade clean, 2-7 instend a print-quality mode, 4-2 selecting printing options                                                                                                    | adding, 5-2                                  | knowledge base, 6-18                   |
| minimizing usage, 5-15 packaging, 5-2 replacing, 5-2 ink loader, 1-2 ink low message, 5-2 ink loader, 1-2 ink loading bins, 5-2 inside the printer, 1-3 Installation Guide, 1-10 installing printer drivers, 2-9 Mac OS X, version 10.3 and higher, 2-11 Windows 2000 or later, 2-10 interface cover, 1-2 IP address changing or modifying using CentreWare IS, 2-8 dynamically setting, 2-7 CentreWare IS, 2-8 control panel, 2-7 router address, 2-6 setting automatically, 2-6 setting automatically, 2-6 setting manually, 2-7 ISO (coated, uncoated) color correction, 4-4 jet substitution mode, 4-8 job individual printing options Macintosh, 3-25 Windows, 3-23  Labels, 3-9, 3-17, 3-27, 3-45 guidelines for printing, 3-45 printing from Tray 1, 3-46 LCD Display color correction, 4-4 lead, A-7 letterhead paper, 3-9, 3-17 light stripes, 4-8, 4-9 loading paper Tray 1, 3-9 Trays 2-4, 3-17 Local Area Network (LAN), 2-5  W Macintosh driver options ColorSync, 3-25 Copies & Pages, 3-25 Copies & Pages, 3-25 Layout, 3-25 Paper Feed, 3-25 Paper Feed, 3-25 Paper Feed, 3-25 Paper Handling, 3-25 Printer Features, 3-25 PostScript driver settings, 3-25 Selecting manual feed, 3-16 selecting printing options for an individual job, 3-25 Xerox Support Centre, 1-12 Macintosh Stripes, 4-8, 4-9 loading paper Tray 1, 3-9 Trays 2-4, 3-17 Local Area Network (LAN), 2-5  Macintosh driver options Copies & Pages, 3-25 Copies & Pages, 3-25 Copies & Pages, 3-25 Paper Feed, 3-25 Paper Feed, 3-25 Paper Feed, 3-25 Paper Feed, 3-25 Paper Feeding manual feed, 3-16 selecting printing options for an individual job, 3-25 winter features, 3-25 PostScript driver settings, 3-25 Residually setting, 2-7 Copies & Pages, 3-25 Copies & Pages, 3-25 Copies & Pages, 3-25 Copies & Pages, 3-25 Paper Feed, 3-25 Paper Feed, 3-25 Paper Feed, 3-25 Paper Feed, 3-25 Paper Feed, 3-25 Paper Feed, 3-25 Paper Feed, 3-25 Paper Feed, 3-25 Paper Feed, 3-25 Paper Feed, 3-25 Paper Feed, 3-25 Paper Feed, 3-25 Paper Feed, 3-25 Paper Feed, 3-25 Paper Feed, 3-25 Paper Feed, 3-25 Paper Feed, 3-25 Paper Fe | minimizing usage, 5-15 packaging, 5-2 replacing, 5-2 ink loader, 1-2 ink low message, 5-2 ink loader, 1-2 ink low message, 5-2 ink-loading bins, 5-2 inside the printer, 1-3 Installation Guide, 1-10 installing printer drivers, 2-9 Mac OS X, version 10.3 and higher, 2-11 Windows 2000 or later, 2-10 interface cover, 1-2 IP address changing or modifying using CentreWare IS, 2-8 dynamically setting, 2-6 format, 2-6 manually setting, 2-7 CentreWare IS, 2-8 control panel, 2-7 router address, 2-6 setting automatically, 2-6 setting manually, 2-7 ISO (coated, uncoated) color correction, 4-4 jams at the exit, 6-2 at the front cover, 6-7 at the trays, 6-12 clearing, 6-2 Japan Color color correction, 4-4 job individual printing options Macintosh, 3-25 Windows, 3-23 selecting a print-quality mode, 4-2 selecting printing options Macintosh, 3-25 Windows, 3-23 selecting a print-quality mode, 4-2 selecting printing options macintosh, 3-25 windows, 3-23 selecting printing options macintosh, 3-25 windows, 3-23 selecting printing options selecting printing options macintosh, 3-25 minde the printer, 1-3 labels, 3-9, 3-17, 3-27, 3-45 guidelines for printing, 3-45 brinting from Tray 1, 3-46 LCD Display color correction, 4-4 lead, A-7 letterhead paper, 3-9, 3-17 light stripes, 4-8, 4-9 loading paper Tray 1, 3-9 Tray 2-4, 3-17 Local Area Network (LAN), 2-5  Macintosh driver options ColorSync, 3-25 Copies & Pages, 3-25 Copies & Pages, 3-25 Layout, 3-25 Paper Handling, 3-25 Paper Handling, 3-25 Paper Ha | broken sticks, 5-2                           |                                        |
| miniming basky, 3-15 packaging, 5-2 replacing, 5-2 rink loader, 1-2 ink loader, 1-2 ink loading paper ing 1, 3-4 ight stripes, 4-8, 4-9 loading paper ing 1, 3-9 ind 1-1 installation Guide, 1-1 installation Guide, 1-2 inadea, A-7 letterhead paper, 3-9, 3-17 ight stripes, 4-8, 4-9 loading paper iray 1, 3-9  Tray 1, 3-9  Macintosh driver options ColorSync, 3-25 Copies & Pages, 3-25 Copies & Pages, 3-25 Copies & Pages, 3-25 Image Quality, 3-25 Job Types, 3-25 Paper Handling, 3-25 Printer Features, 3-25 Paper Handling, 3-25 Printer Features, 3-25 Selecting manual feed, 3-16 selecting printing options for an individual job, 3-25 Xerox Support Centre, 1-12 Macintosh OS X, version 10.3 and higher printer driver, 2-11 mainten | minimizer packaging, 5-2 replacing, 5-2 rink loader, 1-2 ink low message, 5-2 ink loader, 1-2 ink loader, 1-2 ink loading paper, 3-9, 3-17 light stripes, 4-8, 4-9 loading paper Tray 1, 3-9 Tray 1, 3-9 Tray 2-4, 3-17 Local Area Network (LAN), 2-5  M Macintosh driver options Cohersyne, 3-25 Copies & Pages, 3-25 Cover Page, 3-25 Image Quality, 3-25 Paper Handling, 3-25 Paper Feed, 3-25 Paper Handling, 3-25 Paper Feed, 3-25 Paper Handling, 3-25 Paper Feed, 3-25 Paper Handling, 3-25 Verox Support Centre, 1-12 Macintosh OS X, version 10.3 and higher printer driver, 2-11 maintenance and cleaning, 5-2 maintenance kit, 1-3, 4-9, 5-2, 5-15, 5-19, 5-20 extended-capacity kits, 5-15 replacing, 5-8 wiper blade cleaning, 5-12 manual 2-sided printing, 3-25 manual 2-sided printing, 3-46 ind NACIDD in the lead, A-7 letterhead paper, 3-9, 3-17 light stripes, 4-8, 4-9 loaders  ColorSync, 3-25 Layout, 3-25  NACID In t | jams, 5-2                                    |                                        |
| replacing, 5-2 ink loader, 1-2 ink low message, 5-2 ink loader, 1-2 ink out message, 5-2 ink-loading bins, 5-2 inside the printer, 1-3 Installation Guide, 1-10 installing printer drivers, 2-9 Mac OS X, version 10.3 and higher, 2-11 Windows 2000 or later, 2-10 interface cover, 1-2 IP address changing or modifying using CentreWare IS, 2-8 dynamically setting, 2-6 format, 2-6 manually setting, 2-7 CentreWare IS, 2-8 control panel, 2-7 router address, 2-6 setting automatically, 2-6 setting automatically, 2-6 setting automatically, 2-7 ISO (coated, uncoated) color correction, 4-4 jat substitution mode, 4-8 job individual printing options Macintosh, 3-25 Windows, 3-23  guidelines for printing, 3-45 printing from Tray 1, 3-46 LCD Display color correction, 4-4 lead, A-7 letterhead paper, 3-9, 3-17 light stripes, 4-8, 4-9 loading paper Tray 1, 3-9  Trays 2-4, 3-17 Local Area Network (LAN), 2-5  Windows A-2  Macintosh driver options ColorSync, 3-25 Copies & Pages, 3-25 Cover Page, 3-25 Image Quality, 3-25 Job Types, 3-25 Layout, 3-25 Paper Feed, 3-25 Paper Feed, 3-25 Paper Feed, 3-25 Paper Feed, 3-25 Paper Feed, 3-25 Paper Feed, 3-25 Paper Feed, 3-25 Paper Feed, 3-25 PostScript driver settings, 3-25 selecting manual feed, 3-16 selecting printing options for an individual job, 3-25 Xerox Support Centre, 1-12 Macintosh OS X, version 10.3 and higher printer driver, 2-11 maintenance and cleaning, 5-2 maintenance kit, 1-3, 4-9, 5-2, 5-15, 5-19, 5-20 extended-capacity kits, 5-15 remaining life, 5-15 replacing, 5-8 wiper blade                                                                                                    | replacing, 5-2 ink loader, 1-2 ink loader, 1-2 ink low message, 5-2 ink loading bins, 5-2 ink-loading bins, 5-2 inside the printer, 1-3 Installation Guide, 1-10 installing printer drivers, 2-9 Mac OS X, version 10.3 and higher, 2-11 Windows 2000 or later, 2-10 interface cover, 1-2 IP address changing or modifying using CentreWare IS, 2-8 dynamically setting, 2-6 format, 2-6 manually setting, 2-7 CentreWare IS, 2-8 control panel, 2-7 router address, 2-6 setting automatically, 2-6 setting manually, 2-7 ISO (coated, uncoated) color correction, 4-4  J  J  J  J  J  J  J  J  J  J  J  J  J                                                                                                    | minimizing usage, 5-15                       | L                                      |
| ink loader, 1-2 ink low message, 5-2 ink low thessage, 5-2 ink out message, 5-2 ink out message, 5-2 ink out message, 5-2 ink loading bins, 5-2 inside the printer, 1-3 Installation Guide, 1-10 installing printer drivers, 2-9 Mac OS X, version 10.3 and higher, 2-11 Windows 2000 or later, 2-10 interface cover, 1-2 IP address changing or modifying using CentreWare IS, 2-8 dynamically setting, 2-6 format, 2-6 manually setting, 2-7 CentreWare IS, 2-8 control panel, 2-7 router address, 2-6 setting automatically, 2-6 setting manually, 2-7 ISO (coated, uncoated) color correction, 4-4  J  J  J  J  J  J  J  J  J  J  J  J  J                                                                                                    | ink loader, 1-2 ink low message, 5-2 ink out message, 5-2 ink out message, 5-2 ink-loading bins, 5-2 inside the printer, 1-3 Installation Guide, 1-10 installing printer drivers, 2-9 Mac OS X, version 10.3 and higher, 2-11 Windows 2000 or later, 2-10 interface cover, 1-2 IP address changing or modifying using CentreWare IS, 2-8 dynamically setting, 2-6 format, 2-6 manually setting, 2-7 CentreWare IS, 2-8 control panel, 2-7 router address, 2-6 setting automatically, 2-6 setting automatically, 2-6 setting automatically, 2-6 setting automatically, 2-6 setting manually, 2-7 ISO (coated, uncoated) color correction, 4-4 jet substitution mode, 4-8 job individual printing options Macintosh, 3-25 Windows, 3-23 selecting a print-quality mode, 4-2 selecting printing options  Macintosh, 3-25 Windows, 3-23 selecting a print-quality mode, 4-2 selecting printing options  Macintosh, 3-25 windows, 3-23 selecting a print-quality mode, 4-2 selecting printing options  manual 2-sided printing, 3-29                                                                                                    | packaging, 5-2                               | labels, 3-9, 3-17, 3-27, 3-45          |
| ink low message, 5-2 ink out message, 5-2 ink out message, 5-2 ink-loading bins, 5-2 inside the printer, 1-3 Installation Guide, 1-10 installing printer drivers, 2-9 Mac OS X, version 10.3 and higher, 2-11 Windows 2000 or later, 2-10 interface cover, 1-2 IP address changing or modifying using CentreWare IS, 2-8 dynamically setting, 2-6 format, 2-6 manually setting, 2-7 CentreWare IS, 2-8 control panel, 2-7 router address, 2-6 setting automatically, 2-6 setting automatically, 2-7 ISO (coated, uncoated) color correction, 4-4   J  jams     at the exit, 6-2     at the front cover, 6-7     at the trays, 6-12     clearing, 6-2 Japan Color correction, 4-4 jet substitution mode, 4-8 job     individual printing options     Macintosh, 3-25 Windows, 3-23  LCD Display color correction, 4-4 lead, A-7 letterhead paper, 3-9, 3-17 light stripes, 4-8, 4-9 loading paper Tray 1, 3-9 Trays 2-4, 3-17 Local Area Network (LAN), 2-5   M  Macintosh driver options ColorSync, 3-25 Coyer Page, 3-25 Layout, 3-25 Job Types, 3-25 Layout, 3-25 Paper Handling, 3-25 Printer Features, 3-25 PostScript driver settings, 3-25 selecting manual feed, 3-16 selecting printing options for an individual job, 3-25 Xerox Support Centre, 1-12 Macintosh OS X, version 10.3 and higher printer driver, 2-11 maintenance and cleaning, 5-2 maintenance kit, 1-3, 4-9, 5-2, 5-15, 5-19, 5-20 extended-capacity kits, 5-15 replacing, 5-8 wiper blade                                                                                                    | ink low message, 5-2 ink out message, 5-2 ink loading bins, 5-2 ink-loading bins, 5-2 inside the printer, 1-3 Installation Guide, 1-10 installling printer drivers, 2-9 Mac OS X, version 10.3 and higher, 2-11 Windows 2000 or later, 2-10 interface cover, 1-2 IP address changing or modifying using CentreWare IS, 2-8 dynamically setting, 2-6 format, 2-6 manually setting, 2-7 CentreWare IS, 2-8 control panel, 2-7 router address, 2-6 setting automatically, 2-6 setting manually, 2-7 ISO (coated, uncoated) color correction, 4-4  J  jams at the exit, 6-2 at the front cover, 6-7 at the trays, 6-12 clearing, 6-2 preventing, 6-2 Japan Color color correction, 4-4 jet substitution mode, 4-8 job individual printing options Macintosh, 3-25 Windows, 3-23 selecting a print-quality mode, 4-2 selecting printing options  LCD Display color correction, 4-4 lead, A-7 letterhead paper, 3-9, 3-17 light stripes, 4-8, 4-9 loading paper Tray 1, 3-9 Trays 2-4, 3-17 Local Area Network (LAN), 2-5  Windows, 3-25 Layout, 3-25 Copies & Pages, 3-25 Copies & Pages, 3-25 Layout, 3-25 Paper Handling, 3-25 Printer Features, 3-25 PostScript driver settings, 3-25 selecting manual feed, 3-16 selecting printing options Macintosh, 3-25 Windows, 3-23 selecting a print-quality mode, 4-2 selecting printing options  Accidental paper, 3-9, 3-17 light stripes, 4-8, 4-9 loading paper Tray 1, 3-9 Macintosh driver options  ColorSync, 3-25 Copies & Pages, 3-25 Copies & Pages, 3-25 Paper Handling, 3-25 Paper Handling, 3-25 Printer Features, 3-25 PostScript driver settings, 3-25 Selecting manual feed, 3-16 selecting printing options for an individual job, 3-25 Xerox Support Centre, 1-12 Macintosh driver options ColorSync, 3-25 Copies & Pages, 3-25 Copies & Pages, 3-25 Copies & Pages, 3-25 Layout, 3-25 Paper Handling, 3-25 Printer Features, 3-25 Paper Handling, 3-25 Printer features, 3-25 Paper Handling, 3-25 Printer features, 3-25 Paper Handling, 3-25 Printer features, 3-25 Paper Handling, 3-25 Printer features, 3-25 Paper Handling, 3-25 Printer features, 3-25 Paper  | replacing, 5-2                               | guidelines for printing, 3-45          |
| ink out message, 5-2 ink-loading bins, 5-2 ink-loading bins, 5-2 ink-loading bins, 5-2 inside the printer, 1-3 Installation Guide, 1-10 installing printer drivers, 2-9 Mac OS X, version 10.3 and higher, 2-11 Windows 2000 or later, 2-10 interface cover, 1-2 IP address changing or modifying using CentreWare IS, 2-8 dynamically setting, 2-6 format, 2-6 manually setting, 2-7 CentreWare IS, 2-8 control panel, 2-7 router address, 2-6 setting automatically, 2-6 setting automatically, 2-6 setting automatically, 2-7 ISO (coated, uncoated) color correction, 4-4 Jigams at the exit, 6-2 at the front cover, 6-7 at the trays, 6-12 clearing, 6-2 preventing, 6-2 Japan Color color correction, 4-4 jet substitution mode, 4-8 job individual printing options Macintosh, 3-25 Windows, 3-23 wiper blade                                                                                                    | ink out message, 5-2 ink-loading bins, 5-2 ink-loading bins, 5-2 ink-loading bins, 5-2 inside the printer, 1-3 Installation Guide, 1-10 installing printer drivers, 2-9 Mac OS X, version 10.3 and higher, 2-11 Windows 2000 or later, 2-10 interface cover, 1-2 IP address changing or modifying using CentreWare IS, 2-8 dynamically setting, 2-6 format, 2-6 manually setting, 2-7 CentreWare IS, 2-8 control panel, 2-7 router address, 2-6 setting automatically, 2-6 setting automatically, 2-6 setting manually, 2-7 ISO (coated, uncoated) color correction, 4-4 Jet et arts, 6-2 at the front cover, 6-7 at the trays, 6-12 preventing, 6-2 Japan Color color correction, 4-4 jet substitution mode, 4-8 job individual printing options Macintosh, 3-25 Windows, 3-23 selecting printing options Macintosh, 3-25 wiper blade cleaning, 5-12 manual 2-sided printing, 3-29                                                                                                    | ink loader, 1-2                              | printing from Tray 1, 3-46             |
| ink-loading bins, 5-2 inside the printer, 1-3 Installation Guide, 1-10 installing printer drivers, 2-9 Mac OS X, version 10.3 and higher, 2-11 Windows 2000 or later, 2-10 interface cover, 1-2 IP address changing or modifying using CentreWare IS, 2-8 dynamically setting, 2-6 format, 2-6 manually setting, 2-7 CentreWare IS, 2-8 control panel, 2-7 router address, 2-6 setting automatically, 2-6 setting manually, 2-7 ISO (coated, uncoated) color correction, 4-4  J  jams at the exit, 6-2 at the front cover, 6-7 at the trays, 6-12 clearing, 6-2 Japan Color color correction, 4-4 jet substitution mode, 4-8 job individual printing options Macintosh, 3-25 Windows, 3-23  letterhead paper, 3-9, 3-17 light stripes, 4-8, 4-9 loading paper Tray 1, 3-9 Trays 2-4, 3-17 Local Area Network (LAN), 2-5  Macintosh driver options ColorSync, 3-25 Cover Page, 3-25 Layout, 3-25 Job Types, 3-25 Layout, 3-25 Paper Handling, 3-25 Printer Features, 3-25 PostScript driver settings, 3-25 selecting manual feed, 3-16 selecting printing options for an individual job, 3-25 Xerox Support Centre, 1-12 Macintosh OS X, version 10.3 and higher printer driver, 2-11 maintenance and cleaning, 5-2 maintenance kit, 1-3, 4-9, 5-2, 5-15, 5-19, 5-20 extended-capacity kits, 5-15 remaining life, 5-15 remaining life, 5-15 replacing, 5-8 wiper blade                                                                                                    | ink-loading bins, 5-2 inside the printer, 1-3 Installation Guide, 1-10 installing printer drivers, 2-9 Mac OS X, version 10.3 and higher, 2-11 Windows 2000 or later, 2-10 interface cover, 1-2 IP address changing or modifying using CentreWare IS, 2-8 dynamically setting, 2-6 format, 2-6 manually setting, 2-7 CentreWare IS, 2-8 control panel, 2-7 router address, 2-6 setting automatically, 2-6 setting manually, 2-7 ISO (coated, uncoated) color correction, 4-4  J jams at the exit, 6-2 at the front cover, 6-7 at the trays, 6-12 clearing, 6-2 preventing, 6-2 Japan Color color correction, 4-4 job individual printing options Macintosh, 3-25 Windows, 3-23 selecting a print-quality mode, 4-2 selecting printing options Macintosh, 3-25 windows, 3-23 selecting printing options manual 2-sided printing, 3-29  letterhead paper, 3-9, 3-17 light stripes, 4-8, 4-9 loading paper Tray 1, 3-9 Trays 2-4, 3-17 Local Area Network (LAN), 2-5  Macintosh driver options ColorSync, 3-25 Copies & Pages, 3-25 Cover Page, 3-25 Image Quality, 3-25 Paper Handling, 3-25 Printer Features, 3-25 PostScript driver settings, 3-25 Selecting manual feed, 3-16 selecting printing options of an individual job, 3-25 Xerox Support Centre, 1-12 Macintosh OS X, version 10.3 and higher printer driver, 2-11 maintenance and cleaning, 5-2 maintenance kit, 1-3, 4-9, 5-2, 5-15, 5-19, 5-20 extended-capacity kits, 5-15 remaining life, 5-15 remaining life, 5-15 remaining life, 5-15 remaining life, 5-15 remaining life, 5-15 remaining life, 5-15 remaining life, 5-15 remaining life, 5-15 remaining life, 5-15 remaining life, 5-15 remaining life, 5-15 remaining life, 5-15 remaining life, 5-15 remaining life, 5-15                                                                                                    | ink low message, 5-2                         | LCD Display color correction, 4-4      |
| inside the printer, 1-3 Installation Guide, 1-10 installing printer drivers, 2-9 Mac OS X, version 10.3 and higher, 2-11 Windows 2000 or later, 2-10 interface cover, 1-2 IP address changing or modifying using CentreWare IS, 2-8 dynamically setting, 2-6 format, 2-6 manually setting, 2-7 CentreWare IS, 2-8 control panel, 2-7 router address, 2-6 setting automatically, 2-6 setting manually, 2-7 ISO (coated, uncoated) color correction, 4-4  J  jams at the exit, 6-2 at the front cover, 6-7 at the trays, 6-12 preventing, 6-2 Japan Color color correction, 4-4 jet substitution mode, 4-8 job individual printing options Macintosh, 3-25 Windows, 3-23  light stripes, 4-8, 4-9 loading paper Tray 1, 3-9 Tray 1, 3-9 Trays 2-4, 3-17 Local Area Network (LAN), 2-5  Macintosh driver options ColorSync, 3-25 Copies & Pages, 3-25 Cover Page, 3-25 Image Quality, 3-25 Job Types, 3-25 Layout, 3-25 Paper Handling, 3-25 Paper Handling, 3-25 PostScript driver settings, 3-25 selecting manual feed, 3-16 selecting printing options for an individual job, 3-25 Xerox Support Centre, 1-12 Macintosh OS X, version 10.3 and higher printer driver, 2-11 maintenance and cleaning, 5-2 maintenance kit, 1-3, 4-9, 5-2, 5-15, 5-19, 5-20 extended-capacity kits, 5-15 remaining life, 5-15 replacing, 5-8 wiper blade                                                                                                    | inside the printer, 1-3 Installation Guide, 1-10 installing printer drivers, 2-9 Mac OS X, version 10.3 and higher, 2-11 Windows 2000 or later, 2-10 interface cover, 1-2 IP address changing or modifying using CentreWare IS, 2-8 dynamically setting, 2-6 format, 2-6 manually setting, 2-7 CentreWare IS, 2-8 control panel, 2-7 router address, 2-6 setting automatically, 2-6 setting manually, 2-7 ISO (coated, uncoated) color correction, 4-4  J  jams at the exit, 6-2 at the front cover, 6-7 at the trays, 6-12 clearing, 6-2 preventing, 6-2 Japan Color color correction, 4-4 job individual printing options Macintosh, 3-25 Windows, 3-23 selecting a print-quality mode, 4-2 selecting printing options Macintosh, 3-12 might stripes, 4-8, 4-9 loading paper Tray 1, 3-9 Trays 2-4, 3-17 Local Area Network (LAN), 2-5  M  Macintosh driver options ColorSync, 3-25 Copies & Pages, 3-25 Cover Page, 3-25 Image Quality, 3-25 Paper Handling, 3-25 Paper Handling, 3-25 PostScript driver settings, 3-25 selecting manual feed, 3-16 selecting printing options for an individual job, 3-25 Xerox Support Centre, 1-12 Macintosh OS X, version 10.3 and higher printer driver, 2-11 maintenance and cleaning, 5-2 maintenance kit, 1-3, 4-9, 5-2, 5-15, 5-19, 5-20 extended-capacity kits, 5-15 remaining life, 5-15 remaining life, 5-15 replacing, 5-8 wiper blade cleaning, 5-12 manual 2-sided printing, 3-29                                                                                                    | ink out message, 5-2                         | lead, A-7                              |
| Installation Guide, 1-10 installing printer drivers, 2-9 Mac OS X, version 10.3 and higher, 2-11 Windows 2000 or later, 2-10 interface cover, 1-2 IP address changing or modifying using CentreWare IS, 2-8 dynamically setting, 2-6 format, 2-6 manually setting, 2-7 CentreWare IS, 2-8 control panel, 2-7 router address, 2-6 setting automatically, 2-6 setting manually, 2-7 ISO (coated, uncoated) color correction, 4-4  J  J  Solution Guide, 1-10 interface cover, 1-2 IP address Changing or modifying using CentreWare IS, 2-8 dynamically setting, 2-6 format, 2-6 manually setting, 2-7 CentreWare IS, 2-8 control panel, 2-7 router address, 2-6 setting automatically, 2-6 setting manually, 2-7 ISO (coated, uncoated) color correction, 4-4  jams at the exit, 6-2 at the front cover, 6-7 at the trays, 6-12 preventing, 6-2 Japan Color color correction, 4-4 jet substitution mode, 4-8 job individual printing options Macintosh, 3-25 Windows, 3-23  loading paper Tray 1, 3-9 Tray 1, 3-9 Tray 1, 3-9  Macintosh Macintosh driver options ColorSync, 3-25 Copies & Pages, 3-25 Cover Page, 3-25 Image Quality, 3-25 Job Types, 3-25 Paper Handling, 3-25 Paper Handling, 3-25 PostScript driver settings, 3-25 Selecting manual feed, 3-16 selecting printing options for an individual job, 3-25 Xerox Support Centre, 1-12 Macintosh OS X, version 10.3 and higher printer driver, 2-11 maintenance and cleaning, 5-2 maintenance kit, 1-3, 4-9, 5-2, 5-15, 5-19, 5-20 extended-capacity kits, 5-15 remaining life, 5-15 remaining life, 5-15 replacing, 5-8 wiper blade                                                                                                    | Installation Guide, 1-10 installing printer drivers, 2-9 Mac OS X, version 10.3 and higher, 2-11 Windows 2000 or later, 2-10 interface cover, 1-2 IP address changing or modifying using CentreWare IS, 2-8 dynamically setting, 2-6 format, 2-6 manually setting, 2-7 CentreWare IS, 2-8 control panel, 2-7 router address, 2-6 setting automatically, 2-6 setting manually, 2-7 ISO (coated, uncoated) color correction, 4-4  J  J  J  J  J  J  J  J  J  J  J  J  J                                                                                                    | ink-loading bins, 5-2                        | letterhead paper, 3-9, 3-17            |
| installing printer drivers, 2-9    Mac OS X, version 10.3 and higher, 2-11    Windows 2000 or later, 2-10 interface cover, 1-2 IP address    changing or modifying using    CentreWare IS, 2-8    dynamically setting, 2-6    format, 2-6    manually setting, 2-7    CentreWare IS, 2-8    control panel, 2-7    router address, 2-6    setting automatically, 2-6    setting manually, 2-7 ISO (coated, uncoated) color correction, 4-4  J  J  J  J  J  J  J  J  J  J  J  J  J                                                                                                    | installing printer drivers, 2-9 Mac OS X, version 10.3 and higher, 2-11 Windows 2000 or later, 2-10 interface cover, 1-2 IP address changing or modifying using CentreWare IS, 2-8 dynamically setting, 2-6 format, 2-6 manually setting, 2-7 CentreWare IS, 2-8 control panel, 2-7 router address, 2-6 setting automatically, 2-6 setting manually, 2-7 ISO (coated, uncoated) color correction, 4-4  J  jams at the exit, 6-2 at the front cover, 6-7 at the trays, 6-12 clearing, 6-2 preventing, 6-2 Japan Color color correction, 4-4 jet substitution mode, 4-8 job individual printing options Macintosh, 3-25 Windows, 3-23 selecting annually, 2-7 Touter address, 2-6 setting automatically, 2-6 setting manually, 2-7 FostScript driver settings, 3-25 PostScript driver settings, 3-25 PostScript driver settings, 3-25 Selecting manual feed, 3-16 selecting printing options of an individual job, 3-25 Xerox Support Centre, 1-12 Macintosh OS X, version 10.3 and higher printer driver, 2-11 maintenance and cleaning, 5-2 maintenance kit, 1-3, 4-9, 5-2, 5-15, 5-19, 5-20 extended-capacity kits, 5-15 remaining life, 5-15 remaining life, 5-15 remaining life, 5-15 remaining life, 5-15 remaining life, 5-12 manual 2-sided printing, 3-29                                                                                                    | -                                            | • •                                    |
| Mac OS X, version 10.3 and higher, 2-11 Windows 2000 or later, 2-10 interface cover, 1-2 IP address changing or modifying using CentreWare IS, 2-8 dynamically setting, 2-6 format, 2-6 manually setting, 2-7 CentreWare IS, 2-8 control panel, 2-7 router address, 2-6 setting automatically, 2-6 setting manually, 2-7 ISO (coated, uncoated) color correction, 4-4  J  J  J  J  J  J  J  J  J  J  J  J  J                                                                                                    | Mac OS X, version 10.3 and higher, 2-11 Windows 2000 or later, 2-10 interface cover, 1-2 IP address changing or modifying using CentreWare IS, 2-8 dynamically setting, 2-6 format, 2-6 manually setting, 2-7 CentreWare IS, 2-8 control panel, 2-7 router address, 2-6 setting automatically, 2-6 setting manually, 2-7 ISO (coated, uncoated) color correction, 4-4  J  jams at the exit, 6-2 at the front cover, 6-7 at the trays, 6-12 clearing, 6-2 preventing, 6-2 Japan Color color correction, 4-4 jet substitution mode, 4-8 job individual printing options Macintosh driver options ColorSync, 3-25 Cover Page, 3-25 Layout, 3-25 Layout, 3-25 Paper Handling, 3-25 Paper Handling, 3-25 PostScript driver settings, 3-25 selecting manual feed, 3-16 selecting printing options of an individual job, 3-25 Xerox Support Centre, 1-12 Macintosh OS X, version 10.3 and higher printer driver, 2-11 maintenance and cleaning, 5-2 maintenance and cleaning, 5-2 maintenance and cleaning, 5-2 maintenance and cleaning, 5-2 maintenance and cleaning, 5-12 maintenance and cleaning, 5-12 manual 2-sided printing, 3-29                                                                                                    |                                              |                                        |
| Windows 2000 or later, 2-10 interface cover, 1-2 IP address     changing or modifying using     CentreWare IS, 2-8     dynamically setting, 2-6     format, 2-6     manually setting, 2-7     CentreWare IS, 2-8     control panel, 2-7     router address, 2-6     setting automatically, 2-6     setting manually, 2-7 ISO (coated, uncoated) color correction, 4-4   J  jams     at the exit, 6-2     at the front cover, 6-7     at the trays, 6-12     clearing, 6-2     preventing, 6-2     Japan Color color correction, 4-4 jet substitution mode, 4-8 job individual printing options     Macintosh  Local Area Network (LAN), 2-5  M  Macintosh driver options ColorSync, 3-25 Copies & Pages, 3-25 Cover Page, 3-25 Layout, 3-25 Paper Feed, 3-25 Paper Handling, 3-25 Printer Features, 3-25 PostScript driver settings, 3-25 selecting manual feed, 3-16 selecting printing options for an individual job, 3-25 Xerox Support Centre, 1-12 Macintosh OS X, version 10.3 and higher printer driver, 2-11 maintenance and cleaning, 5-2 maintenance kit, 1-3, 4-9, 5-2, 5-15, 5-19, 5-20 extended-capacity kits, 5-15 replacing, 5-8 wiper blade                                                                                                    | Windows 2000 or later, 2-10 interface cover, 1-2 IP address changing or modifying using CentreWare IS, 2-8 dynamically setting, 2-6 format, 2-6 manually setting, 2-7 CentreWare IS, 2-8 control panel, 2-7 router address, 2-6 setting automatically, 2-6 setting manually, 2-7 ISO (coated, uncoated) color correction, 4-4  J  J  J  J  J  J  J  J  J  J  J  J  J                                                                                                    |                                              | Tray 1, 3-9                            |
| interface cover, 1-2 IP address     changing or modifying using     CentreWare IS, 2-8     dynamically setting, 2-6     format, 2-6     manually setting, 2-7     CentreWare IS, 2-8     control panel, 2-7     router address, 2-6     setting automatically, 2-6     setting manually, 2-7 ISO (coated, uncoated) color correction, 4-4   J  J  J  J  J  J  J  Macintosh  driver options  ColorSync, 3-25  Copies & Pages, 3-25  Cover Page, 3-25  Image Quality, 3-25  Job Types, 3-25  Layout, 3-25  Paper Feed, 3-25  Paper Handling, 3-25  Printer Features, 3-25  PostScript driver settings, 3-25  selecting manual feed, 3-16  selecting printing options for an individual job, 3-25  Xerox Support Centre, 1-12  Macintosh  driver options  ColorSync, 3-25  Copies & Pages, 3-25  Layout, 3-25  Paper Handling, 3-25  Printer Features, 3-25  PostScript driver settings, 3-25  selecting manual feed, 3-16  selecting printing options for an individual job, 3-25  Xerox Support Centre, 1-12  Macintosh  driver options  ColorSync, 3-25  Copies & Pages, 3-25  Layout, 3-25  Paper Handling, 3-25  Printer Features, 3-25  PostScript driver settings, 3-25  selecting manual feed, 3-16  selecting printing options of an individual job, 3-25  Xerox Support Centre, 1-12  Macintosh  driver options  ColorSync, 3-25  Layout, 3-25  Paper Handling, 3-25  Printer Features, 3-25  PostScript driver settings, 3-25  Selecting manual feed, 3-16  selecting printing options of an individual job, 3-25  Xerox Support Centre, 1-12  Macintosh  driver options  ColorSync, 3-25  Copies & Pages, 3-25  Layout, 3-25  Paper Fead, 3-25  Paper Fead, 3-25  Pap | interface cover, 1-2 IP address     changing or modifying using     CentreWare IS, 2-8     dynamically setting, 2-6     format, 2-6     manually setting, 2-7     CentreWare IS, 2-8     control panel, 2-7     router address, 2-6     setting automatically, 2-6     setting manually, 2-7 ISO (coated, uncoated) color correction, 4-4      J  J  Solutionsh  Macintosh  driver options  ColorSync, 3-25  Copies & Pages, 3-25  Cover Page, 3-25  Image Quality, 3-25  Job Types, 3-25  Layout, 3-25  Paper Feed, 3-25  Paper Handling, 3-25  Printer Features, 3-25  PostScript driver settings, 3-25  selecting manual feed, 3-16  selecting printing options for an individual job, 3-25  Xerox Support Centre, 1-12  Macintosh  driver options  ColorSync, 3-25  Cover Page, 3-25  Image Quality, 3-25  Paper Handling, 3-25  PostScript driver settings, 3-25  Selecting manual feed, 3-16  selecting printing options for an individual job, 3-25  Xerox Support Centre, 1-12  Macintosh  driver options  ColorSync, 3-25  Cover Page, 3-25  Image Quality, 3-25  Paper Handling, 3-25  Printer Features, 3-25  PostScript driver settings, 3-25  Selecting manual feed, 3-16  selecting printing options for an individual job, 3-25  Xerox Support Centre, 1-12  Macintosh  driver options  ColorSync, 3-25  Copies & Pages, 3-25  Cover Page, 3-25  Image Quality, 3-25  Paper Feed, 3-25  Paper Feed, 3-25  Paper Feed, 3-25  Paper Feed, 3-25  Paper Feed, 3-25  Paper Handling, 3-25  Electing printing options or an individual job, 3-25  Xerox Support Centre, 1-12  Macintosh  driver options  ColorSync, 3-25  Cover Page, 3-25  Image Quality, 3-25  Paper Feed, 3-25  Paper Feed, 3-25  Paper Feed, 3-25  Paper Feed, 3-25  Paper Feed, 3-25  Paper Feed, 3-25  Paper Handling, 3-25  Printer Features, 3-25  PostScript driver settings, 3-25  Selecting printing options for an individual job, 3-25  Xerox Support Centre, 1-12  Macintosh                                                                                                    |                                              | Trays 2-4, 3-17                        |
| IP address     changing or modifying using     CentreWare IS, 2-8     dynamically setting, 2-6     format, 2-6     manually setting, 2-7     CentreWare IS, 2-8     control panel, 2-7     router address, 2-6     setting automatically, 2-6     setting manually, 2-7  ISO (coated, uncoated) color correction, 4-4   J  J  jams     at the exit, 6-2     at the front cover, 6-7     at the trays, 6-12     clearing, 6-2     preventing, 6-2  Japan Color color correction, 4-4  job     individual printing options     Macintosh, 3-25  Macintosh     driver options     ColorSync, 3-25     Cover Page, 3-25     Layout, 3-25     Job Types, 3-25     Layout, 3-25     Paper Feed, 3-25     Paper Handling, 3-25     Printer Features, 3-25     PostScript driver settings, 3-25     selecting manual feed, 3-16     selecting printing options for an individual job, 3-25     Xerox Support Centre, 1-12  Macintosh OS X, version 10.3 and higher printer driver, 2-11     maintenance and cleaning, 5-2     maintenance kit, 1-3, 4-9, 5-2, 5-15, 5-19,     5-20     extended-capacity kits, 5-15     remaining life, 5-15     remaining life, 5-15     replacing, 5-8     wiper blade                                                                                                    | IP address     changing or modifying using     CentreWare IS, 2-8     dynamically setting, 2-6     format, 2-6     manually setting, 2-7     CentreWare IS, 2-8     control panel, 2-7     router address, 2-6     setting automatically, 2-6     setting manually, 2-7  ISO (coated, uncoated) color correction, 4-4  J  J  J  J  J  J  J  J  J  J  J  J  J                                                                                                    | Windows 2000 or later, 2-10                  | Local Area Network (LAN), 2-5          |
| changing or modifying using CentreWare IS, 2-8 dynamically setting, 2-6 format, 2-6 manually setting, 2-7 CentreWare IS, 2-8 control panel, 2-7 router address, 2-6 setting automatically, 2-6 setting manually, 2-7 ISO (coated, uncoated) color correction, 4-4   J  jams     at the exit, 6-2     at the front cover, 6-7     at the trays, 6-12     clearing, 6-2     Japan Color color correction, 4-4 jet substitution mode, 4-8 job     individual printing options     Macintosh     driver options     ColorSync, 3-25     Cover Page, 3-25     Layout, 3-25     Layout, 3-25     Paper Feed, 3-25     Paper Handling, 3-25     Printer Features, 3-25     Selecting manual feed, 3-16     selecting printing options for an individual job, 3-25     Xerox Support Centre, 1-12 Macintosh OS X, version 10.3 and higher printer driver, 2-11 maintenance and cleaning, 5-2 maintenance kit, 1-3, 4-9, 5-2, 5-15, 5-19,     5-20     extended-capacity kits, 5-15     remaining life, 5-15     remaining life, 5-15     replacing, 5-8     wiper blade                                                                                                    | changing or modifying using CentreWare IS, 2-8 dynamically setting, 2-6 format, 2-6 manually setting, 2-7 CentreWare IS, 2-8 control panel, 2-7 router address, 2-6 setting automatically, 2-6 setting manually, 2-7 ISO (coated, uncoated) color correction, 4-4   J  J  J  Selecting, 6-2 preventing, 6-2 Japan Color color correction, 4-4 jot substitution mode, 4-8 job individual printing options  Macintosh driver options ColorSync, 3-25 Copies & Pages, 3-25 Cover Page, 3-25 Layout, 3-25 Job Types, 3-25 Layout, 3-25 Paper Handling, 3-25 Paper Handling, 3-25 Paper Handling, 3-25 PostScript driver settings, 3-25 selecting manual feed, 3-16 selecting printing options for an individual job, 3-25 Xerox Support Centre, 1-12 Macintosh OS X, version 10.3 and higher printer driver, 2-11 maintenance and cleaning, 5-2 maintenance kit, 1-3, 4-9, 5-2, 5-15, 5-19, 5-20 extended-capacity kits, 5-15 remaining life, 5-15 remaining life, 5-15                                                                  | interface cover, 1-2                         |                                        |
| changing or modifying using CentreWare IS, 2-8 dynamically setting, 2-6 format, 2-6 manually setting, 2-7 CentreWare IS, 2-8 control panel, 2-7 router address, 2-6 setting automatically, 2-6 setting manually, 2-7 ISO (coated, uncoated) color correction, 4-4  J  igams at the exit, 6-2 at the front cover, 6-7 at the trays, 6-12 clearing, 6-2 Japan Color color correction, 4-4 jet substitution mode, 4-8 job individual printing options Macintosh driver options ColorSync, 3-25 Copies & Pages, 3-25 Layout, 3-25 Job Types, 3-25 Layout, 3-25 Paper Feed, 3-25 Paper Feed, 3-25 Paper Handling, 3-25 Printer Features, 3-25 PostScript driver settings, 3-25 selecting manual feed, 3-16 selecting printing options for an individual job, 3-25 Xerox Support Centre, 1-12 Macintosh OS X, version 10.3 and higher printer driver, 2-11 maintenance and cleaning, 5-2 maintenance kit, 1-3, 4-9, 5-2, 5-15, 5-19, 5-20 extended-capacity kits, 5-15 remaining life, 5-15 remaining life, 5-15 replacing, 5-8 wiper blade                                                                                                    | changing or modifying using CentreWare IS, 2-8 dynamically setting, 2-6 format, 2-6 manually setting, 2-7 CentreWare IS, 2-8 control panel, 2-7 router address, 2-6 setting automatically, 2-6 setting manually, 2-7 ISO (coated, uncoated) color correction, 4-4                                                                                                    |                                              | M                                      |
| dynamically setting, 2-6 format, 2-6 manually setting, 2-7 CentreWare IS, 2-8 control panel, 2-7 router address, 2-6 setting automatically, 2-6 setting manually, 2-7 ISO (coated, uncoated) color correction, 4-4    J  at the exit, 6-2 at the front cover, 6-7 at the trays, 6-12 clearing, 6-2 preventing, 6-2 Japan Color color correction, 4-4 jet substitution mode, 4-8 job individual printing options Macintosh, 3-25 Windows, 3-23  driver options ColorSync, 3-25 Copies & Pages, 3-25 Layout, 3-25 Job Types, 3-25 Layout, 3-25 Paper Feed, 3-25 Paper Handling, 3-25 PostScript driver settings, 3-25 Selecting manual feed, 3-16 selecting printing options for an individual job, 3-25 Xerox Support Centre, 1-12 Macintosh OS X, version 10.3 and higher printer driver, 2-11 maintenance and cleaning, 5-2 maintenance kit, 1-3, 4-9, 5-2, 5-15, 5-19, 5-20 extended-capacity kits, 5-15 replacing, 5-8 wiper blade                                                                                                    | dynamically setting, 2-6 format, 2-6 manually setting, 2-7 CentreWare IS, 2-8 control panel, 2-7 router address, 2-6 setting automatically, 2-6 setting manually, 2-7 ISO (coated, uncoated) color correction, 4-4   J  at the exit, 6-2 at the front cover, 6-7 at the trays, 6-12 clearing, 6-2 preventing, 6-2 Japan Color color correction, 4-4 jet substitution mode, 4-8 job individual printing options  Macintosh, 3-25 Windows, 3-23 selecting printing options  Macintosh, 3-25 Windows, 3-23 selecting printing options  Macintosh, 3-25 Windows, 3-23 selecting printing options manual y setting, 2-6 Copies & Pages, 3-25 Cover Page, 3-25 Layout, 3-25  Paper Feed, 3-25 Paper Feed, 3-25 Paper Features, 3-25 Paper Features, 3-25 PostScript driver settings, 3-25 selecting manual feed, 3-16 selecting printing options or individual job, 3-25 Xerox Support Centre, 1-12 Macintosh OS X, version 10.3 and higher printer driver, 2-11 maintenance and cleaning, 5-2 maintenance kit, 1-3, 4-9, 5-2, 5-15, 5-19, 5-20 extended-capacity kits, 5-15 replacing, 5-8 wiper blade cleaning, 5-12 manual 2-sided printing, 3-29                                                                                                    |                                              |                                        |
| format, 2-6 manually setting, 2-7 CentreWare IS, 2-8 control panel, 2-7 router address, 2-6 setting automatically, 2-6 setting manually, 2-7 ISO (coated, uncoated) color correction, 4-4   J  jams at the exit, 6-2 at the front cover, 6-7 at the trays, 6-12 clearing, 6-2 Japan Color color correction, 4-4  jet substitution mode, 4-8 job individual printing options Macintosh, 3-25 Windows, 3-23  Copies & Pages, 3-25 Cover Page, 3-25 Image Quality, 3-25 Job Types, 3-25 Layout, 3-25 Paper Feed, 3-25 Paper Handling, 3-25 PostScript driver settings, 3-25 Selecting manual feed, 3-16 selecting printing options for an individual job, 3-25 Xerox Support Centre, 1-12 Macintosh OS X, version 10.3 and higher printer driver, 2-11 maintenance and cleaning, 5-2 maintenance kit, 1-3, 4-9, 5-2, 5-15, 5-19, 5-20 extended-capacity kits, 5-15 replacing, 5-8 wiper blade                                                                                                    | format, 2-6 manually setting, 2-7 CentreWare IS, 2-8 control panel, 2-7 router address, 2-6 setting automatically, 2-6 setting manually, 2-7 ISO (coated, uncoated) color correction, 4-4   J  jams     at the exit, 6-2     at the front cover, 6-7     at the trays, 6-12     clearing, 6-2     preventing, 6-2 Japan Color color correction, 4-4 jet substitution mode, 4-8 job individual printing options     Macintosh, 3-25     Windows, 3-23 selecting a print-quality mode, 4-2 selecting printing options     Macintosh, 3-25     Windows, 3-23 selecting printing options     Macintosh, 3-25     Windows, 3-23 selecting printing options     manual 2-sided printing, 3-29      ColorSync, 3-25     Copies & Pages, 3-25     Cover Page, 3-25     Layout, 3-25     Layout, 3-25     Paper Feed, 3-25     Paper Handling, 3-25     Printer Features, 3-25     PostScript driver settings, 3-25     selecting printing options for an individual job, 3-25     Xerox Support Centre, 1-12 Macintosh OS X, version 10.3 and higher printer driver, 2-11 maintenance and cleaning, 5-2 maintenance kit, 1-3, 4-9, 5-2, 5-15, 5-19, 5-20 extended-capacity kits, 5-15 replacing, 5-8 wiper blade cleaning, 5-12 manual 2-sided printing, 3-29                                                                                                    |                                              |                                        |
| manually setting, 2-7 CentreWare IS, 2-8 control panel, 2-7 router address, 2-6 setting automatically, 2-6 setting manually, 2-7 ISO (coated, uncoated) color correction, 4-4  J  at the exit, 6-2 at the front cover, 6-7 at the trays, 6-12 clearing, 6-2 preventing, 6-2 Japan Color color correction, 4-4 jet substitution mode, 4-8 job individual printing options Macintosh, 3-25 Windows, 3-23  Copies & Pages, 3-25 Cover Page, 3-25 Image Quality, 3-25 Layout, 3-25 Paper Feed, 3-25 Paper Handling, 3-25 PostScript driver settings, 3-25 selecting manual feed, 3-16 selecting printing options of an individual job, 3-25 Xerox Support Centre, 1-12 Macintosh OS X, version 10.3 and higher printer driver, 2-11 maintenance and cleaning, 5-2 maintenance kit, 1-3, 4-9, 5-2, 5-15, 5-19, 5-20 extended-capacity kits, 5-15 remaining life, 5-15 remaining life, 5-15 replacing, 5-8 wiper blade                                                                                                    | manually setting, 2-7 CentreWare IS, 2-8 control panel, 2-7 router address, 2-6 setting automatically, 2-6 setting manually, 2-7 ISO (coated, uncoated) color correction, 4-4   J  at the exit, 6-2 at the front cover, 6-7 at the trays, 6-12 clearing, 6-2 preventing, 6-2 Japan Color color correction, 4-4 jet substitution mode, 4-8 job individual printing options Macintosh, 3-25 Windows, 3-23 selecting a print-quality mode, 4-2 selecting printing options  Macintosh, 3-25 Cover Page, 3-25 Layout, 3-25 Job Types, 3-25 Paper Feed, 3-25 Paper Handling, 3-25 PostScript driver settings, 3-25 PostScript driver settings, 3-25 Selecting manual feed, 3-16 selecting printing options or individual job, 3-25 Xerox Support Centre, 1-12 Macintosh OS X, version 10.3 and higher printer driver, 2-11 maintenance and cleaning, 5-2 maintenance kit, 1-3, 4-9, 5-2, 5-15, 5-19, 5-20 extended-capacity kits, 5-15 remaining life, 5-15 replacing, 5-8 wiper blade cleaning, 5-12 manual 2-sided printing, 3-29                                                                                                    | · · · · · · · · · · · · · · · · · · ·        | _                                      |
| CentreWare IS, 2-8 control panel, 2-7 router address, 2-6 setting automatically, 2-6 setting manually, 2-7 ISO (coated, uncoated) color correction, 4-4  J  at the exit, 6-2 at the front cover, 6-7 at the trays, 6-12 clearing, 6-2 preventing, 6-2 Japan Color color correction, 4-4 jet substitution mode, 4-8 job individual printing options Macintosh, 3-25 Windows, 3-23  Cover Page, 3-25 Image Quality, 3-25 Layout, 3-25 Paper Feed, 3-25 Paper Handling, 3-25 PostScript driver settings, 3-25 selecting manual feed, 3-16 selecting printing options of an individual job, 3-25 Xerox Support Centre, 1-12 Macintosh OS X, version 10.3 and higher printer driver, 2-11 maintenance and cleaning, 5-2 maintenance kit, 1-3, 4-9, 5-2, 5-15, 5-19, 5-20 extended-capacity kits, 5-15 remaining life, 5-15 remaining life, 5-15 replacing, 5-8 wiper blade                                                                                                    | CentreWare IS, 2-8 control panel, 2-7 router address, 2-6 setting automatically, 2-6 setting manually, 2-7 ISO (coated, uncoated) color correction, 4-4  J  J  Selecting at the exit, 6-2 at the front cover, 6-7 at the trays, 6-12 clearing, 6-2 preventing, 6-2 Japan Color correction, 4-4 jet substitution mode, 4-8 job individual printing options Macintosh, 3-25 Windows, 3-23 selecting a print-quality mode, 4-2 selecting printing options  Macintosh, 3-25 Windows, 3-23 selecting printing options  Macintosh os X, version 10.3 and higher printer driver, 2-11 maintenance and cleaning, 5-2 maintenance kit, 1-3, 4-9, 5-2, 5-15, 5-19, 5-20 extended-capacity kits, 5-15 replacing, 5-8 wiper blade cleaning, 5-12 manual 2-sided printing, 3-29                                                                                                    |                                              | •                                      |
| control panel, 2-7 router address, 2-6 setting automatically, 2-6 setting manually, 2-7 ISO (coated, uncoated) color correction, 4-4                                                                                                    | control panel, 2-7 router address, 2-6 setting automatically, 2-6 setting manually, 2-7 ISO (coated, uncoated) color correction, 4-4  J J J J J J J J J J J J J J J J J J                                                                                                    | •                                            |                                        |
| router address, 2-6 setting automatically, 2-6 setting manually, 2-7 ISO (coated, uncoated) color correction, 4-4  jams at the exit, 6-2 at the front cover, 6-7 at the trays, 6-12 clearing, 6-2 Japan Color color correction, 4-4  Job Types, 3-25 Layout, 3-25 Paper Feed, 3-25 Paper Handling, 3-25 Printer Features, 3-25 PostScript driver settings, 3-25 selecting manual feed, 3-16 selecting printing options for an individual job, 3-25 Xerox Support Centre, 1-12 Macintosh OS X, version 10.3 and higher printer driver, 2-11 maintenance and cleaning, 5-2 maintenance kit, 1-3, 4-9, 5-2, 5-15, 5-19, 5-20 job individual printing options Macintosh, 3-25 Windows, 3-23 Windows, 3-23  More Types, 3-25 Layout, 3-25 Paper Feed, 3-25 Paper Handling, 3-25 PostScript driver settings, 3-25 Selecting manual feed, 3-16 selecting printing options of individual job, 3-25  Xerox Support Centre, 1-12 Macintosh OS X, version 10.3 and higher printer driver, 2-11 maintenance and cleaning, 5-2 maintenance kit, 1-3, 4-9, 5-2, 5-15, 5-19, 5-20 extended-capacity kits, 5-15 remaining life, 5-15 replacing, 5-8 wiper blade                                                                                                    | router address, 2-6 setting automatically, 2-6 setting manually, 2-7 ISO (coated, uncoated) color correction, 4-4  Job Types, 3-25 Layout, 3-25 Paper Feed, 3-25 Paper Handling, 3-25 Printer Features, 3-25 PostScript driver settings, 3-25 selecting manual feed, 3-16 selecting printing options for an individual job, 3-25 at the front cover, 6-7 at the trays, 6-12 clearing, 6-2 preventing, 6-2 Japan Color color correction, 4-4 jet substitution mode, 4-8 job individual printing options Macintosh, 3-25 Windows, 3-23 selecting a print-quality mode, 4-2 selecting printing options  Macintosh OS X, version 10.3 and higher printer driver, 2-11 maintenance and cleaning, 5-2 maintenance kit, 1-3, 4-9, 5-2, 5-15, 5-19, 5-20 extended-capacity kits, 5-15 remaining life, 5-15 replacing, 5-8 wiper blade cleaning, 5-12 manual 2-sided printing, 3-29                                                                                                    |                                              | -                                      |
| setting automatically, 2-6 setting manually, 2-7 ISO (coated, uncoated) color correction, 4-4  J Setting automatically, 2-6 setting manually, 2-7 ISO (coated, uncoated) color correction, 4-4  J Setting manually, 2-7 ISO (coated, uncoated) color correction, 4-4  J Setting manually, 2-7  Paper Feed, 3-25 Paper Handling, 3-25 Printer Features, 3-25 PostScript driver settings, 3-25 selecting manual feed, 3-16 selecting printing options for an individual job, 3-25 Xerox Support Centre, 1-12 Macintosh OS X, version 10.3 and higher printer driver, 2-11 maintenance and cleaning, 5-2 maintenance kit, 1-3, 4-9, 5-2, 5-15, 5-19, jet substitution mode, 4-8 job individual printing options Macintosh, 3-25 Windows, 3-23 Windows, 3-23  Macintosh OS X, version 10.3 and higher printer driver, 2-11 maintenance and cleaning, 5-2 maintenance kit, 1-3, 4-9, 5-2, 5-15, 5-19, selecting manual feed, 3-16 selecting printing options individual job, 3-25 Xerox Support Centre, 1-12 Macintosh OS X, version 10.3 and higher printer driver, 2-11 maintenance and cleaning, 5-2 maintenance kit, 1-3, 4-9, 5-2, 5-15, 5-19, selecting manual feed, 3-16 selecting printing options individual job, 3-25 Xerox Support Centre, 1-12 Macintosh OS X, version 10.3 and higher printer driver, 2-11 maintenance kit, 1-3, 4-9, 5-2, 5-15, 5-19, selecting printing options individual job, 3-25 Xerox Support Centre, 1-12 Macintosh OS X, version 10.3 and higher printer driver, 2-11 maintenance kit, 1-3, 4-9, 5-2, 5-15, 5-19, selecting manual feed, 3-16 selecting printing options individual job, 3-25 Xerox Support Centre, 1-12 Macintosh OS X, version 10.3 and higher printer driver, 2-11 maintenance kit, 1-3, 4-9, 5-2, 5-15, 5-19, selecting manual feed, 3-16 selecting printing options individual job, 3-25 Xerox Support Centre, 1-12 Macintosh OS X, version 10.3 and higher printer driver, 2-11 maintenance kit, 1-3, 4-9, 5-2, 5-15, 5-19, selecting manual feed, 3-16 selecting printing options individual job, 3-25 Xerox Support Centre, 1-12 Macintosh OS X, version 10.3 and hig | setting automatically, 2-6 setting manually, 2-7 ISO (coated, uncoated) color correction, 4-4   J  jams                                                                                                    | -                                            |                                        |
| setting manually, 2-7 ISO (coated, uncoated) color correction, 4-4  J ISO (coated, uncoated) color correction, 4-4  J ISO (coated, uncoated) color correction, 4-4  J ISO (coated, uncoated) color correction, 4-4  Paper Feed, 3-25  Paper Handling, 3-25  Printer Features, 3-25  PostScript driver settings, 3-25  selecting manual feed, 3-16  selecting printing options for an individual job, 3-25  Xerox Support Centre, 1-12  Macintosh OS X, version 10.3 and higher printer driver, 2-11  maintenance and cleaning, 5-2  maintenance kit, 1-3, 4-9, 5-2, 5-15, 5-19, 5-20  job individual printing options Macintosh, 3-25  Windows, 3-23  Windows, 3-23  Paper Feed, 3-25  Paper Handling, 3-25  PostScript driver settings, 3-25  Xerox Support Centre, 1-12  Macintosh OS X, version 10.3 and higher printer driver, 2-11  maintenance and cleaning, 5-2  maintenance kit, 1-3, 4-9, 5-2, 5-15, 5-19, 5-20  extended-capacity kits, 5-15  remaining life, 5-15  replacing, 5-8  wiper blade                                                                                                    | setting manually, 2-7 ISO (coated, uncoated) color correction, 4-4  J  jams     at the exit, 6-2     at the front cover, 6-7     at the trays, 6-12     clearing, 6-2     preventing, 6-2 Japan Color color correction, 4-4  Japan Color color correction, 4-4  jet substitution mode, 4-8     job     individual printing options     Macintosh, 3-25     Windows, 3-23     selecting printing options     Macintosh, 3-25     Windows, 3-23     selecting printing options     selecting printing options     maintenance and cleaning, 5-2     maintenance kit, 1-3, 4-9, 5-2, 5-15, 5-19,     5-20     extended-capacity kits, 5-15     remaining life, 5-15     remaining life, 5-15     remaining life, 5-15     replacing, 5-8     wiper blade     cleaning, 5-12     selecting printing, 3-29                                                                                                    |                                              | * =                                    |
| ISO (coated, uncoated) color correction, 4-4  Paper Handling, 3-25 Printer Features, 3-25 PostScript driver settings, 3-25 selecting manual feed, 3-16 selecting printing options for an individual job, 3-25 Xerox Support Centre, 1-12 Macintosh OS X, version 10.3 and higher clearing, 6-2 preventing, 6-2 Japan Color color correction, 4-4 jet substitution mode, 4-8 job individual printing options Macintosh, 3-25 Windows, 3-23  Paper Handling, 3-25 Printer Features, 3-25 PostScript driver settings, 3-25 selecting manual feed, 3-16 selecting printing options individual job, 3-25 Xerox Support Centre, 1-12 Macintosh OS X, version 10.3 and higher printer driver, 2-11 maintenance and cleaning, 5-2 maintenance kit, 1-3, 4-9, 5-2, 5-15, 5-19, 5-20 extended-capacity kits, 5-15 remaining life, 5-15 replacing, 5-8 wiper blade                                                                                                    | ISO (coated, uncoated) color correction, 4-4  Paper Handling, 3-25 Printer Features, 3-25 PostScript driver settings, 3-25 selecting manual feed, 3-16 selecting printing options for an individual job, 3-25 At the front cover, 6-7 at the trays, 6-12 clearing, 6-2 preventing, 6-2 Japan Color color correction, 4-4 jet substitution mode, 4-8 job individual printing options Macintosh, 3-25 Windows, 3-23 selecting printing options Macintosh, 3-25 Windows, 3-23 selecting printing options Macintosh OS X, version 10.3 and higher printer driver, 2-11 maintenance and cleaning, 5-2 maintenance kit, 1-3, 4-9, 5-2, 5-15, 5-19, 5-20 extended-capacity kits, 5-15 remaining life, 5-15 replacing, 5-8 wiper blade cleaning, 5-12 manual 2-sided printing, 3-29                                                                                                    | · · · · · · · · · · · · · · · · · · ·        | •                                      |
| Printer Features, 3-25 PostScript driver settings, 3-25 selecting manual feed, 3-16 selecting printing options for an individual job, 3-25 at the front cover, 6-7 at the trays, 6-12 clearing, 6-2 preventing, 6-2 Japan Color color correction, 4-4 jet substitution mode, 4-8 job individual printing options Macintosh, 3-25 Windows, 3-23  Printer Features, 3-25 PostScript driver settings, 3-25 selecting manual feed, 3-16 selecting printing options individual job, 3-25 Xerox Support Centre, 1-12 Macintosh OS X, version 10.3 and higher printer driver, 2-11 maintenance and cleaning, 5-2 maintenance kit, 1-3, 4-9, 5-2, 5-15, 5-19, 5-20 extended-capacity kits, 5-15 remaining life, 5-15 replacing, 5-8 wiper blade                                                                                                    | Printer Features, 3-25 PostScript driver settings, 3-25 selecting manual feed, 3-16 selecting printing options for an individual job, 3-25 Xerox Support Centre, 1-12 Macintosh OS X, version 10.3 and higher printer driver, 2-11 maintenance and cleaning, 5-2 maintenance kit, 1-3, 4-9, 5-2, 5-15, 5-19, jet substitution mode, 4-8 job individual printing options Macintosh, 3-25 Windows, 3-23 selecting printing options Macintosh, 3-25 Windows, 3-23 selecting printing options  Macintosh, 3-25 Windows, 3-23 selecting printing options  Macintosh, 3-25 Windows, 3-23 selecting printing options  Macintosh, 3-25 Windows, 3-23 selecting printing options  Macintosh, 3-25 Windows, 3-23 selecting printing options  Macintosh, 3-25 Windows, 3-23 selecting printing options  Macintosh, 3-25 Windows, 3-23 selecting printing options  Macintosh, 3-25 Windows, 3-23 selecting printing options  Macintosh, 3-25 Windows, 3-23 selecting printing options  Macintosh, 3-25 Windows, 3-23 selecting printing options  Macintosh, 3-25 Windows, 3-23 selecting printing options  Macintosh, 3-25 Windows, 3-23 selecting printing options  Macintosh, 3-25 Windows, 3-23 selecting printing options  Macintosh OS X, version 10.3 and higher printer driver, 2-11 maintenance and cleaning, 5-2 maintenance kit, 1-3, 4-9, 5-2, 5-15, 5-19, maintenance with 1-3, 4-9, 5-2, 5-15, 5-19, maintenance with 1-3, 4-9, 5-2, 5-15 | · · · · · · · · · · · · · · · · · · ·        | -                                      |
| PostScript driver settings, 3-25 selecting manual feed, 3-16 jams selecting printing options for an individual job, 3-25 At the front cover, 6-7 At the trays, 6-12 At the trays, 6-12 Diagram Color color correction, 4-4 Jet substitution mode, 4-8 Job  individual printing options Macintosh, 3-25 Mindows, 3-23  PostScript driver settings, 3-25 selecting manual feed, 3-16 selecting printing options midividual job, 3-25 Xerox Support Centre, 1-12 Macintosh OS X, version 10.3 and higher printer driver, 2-11 maintenance and cleaning, 5-2 maintenance kit, 1-3, 4-9, 5-2, 5-15, 5-19, 5-20 extended-capacity kits, 5-15 remaining life, 5-15 replacing, 5-8 Windows, 3-23 wiper blade                                                                                                    | PostScript driver settings, 3-25 selecting manual feed, 3-16 selecting printing options for an at the exit, 6-2 at the front cover, 6-7 at the trays, 6-12 clearing, 6-2 preventing, 6-2 Japan Color color correction, 4-4 jet substitution mode, 4-8 job individual printing options Macintosh, 3-25 Windows, 3-23 selecting printing options Macintosh, 3-25 Windows, 3-23 selecting printing options Macintosh, 3-25 Windows, 3-23 selecting printing options Clearing, 3-25 Selecting printing options Selecting manual feed, 3-16 selecting printing options individual job, 3-25 Macintosh OS X, version 10.3 and higher printer driver, 2-11 maintenance and cleaning, 5-2 maintenance kit, 1-3, 4-9, 5-2, 5-15, 5-19, 5-20 extended-capacity kits, 5-15 replacing, 5-8 wiper blade cleaning, 5-12 selecting printing options manual 2-sided printing, 3-29                                                                                                    | ISO (coated, uncoated) color correction, 4-4 |                                        |
| selecting manual feed, 3-16  selecting printing options for an  at the exit, 6-2  at the front cover, 6-7  at the trays, 6-12  clearing, 6-2  Japan Color color correction, 4-4  jet substitution mode, 4-8  job  individual printing options  Macintosh, 3-25  Macintosh, 3-25  Macintosh, 3-25  Windows, 3-23  selecting manual feed, 3-16  selecting printing options for an  individual job, 3-25  Xerox Support Centre, 1-12  Macintosh OS X, version 10.3 and higher printer driver, 2-11  maintenance and cleaning, 5-2  maintenance kit, 1-3, 4-9, 5-2, 5-15, 5-19,  5-20  extended-capacity kits, 5-15  remaining life, 5-15  replacing, 5-8  wiper blade                                                                                                    | selecting manual feed, 3-16  jams  at the exit, 6-2  at the front cover, 6-7  at the trays, 6-12  clearing, 6-2  preventing, 6-2  Japan Color color correction, 4-4  job  individual printing options  Macintosh, 3-25  Macintosh, 3-25  Windows, 3-23  selecting manual feed, 3-16  selecting printing options for an  individual job, 3-25  Xerox Support Centre, 1-12  Macintosh OS X, version 10.3 and higher  printer driver, 2-11  maintenance and cleaning, 5-2  maintenance kit, 1-3, 4-9, 5-2, 5-15, 5-19,  5-20  extended-capacity kits, 5-15  remaining life, 5-15  replacing, 5-8  wiper blade  cleaning, 5-12  selecting printing options  manual 2-sided printing, 3-29                                                                                                    |                                              |                                        |
| jams  at the exit, 6-2  at the front cover, 6-7  at the trays, 6-12  clearing, 6-2  Japan Color color correction, 4-4  jet substitution mode, 4-8  job  individual printing options  Macintosh, 3-25  Macintosh, 3-25  Macintosh OS X, version 10.3 and higher printer driver, 2-11  maintenance and cleaning, 5-2  maintenance kit, 1-3, 4-9, 5-2, 5-15, 5-19,  5-20  extended-capacity kits, 5-15  remaining life, 5-15  replacing, 5-8  Windows, 3-23  wiper blade                                                                                                    | jams  at the exit, 6-2  at the front cover, 6-7  at the trays, 6-12  preventing, 6-2  Japan Color color correction, 4-4  job  individual printing options  Macintosh, 3-25  Windows, 3-23  wiper blade  selecting mandata feed, 5-16  selecting printing options for an individual job, 3-25  Xerox Support Centre, 1-12  Macintosh OS X, version 10.3 and higher printer driver, 2-11  maintenance and cleaning, 5-2  maintenance kit, 1-3, 4-9, 5-2, 5-15, 5-19, 5-20  extended-capacity kits, 5-15  replacing, 5-8  wiper blade  cleaning, 5-12  selecting printing options  manual 2-sided printing, 3-29                                                                                                    | J                                            | -                                      |
| at the exit, 6-2 at the front cover, 6-7 at the trays, 6-12 clearing, 6-2 preventing, 6-2 Japan Color color correction, 4-4 jet substitution mode, 4-8 job individual printing options Macintosh, 3-25 Windows, 3-23  individual job, 3-25 Xerox Support Centre, 1-12 Macintosh OS X, version 10.3 and higher printer driver, 2-11 maintenance and cleaning, 5-2 maintenance kit, 1-3, 4-9, 5-2, 5-15, 5-19, 5-20 extended-capacity kits, 5-15 remaining life, 5-15 replacing, 5-8 wiper blade                                                                                                    | at the exit, 6-2 at the front cover, 6-7 at the trays, 6-12 clearing, 6-2 preventing, 6-2 Japan Color color correction, 4-4 jet substitution mode, 4-8 job individual printing options Macintosh, 3-25 Windows, 3-25 Windows, 3-25 Windows, 3-25 Selecting a print-quality mode, 4-2 selecting printing options  at the exit, 6-2 individual job, 3-25 Xerox Support Centre, 1-12 Macintosh OS X, version 10.3 and higher printer driver, 2-11 maintenance and cleaning, 5-2 maintenance kit, 1-3, 4-9, 5-2, 5-15, 5-19, 5-20 extended-capacity kits, 5-15 replacing, 5-8 wiper blade cleaning, 5-12 manual 2-sided printing, 3-29                                                                                                    | iams                                         |                                        |
| at the front cover, 6-7 at the trays, 6-12 at the trays, 6-12 Clearing, 6-2 Diagram Color color correction, 4-4 jet substitution mode, 4-8 job individual printing options Macintosh, 3-25 Windows, 3-23  Xerox Support Centre, 1-12 Macintosh OS X, version 10.3 and higher printer driver, 2-11 maintenance and cleaning, 5-2 maintenance kit, 1-3, 4-9, 5-2, 5-15, 5-19, 5-20 extended-capacity kits, 5-15 remaining life, 5-15 replacing, 5-8 wiper blade                                                                                                    | at the front cover, 6-7 at the trays, 6-12 at the trays, 6-12 breventing, 6-2  Japan Color color correction, 4-4 jet substitution mode, 4-8 job individual printing options  Macintosh, 3-25 Windows, 3-23 selecting a print-quality mode, 4-2 selecting printing options  At the front cover, 6-7  Xerox Support Centre, 1-12  Macintosh OS X, version 10.3 and higher printer driver, 2-11 maintenance and cleaning, 5-2 maintenance kit, 1-3, 4-9, 5-2, 5-15, 5-19, 5-20 extended-capacity kits, 5-15 remaining life, 5-15 replacing, 5-8 wiper blade cleaning, 5-12 manual 2-sided printing, 3-29                                                                                                    | -                                            |                                        |
| at the trays, 6-12 clearing, 6-2 preventing, 6-2  Japan Color color correction, 4-4 jet substitution mode, 4-8 job individual printing options Macintosh, 3-25 Windows, 3-23  Macintosh OS X, version 10.3 and higher printer driver, 2-11 maintenance and cleaning, 5-2 maintenance kit, 1-3, 4-9, 5-2, 5-15, 5-19, 5-20 extended-capacity kits, 5-15 remaining life, 5-15 replacing, 5-8 wiper blade                                                                                                    | at the trays, 6-12 clearing, 6-2 preventing, 6-2 Japan Color color correction, 4-4 jet substitution mode, 4-8 job individual printing options Macintosh, 3-25 Windows, 3-23 selecting a print-quality mode, 4-2 selecting printing options  Macintosh OS X, version 10.3 and higher printer driver, 2-11 maintenance and cleaning, 5-2 maintenance kit, 1-3, 4-9, 5-2, 5-15, 5-19, 5-20 extended-capacity kits, 5-15 replacing, 5-8 wiper blade cleaning, 5-12 manual 2-sided printing, 3-29                                                                                                    |                                              | ·                                      |
| clearing, 6-2 printer driver, 2-11 preventing, 6-2 maintenance and cleaning, 5-2  Japan Color color correction, 4-4 maintenance kit, 1-3, 4-9, 5-2, 5-15, 5-19, jet substitution mode, 4-8 5-20 job extended-capacity kits, 5-15 individual printing options remaining life, 5-15 Macintosh, 3-25 replacing, 5-8 Windows, 3-23 wiper blade                                                                                                    | clearing, 6-2 printer driver, 2-11 preventing, 6-2  Japan Color color correction, 4-4 jet substitution mode, 4-8 job individual printing options Macintosh, 3-25 Windows, 3-23 selecting a print-quality mode, 4-2 selecting printing options  printer driver, 2-11 maintenance and cleaning, 5-2 maintenance kit, 1-3, 4-9, 5-2, 5-15, 5-19, 5-20 extended-capacity kits, 5-15 remaining life, 5-15 replacing, 5-8 wiper blade cleaning, 5-12 manual 2-sided printing, 3-29                                                                                                    |                                              |                                        |
| preventing, 6-2  Japan Color color correction, 4-4  jet substitution mode, 4-8  job  individual printing options  Macintosh, 3-25  Windows, 3-23  maintenance and cleaning, 5-2  maintenance kit, 1-3, 4-9, 5-2, 5-15, 5-19,  5-20  extended-capacity kits, 5-15  remaining life, 5-15  replacing, 5-8  wiper blade                                                                                                    | preventing, 6-2  Japan Color color correction, 4-4 jet substitution mode, 4-8 job individual printing options Macintosh, 3-25 Windows, 3-23 selecting a print-quality mode, 4-2 selecting printing options  maintenance and cleaning, 5-2 maintenance kit, 1-3, 4-9, 5-2, 5-15, 5-19, 5-20 extended-capacity kits, 5-15 remaining life, 5-15 replacing, 5-8 wiper blade cleaning, 5-12 manual 2-sided printing, 3-29                                                                                                    | *                                            |                                        |
| Japan Color correction, 4-4 jet substitution mode, 4-8 job individual printing options Macintosh, 3-25 Windows, 3-23  maintenance kit, 1-3, 4-9, 5-2, 5-15, 5-19, 5-20 extended-capacity kits, 5-15 remaining life, 5-15 replacing, 5-8 wiper blade                                                                                                    | Japan Color correction, 4-4 jet substitution mode, 4-8 job individual printing options Macintosh, 3-25 Windows, 3-23 selecting a print-quality mode, 4-2 selecting printing options  Macintosh Macintosh Macin |                                              | •                                      |
| jet substitution mode, 4-8  job extended-capacity kits, 5-15 remaining life, 5-15 Macintosh, 3-25 Windows, 3-23 replacing, 5-8 wiper blade                                                                                                    | jet substitution mode, 4-8  job                                                                                                    |                                              |                                        |
| job extended-capacity kits, 5-15 individual printing options remaining life, 5-15 Macintosh, 3-25 replacing, 5-8 Windows, 3-23 wiper blade                                                                                                    | job extended-capacity kits, 5-15 individual printing options remaining life, 5-15 Macintosh, 3-25 replacing, 5-8 Windows, 3-23 wiper blade selecting a print-quality mode, 4-2 cleaning, 5-12 selecting printing options manual 2-sided printing, 3-29                                                                                                    | -                                            |                                        |
| individual printing options remaining life, 5-15 Macintosh, 3-25 replacing, 5-8 Windows, 3-23 wiper blade                                                                                                    | individual printing options  Macintosh, 3-25  Windows, 3-23  Selecting a print-quality mode, 4-2  selecting printing options  remaining life, 5-15  replacing, 5-8  wiper blade  cleaning, 5-12  manual 2-sided printing, 3-29                                                                                                    |                                              |                                        |
| Macintosh, 3-25 replacing, 5-8 Windows, 3-23 wiper blade                                                                                                    | Macintosh, 3-25 replacing, 5-8 Windows, 3-23 wiper blade selecting a print-quality mode, 4-2 cleaning, 5-12 selecting printing options manual 2-sided printing, 3-29                                                                                                    |                                              | _ ·                                    |
| Windows, 3-23 wiper blade                                                                                                    | Windows, 3-23 wiper blade selecting a print-quality mode, 4-2 cleaning, 5-12 selecting printing options manual 2-sided printing, 3-29                                                                                                    |                                              | _                                      |
| · • • • • • • • • • • • • • • • • • • •                                                                                                    | selecting a print-quality mode, 4-2 cleaning, 5-12 selecting printing options manual 2-sided printing, 3-29                                                                                                    |                                              | - ·                                    |
|                                                                                                    | selecting printing options manual 2-sided printing, 3-29                                                                                                    | •                                            | •                                      |
|                                                                                                    |                                                                                                    |                                              | —————————————————————————————————————— |
| Macintosh, 3-25 manual feed, 3-16                                                                                                    | Macintosh, 3-25 manual feed, 3-16                                                                                                    |                                              |                                        |
| Windows, 3-23 manually setting the printer's IP address, 2-7                                                                                                    |                                                                                                    |                                              |                                        |
| overrides AutoIP, 2-7                                                                                                    |                                                                                                    | •                                            |                                        |
|                                                                                                    | overrides DHCP, 2-7                                                                                                    |                                              |                                        |
| overndes DHCP, 2-7                                                                                                    | margins, 3-6, 3-8, 3-57                                                                                                    |                                              |                                        |
| overndes DHCP. 2-7                                                                                                    |                                                                                                    |                                              |                                        |

| Material Safety Data Sheets, 6-19    | mask, 2-6                                  |
|--------------------------------------|--------------------------------------------|
| media capacity                       | setup and configuration, 2-2               |
| Tray 1, 3-9                          | TCP/IP and IP addresses, 2-5               |
| Trays 2-4, 3-17                      |                                            |
| media supported, 3-3                 | 0                                          |
| Menu Map, 1-7                        |                                            |
| menu selection, 1-10                 | Office Color color correction, 4-4         |
| mercury, A-7                         | Online Support Assistant, 1-10             |
| messages                             | operating systems                          |
| control panel, 6-17                  | printer drivers, 2-9                       |
| PrintingScout, 6-18                  | operational safety, A-3                    |
| metal clasp envelopes, 3-4           | options                                    |
| minimizing ink usage, 5-15           | additional trays, 1-5                      |
| mode                                 | hard drive, 1-5                            |
| Enhanced, 4-2                        | memory, 1-5                                |
| Fast Color, 4-2                      | printing, 3-22                             |
| High-Resolution/Photo, 4-2           | ordering supplies, 5-15                    |
| print quality, 4-2                   |                                            |
| Standard, 4-2                        | P                                          |
| modifying the IP address using       | •                                          |
| CentreWare IS, 2-8                   | packing the printer, 5-24                  |
| moving the printer, A-5              | PANTONE colors, 4-11                       |
| precautions, 5-17                    | paper                                      |
| preparing for shipment, 5-19         | 2nd side, 3-29                             |
| print head, 5-22                     | card stock, 3-17                           |
| repacking, 5-17                      | custom sizes, 3-57, 3-61                   |
| within the office, 5-17              | cutouts or perforations, 3-4               |
|                                      | damaging to the printer, 3-4               |
| M                                    | duradocument, 3-17                         |
| N                                    | envelopes, 3-17, 3-38                      |
| network                              | glossy, 3-51                               |
| address                              | guidelines for printing glossy paper, 3-51 |
| automatically setting the IP         | jams, 6-2                                  |
| address, 2-6                         | labels, 3-17, 3-45                         |
| configuring, 2-5                     | letterhead, 3-17                           |
| dynamically setting the IP           | loading in the paper trays, 3-9            |
| address, 2-6                         | manual feed, 3-16                          |
| enable or disable DHCP or AutoIP     | margins, 3-6, 3-8, 3-57                    |
| protocol at the control panel, 2-6   | Paper Tips page, 3-5, 4-7, 4-10            |
| enable or disable DHCP protocol      | photocopied, 3-4                           |
| using CentreWare IS, 2-6             | porous, 3-4                                |
| setting without DNS server, 2-7      | pre-printed, 3-17, 3-29                    |
| choosing a network connection, 2-3   | pre-punched hole in center or edge, 3-4    |
| configuring the network address, 2-5 | printing on specialty media, 3-17, 3-31    |
| connection, 2-3                      | stapled, 3-4                               |
| Ethernet, 2-3                        | storage guidelines, 3-5                    |
| creating a Local Area Network        | supported, 3-3, 3-5, 3-6                   |
| (LAN), 2-5                           | supported sizes and weights, 3-5           |
| manually setting IP address, 2-7     | transparencies, 3-17, 3-31                 |
|                                      | tray capacity, 3-9, 3-17                   |

| trifold brochures, 3-17                  | Ethernet connection, 1-3            |
|------------------------------------------|-------------------------------------|
| types, 3-3                               | exit cover, 1-2                     |
| creating custom types, 3-61              | exit cover release, 1-2             |
| usage guidelines, 3-4                    | features, 1-4                       |
| paper release blades                     | fonts, 1-4                          |
| cleaning, 5-10                           | front cover release, 1-2            |
| Paper Tips page, 4-10                    | front-right view, 1-2               |
| parts of the printer, 1-2                | information resources, 1-10         |
| PCL fonts, 1-4                           | ink loader, 1-2                     |
| perchlorate, A-7                         | interface cover, 1-2                |
| perforations, 3-4                        | location, A-3                       |
| PhaserSMART, 1-10, 6-19                  | maintenance, 5-2                    |
| technical support, 6-18                  | maintenance kit, 1-3                |
| photocopied paper, 3-4                   | maximum print speed, 1-4            |
| plain paper, 3-9                         | maximum resolution, 1-4             |
| porous paper, 3-4                        | Menu Map, 1-7                       |
| PostScript fonts, 1-4                    | moving, 5-17, A-5                   |
| power cord connection, 1-3               | optional feeder trays, 1-2          |
| power switch, 1-3                        | •                                   |
| •                                        | optional hard drive, 1-3            |
| precautions for moving the printer, 5-17 | options, 1-5                        |
| predominate light stripes, 4-9           | original packing material, 5-24     |
| preparing the printer for shipment, 5-19 | paper that can damage, 3-4          |
| pre-printed paper, 3-9, 3-17, 3-29       | power cord connection, 1-3          |
| pre-punched paper, 3-4, 3-9              | power switch, 1-3                   |
| Press Match color correction, 4-4        | precautions for moving, 5-17        |
| print                                    | preparing for shipment, 5-19        |
| adjusting color, 4-4                     | print speed (pages per minute), 1-4 |
| colors wrong, 4-10                       | printhead, 5-22                     |
| light stripes, 4-9                       | RAM memory slots, 1-3               |
| smudges or smears, 4-7                   | rear view, 1-3                      |
| print quality                            | recycling and disposal, A-7         |
| jet substitution mode, 4-8               | registration, 6-19                  |
| modes, 4-2                               | repackaging kit, 5-19               |
| PANTONE colors do not match, 4-11        | repacking, 5-17                     |
| problems                                 | right side view, 1-3                |
| solving, 4-6                             | side door, 1-2                      |
| selecting mode in supported driver, 4-2  | standard features, 1-4              |
| print speed (pages per minute), 1-4      | supplies, A-4                       |
| printer                                  | top cover, 1-2                      |
| adjusting color settings, 4-4            | trays, 1-2, 1-4                     |
| advanced features, 1-5                   | turning off, 5-22                   |
| changing or modifying the IP address     | upgrades, 1-5                       |
| using CentreWare IS, 2-8                 | USB connection, 1-3                 |
| cleaning the outside, 5-14               | views, 1-2, 1-3                     |
| clearance, A-3                           | waste tray, 1-3                     |
| configuration card, 1-3                  |                                     |
| Configuration page, 1-5                  |                                     |
| configurations, 1-4, 1-5                 |                                     |
| connection, 1-4                          |                                     |
| control panel, 1-2                       |                                     |
| features, 1-6                            |                                     |

| printer driver                            | selecting options, 3-22             |
|-------------------------------------------|-------------------------------------|
| Advanced tab, 3-23                        | selecting preferences, 3-22         |
| available, 2-9                            | side two of pre-printed paper, 3-29 |
| Color Options tab, 3-23                   | specialty media, 3-9, 3-17          |
| ColorSync option, 3-25                    | templates, 6-19                     |
| controlling print-quality, 4-2            | transparencies, 3-9, 3-17, 3-31     |
| Copies & Pages option, 3-25               | trifold brochures, 3-9, 3-17        |
| Cover Page option, 3-25                   | tutorials, 6-19                     |
| Image Quality option, 3-25                | two-sided pages, 3-27               |
| installing, 2-9                           | PrintingScout                       |
| Job Types option, 3-25                    | alerts, 6-18                        |
| Layout option, 3-25                       | printer status, 6-18                |
| Layout/Watermark tab, 3-23                | •                                   |
| Macintosh, 2-9                            | 0                                   |
| operating systems, 2-9                    | Q                                   |
| page description languages, 2-9           | Quick Use Guide, 1-10               |
| Paper Feed option, 3-25                   |                                     |
| Paper Handling option, 3-25               | R                                   |
| Paper/Output tab, 3-23                    |                                     |
| PCL, 2-9                                  | RAM memory                          |
| PostScript, 2-9                           | slots, 1-3                          |
| Printer Features, 3-25                    | random light stripes                |
| UNIX, 2-9                                 | jet substitution, 4-8               |
| Windows 2000 or later, 2-10               | Recommended Media List, 1-10, 3-3   |
| Xerox Support Centre, 1-12                | recycling and disposal, A-7         |
| printhead, 5-22                           | recycling supplies, 5-16, 6-19      |
| printing                                  | registering your printer, 6-19      |
| Advanced tab, 3-23                        | repackaging kit, 5-19               |
| basics, 3-2                               | repacking the printer, 5-19         |
| binding edge options, 3-28                | replacing the maintenance kit, 5-8  |
| card stock, 3-17                          | resolution                          |
| cleaning, 5-2                             | maximum, 1-4                        |
| Color Options tab, 3-23                   | resources                           |
| colored paper, 3-9                        | information, 1-10                   |
| custom size paper, 3-9, 3-57              | RGB sampler pages, 1-9              |
| duradocument paper, 3-9, 3-17             | router address                      |
| envelopes, 3-9, 3-17, 3-38                | IP address, 2-6                     |
| glossy paper, 3-51                        | routine maintenance, 5-2            |
| labels, 3-9, 3-17, 3-45                   | routine maintenance items, 5-15     |
| Layout/Watermark tab, 3-23                |                                     |
| letterhead paper, 3-9, 3-17               | <b>S</b>                            |
| options, 3-22                             | safety                              |
| Paper/Output tab, 3-23                    | electrical, A-1                     |
| plain paper, 3-9                          | information, 6-19                   |
| pre-printed paper, 3-9                    | maintenance, A-2                    |
| pre-punched paper, 3-9                    | operational, A-3                    |
| safety guidelines, A-4                    | printing guidelines, A-4            |
| selecting 2-sided, 3-28                   | user, A-1                           |
| selecting individual job printing options | sales and support center, 6-19      |
| Macintosh, 3-25                           | and support contor, o 17            |

| sample pages                           | T                                                               |
|----------------------------------------|-----------------------------------------------------------------|
| color sampler pages, 1-9               | TCP/IP addresses, 2-5                                           |
| printing, 1-8                          | technical support, 1-10, 6-19                                   |
| selecting                              | PhaserSMART, 6-18                                               |
| 2-sided printing, 3-28                 | templates, 6-19                                                 |
| a print-quality mode, 4-2              | top cover, 1-2                                                  |
| printing options, 3-22                 | transparencies, 3-9, 3-17, 3-27, 3-31, 4-10                     |
| printing options for an individual job | guidelines for printing, 3-31                                   |
| Macintosh, 3-25                        | images are too light or too dark, 4-10                          |
| Windows, 3-23                          | printing from Tray 1, 3-32                                      |
| printing preferences, 3-22             | printing from Trays 2-4, 3-34, 3-48                             |
| setting                                | Tray 1                                                          |
| the IP address automatically           | automatic mode, 3-15                                            |
| Windows only, 2-6                      | dynamic mode, 3-15                                              |
| the IP address dynamically, 2-6        | loading paper, 3-9                                              |
| the IP address manually, 2-7           | media capacity, 3-9                                             |
| setting up the network, 2-2            | mode, 3-15                                                      |
| shipping the printer, 5-19             | paper sizes and weights, 3-6                                    |
| side door, 1-2, 4-9                    | printing custom size paper, 3-58                                |
| side seam envelopes, 3-4               | printing custom size paper, 3-36<br>printing envelopes, 3-39    |
| smudges or smears, 4-7                 | printing elivelopes, 3-39<br>printing glossy paper, 3-52        |
| SNAP Press color correction, 4-4       |                                                                 |
| solving print-quality problems, 4-6    | printing labels, 3-46                                           |
| specialty media, 3-9, 3-17, 3-31       | printing transparencies, 3-32 static mode, 3-15                 |
| custom size paper, 3-57, 3-61          |                                                                 |
| envelopes, 3-38                        | trays                                                           |
| glossy paper, 3-51                     | media capacity, 3-9, 3-17 optional feeder trays, 1-2            |
| labels, 3-45                           | Trays 2-4                                                       |
| transparencies, 3-31                   | •                                                               |
| sRGB Display color correction, 4-4     | loading paper, 3-17                                             |
| sRGB Vivid color correction, 4-4       | paper sizes and weights, 3-8                                    |
| Standard print-quality mode, 4-2       | printing glossy paper, 3-54 printing transparencies, 3-34, 3-48 |
| stapled paper, 3-4                     | 1 0 1                                                           |
| storage guidelines for paper, 3-5      | supported paper, 3-8                                            |
| supplies, 6-19, A-4                    | trifold brochures, 3-9, 3-17                                    |
| control panel message, 5-16            | troubleshooting                                                 |
| ordering, 5-15                         | jet substitution mode, 4-8                                      |
| printer, A-4                           | Online Support Assistant, 6-18                                  |
| recycling, 5-16                        | PANTONE colors do not match, 4-11                               |
| when to order, 5-16                    | paper jams, 6-2                                                 |
| Support Centre, 1-12                   | PhaserSMART, 1-10 predominate light stripes, 4-9                |
| supported paper and media, 3-3, 3-27   |                                                                 |
| supported paper sizes and weights, 3-5 | print quality, 4-6                                              |
| printing the Paper Tips page, 3-5      | random light stripes, 4-8                                       |
| Tray 1, 3-6                            | smudges or smears, 4-7                                          |
| Trays 2-4, 3-8                         | technical support, 1-10                                         |
| SWOP Press color correction, 4-4       | transparency images are too light or too                        |
| symbols marked on product, A-7         | dark, 4-10                                                      |
| ,                                      | turning off the printer, 5-22                                   |
|                                        | tutorials, 6-19                                                 |

| two-sided printing, 3-27 2nd side setting, 3-29 automatic, 3-27 binding edge options, 3-28 manual, 3-29 side one, 3-29 side two, 3-30 selecting, 3-28 selecting 2nd Side on the control panel, 3-30 | X Xerox links installed in web browser's Favorites folder, 6-19 supplies recycling programs, 5-16 supplies website, 5-16 Support Centre, 1-12 |
|----------------------------------------------------------------------------------------------------|----------------------------------------------------------------------------------------------------|
| U                                                                                                    |                                                                                                    |
| upgrades, 1-5                                                                                                    |                                                                                                    |
| usage guidelines                                                                                                    |                                                                                                    |
| paper, 3-4                                                                                                    |                                                                                                    |
| USB, 2-4                                                                                                    |                                                                                                    |
| USB connection, 1-3                                                                                                    |                                                                                                    |
| User Guide, 1-10                                                                                                    |                                                                                                    |
| user safety, A-1                                                                                                    |                                                                                                    |
| W                                                                                                    |                                                                                                    |
| warning and error messages, 6-17                                                                                                    |                                                                                                    |
| waste tray, 1-3, 5-19, 5-20                                                                                                    |                                                                                                    |
| emptying, 5-5                                                                                                    |                                                                                                    |
| web links, 1-10, 6-19                                                                                                    |                                                                                                    |
| website resources, 6-19                                                                                                    |                                                                                                    |
| window envelopes, 3-4                                                                                                    |                                                                                                    |
| Windows                                                                                                    |                                                                                                    |
| driver                                                                                                    |                                                                                                    |
| Advanced tab, 3-23                                                                                                    |                                                                                                    |
| Color Options tab, 3-23                                                                                                    |                                                                                                    |
| Layout/Watermark tab, 3-23                                                                                                    |                                                                                                    |
| Paper/Output tab, 3-23                                                                                                    |                                                                                                    |
| install printer drivers for Windows 2000 or later, 2-10                                                                                                    |                                                                                                    |
| printing options, 3-24                                                                                                    |                                                                                                    |
| selecting manual feed, 3-16                                                                                                    |                                                                                                    |
| selecting printing options for an                                                                                                    |                                                                                                    |
| individual job, 3-23                                                                                                    |                                                                                                    |
| selecting printing preferences, 3-22                                                                                                    |                                                                                                    |
| Xerox Support Centre, 1-12                                                                                                    |                                                                                                    |
| Windows PostScript driver, 2-9                                                                                                    |                                                                                                    |
| wiper blade                                                                                                    |                                                                                                    |
| cleaning, 5-12                                                                                                    |                                                                                                    |